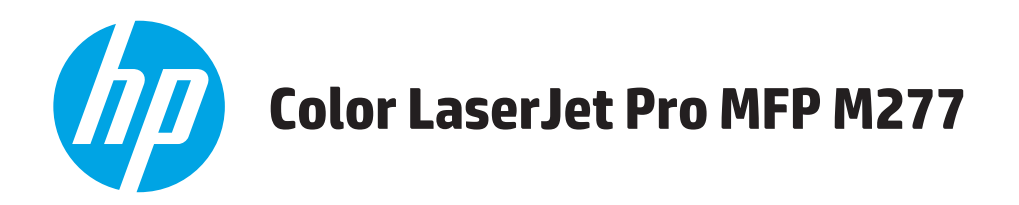

# Lietošanas rokasgrāmata

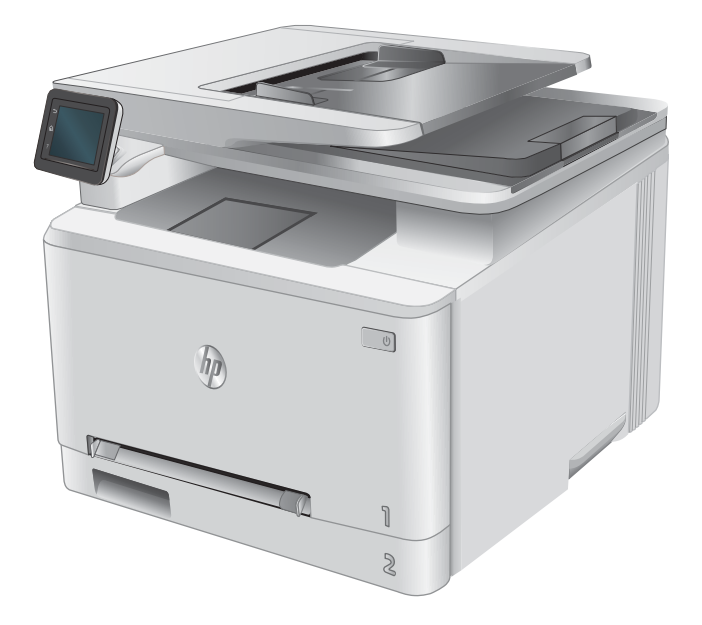

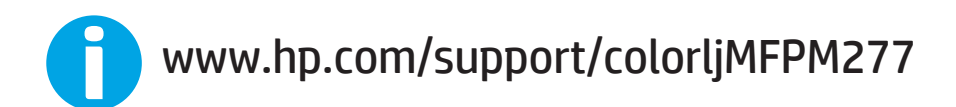

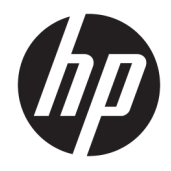

# HP Color LaserJet Pro MFP M277

Lietošanas rokasgrāmata

#### Autortiesības un licence

© Copyright 2015 HP Development Company, L.P.

Reproducēšana, pielāgošana vai tulkošana bez iepriekšējas rakstiskas atļaujas ir aizliegta, izņemot gadījumus, kad to atļauj autortiesību likumi.

Šeit atrodamā informācija var tikt mainīta bez iepriekšēja brīdinājuma.

Vienīgais servisa nodrošinājums HP precēm un pakalpojumiem ir izklāstīts ekspresservisa nodrošinājuma paziņojumos, kas tiek piegādāti kopā ar šīm precēm un pakalpojumiem. Nekas no šeit rakstītā nevar tikt interpretēts kā papildus servisa nodrošinājumu garantējošs faktors. HP nav atbildīga nedz par šeit sastopamajām tehniskajām vai redakcionālajām kļūdām, nedz par izlaidumiem.

Edition 1, 11/2015

#### Informācija par preču zīmēm

Adobe® , AdobePhotoShop®, Acrobat® un PostScript® ir Adobe Systems Incorporated tirdzniecības zīmes.

Apple un Apple logotips ir Apple Computer, Inc. preču zīmes, kas reģistrētas ASV un citās valstīs / reģionos. iPod ir Apple Computer, Inc. preču zīme. iPod paredzēts tikai legālai vai tiesību īpašnieka pilnvarotai kopēšanai. Nezodziet mūziku.

Microsoft®, Windows®, Windows® XP un Windows Vista® ir ASV reģistrētas Microsoft Corporation preču zīmes.

UNIX® ir The Open Group reģistrēta preču zīme.

# **Saturs**

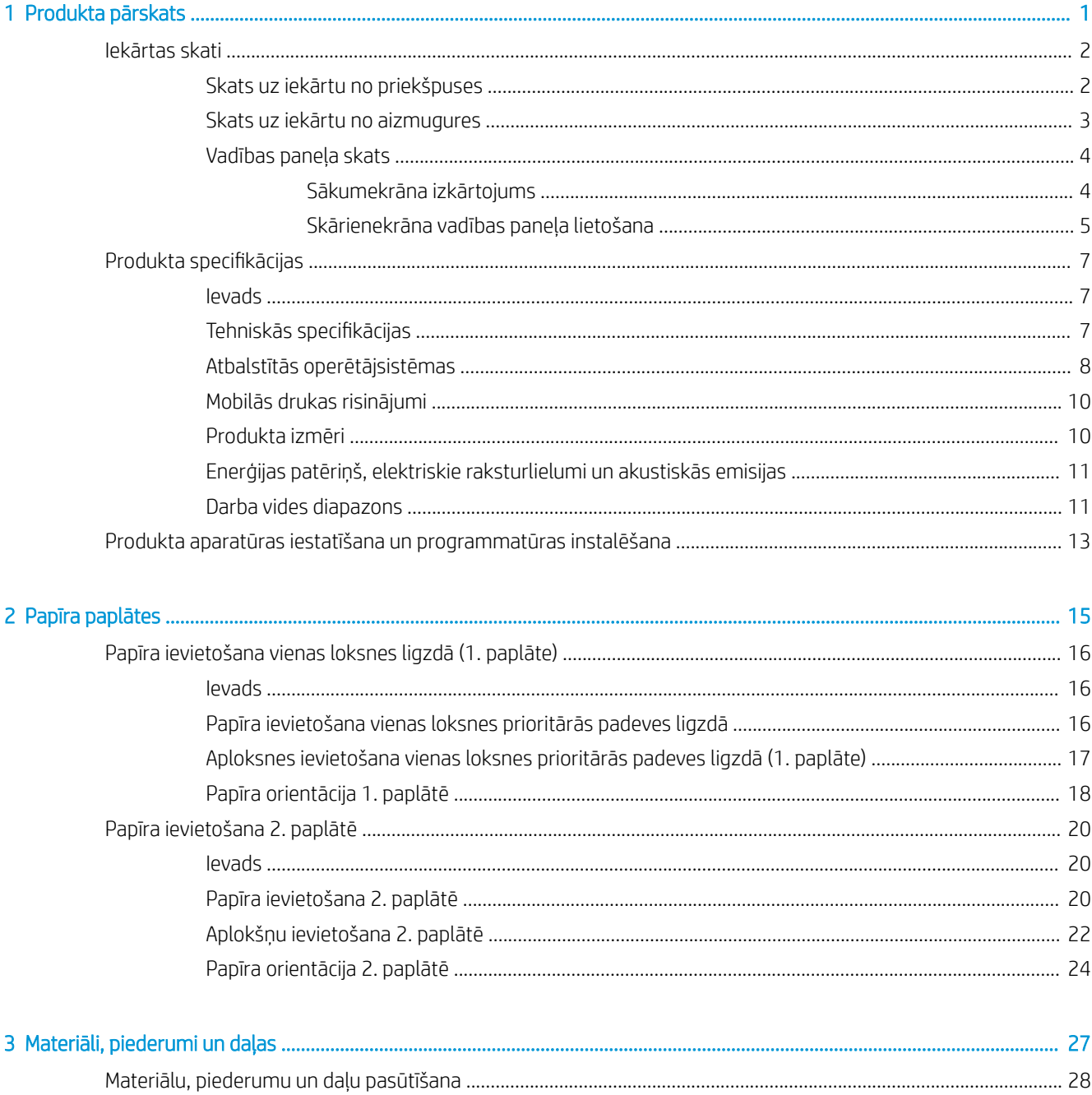

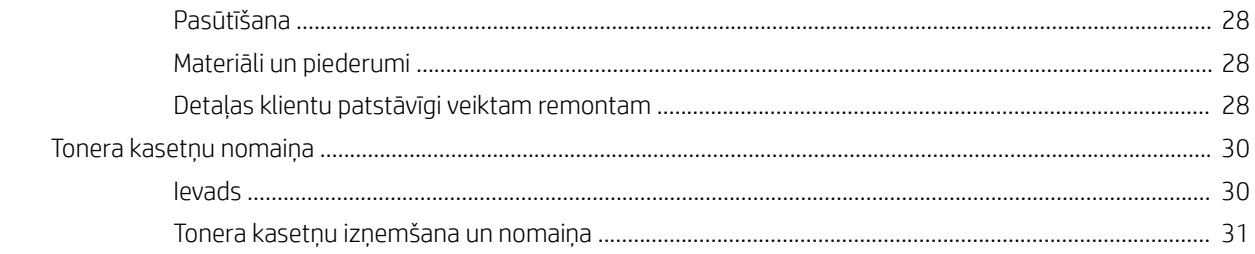

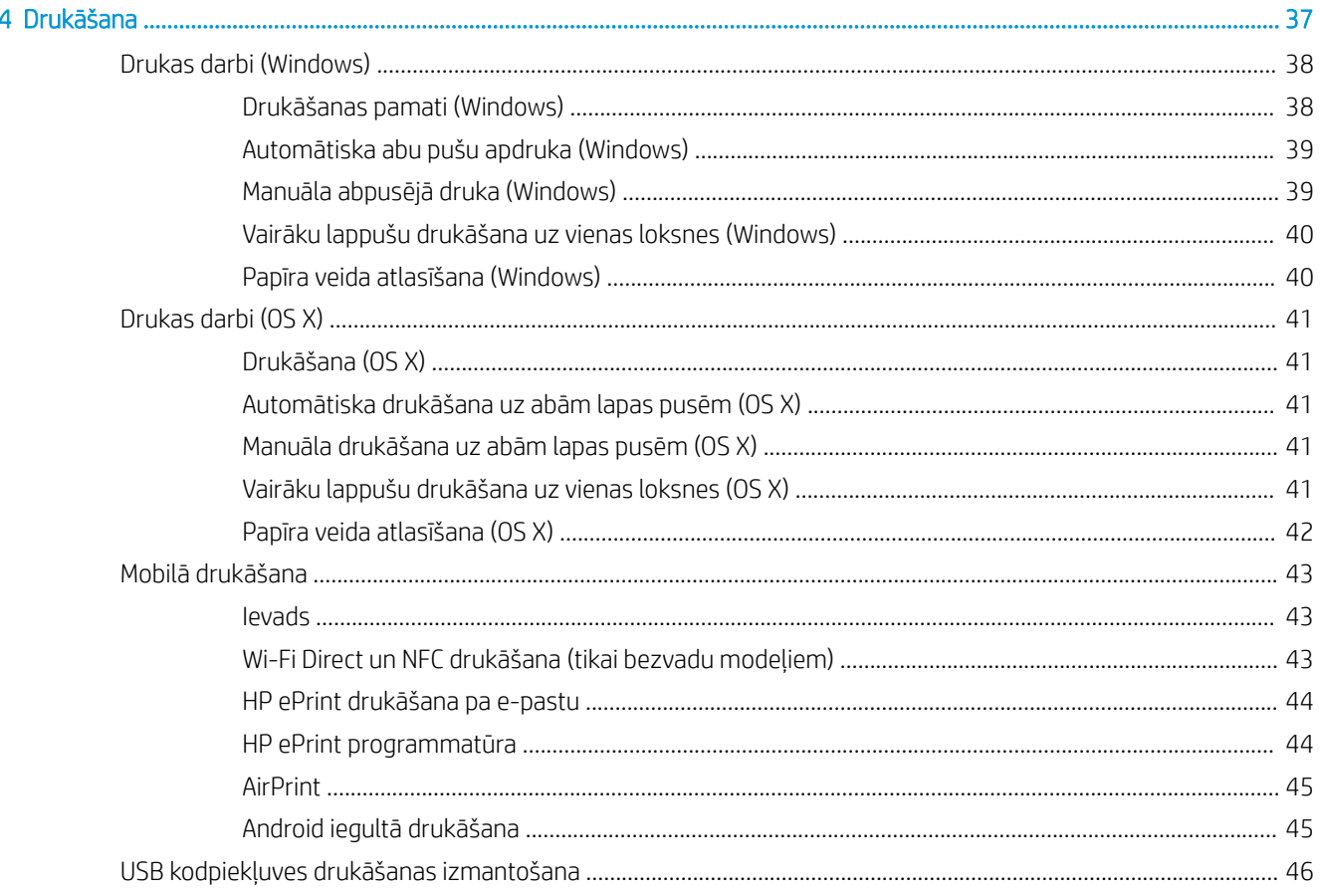

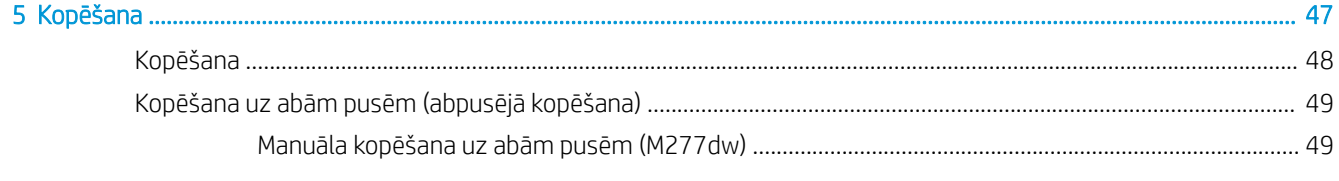

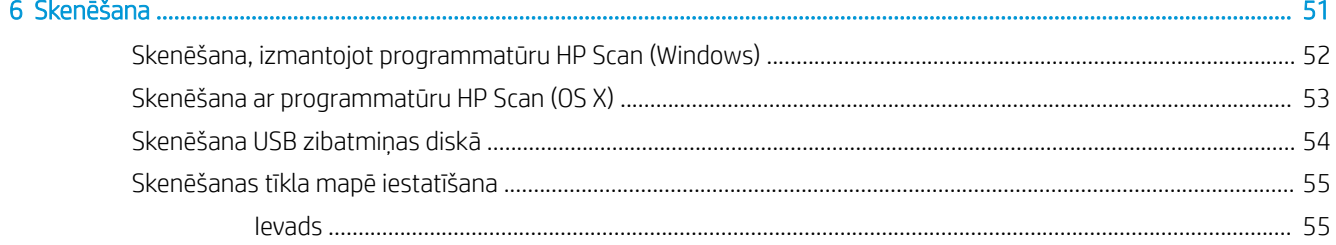

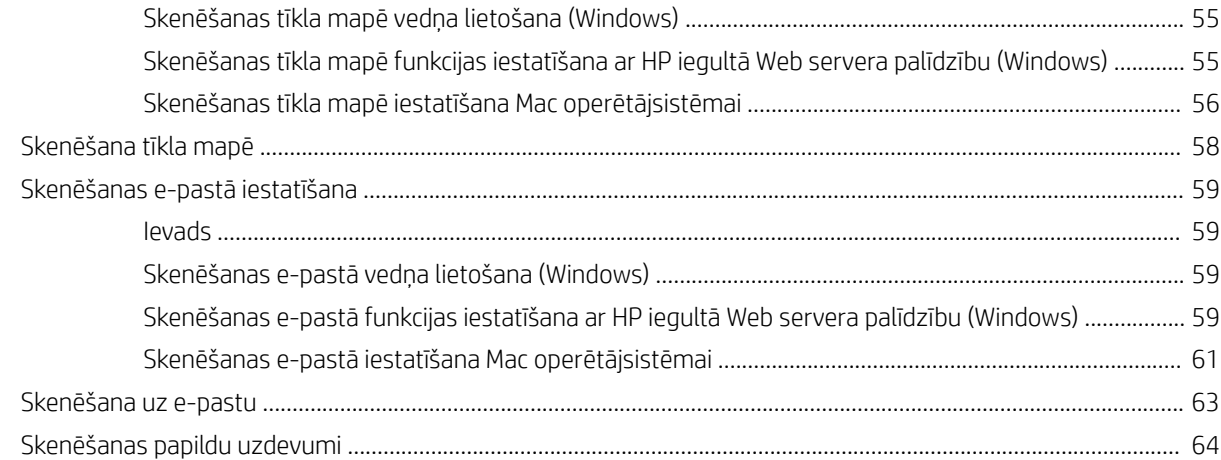

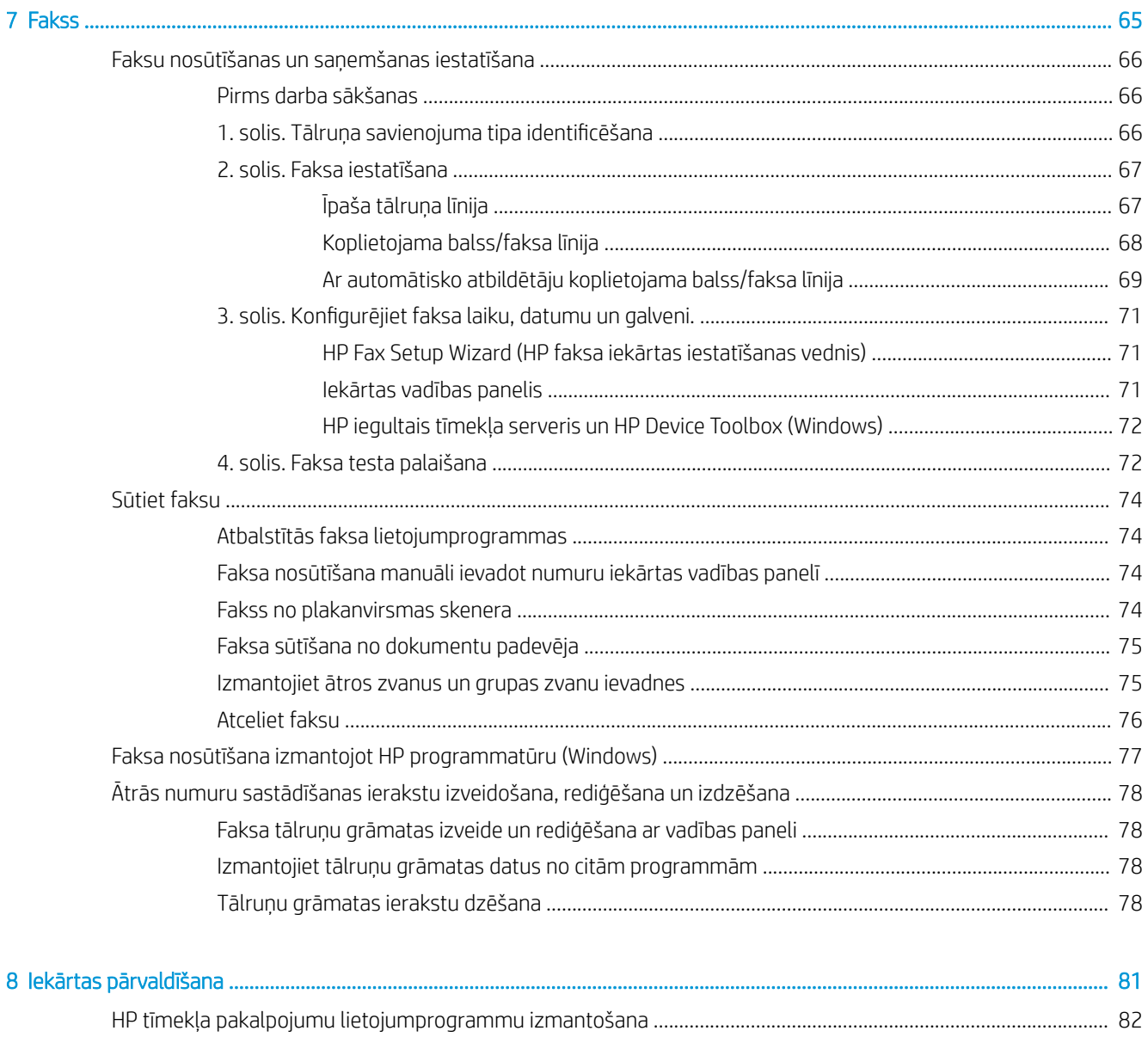

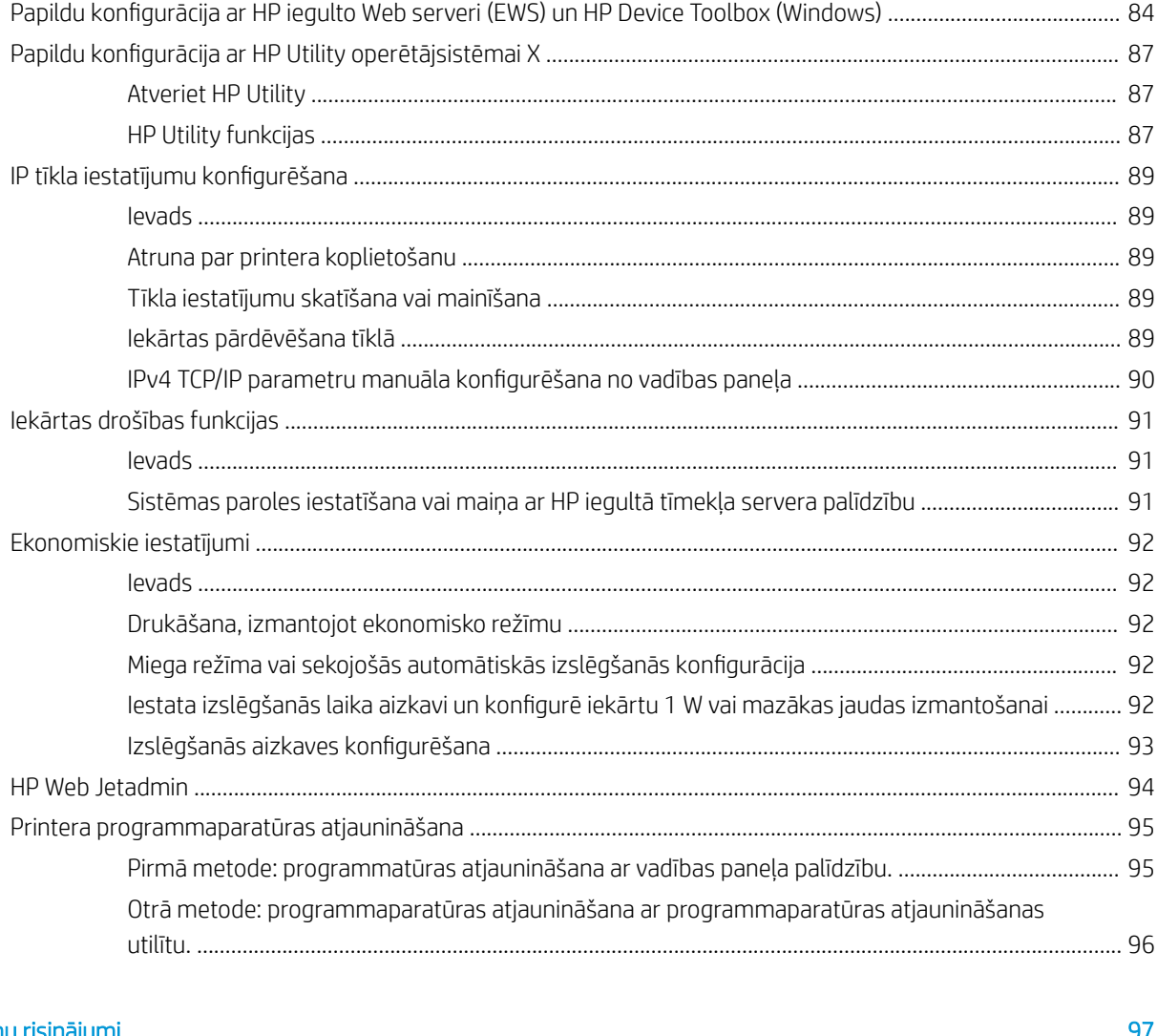

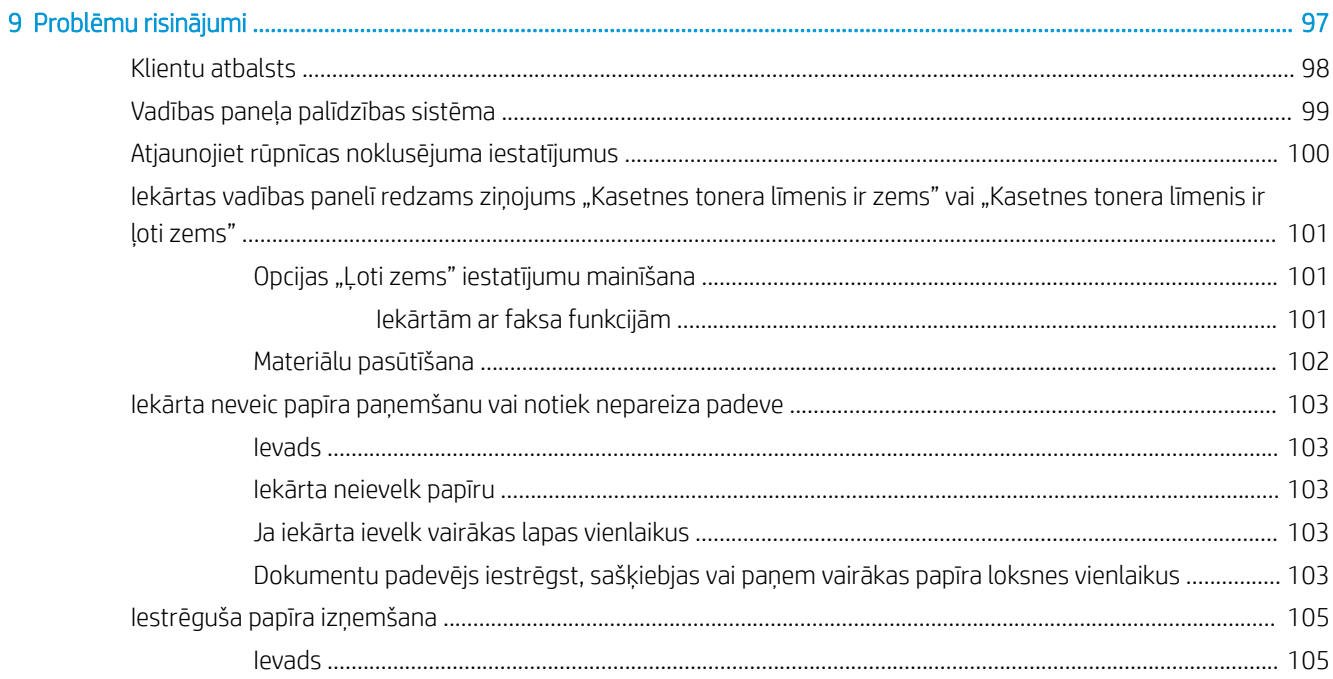

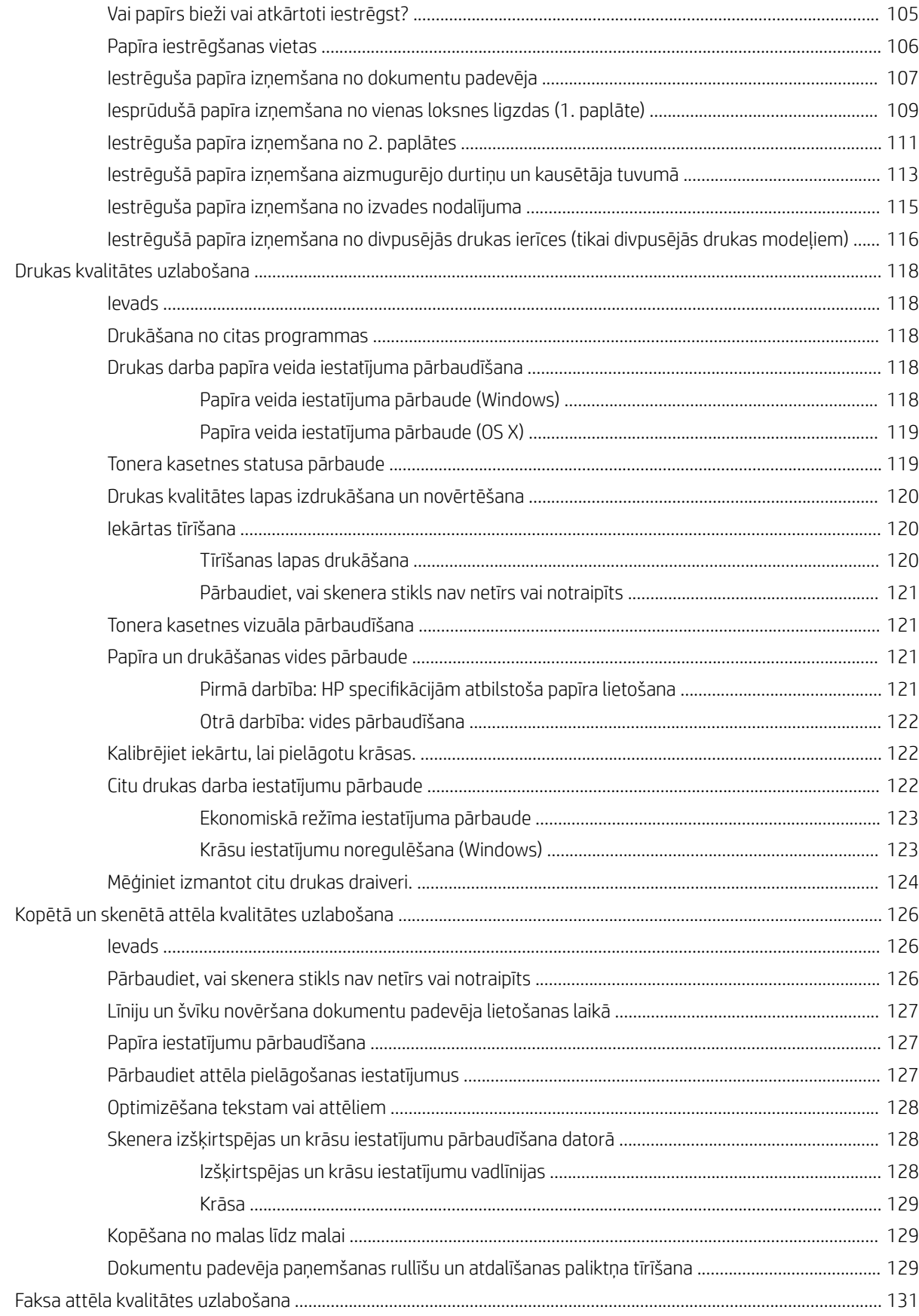

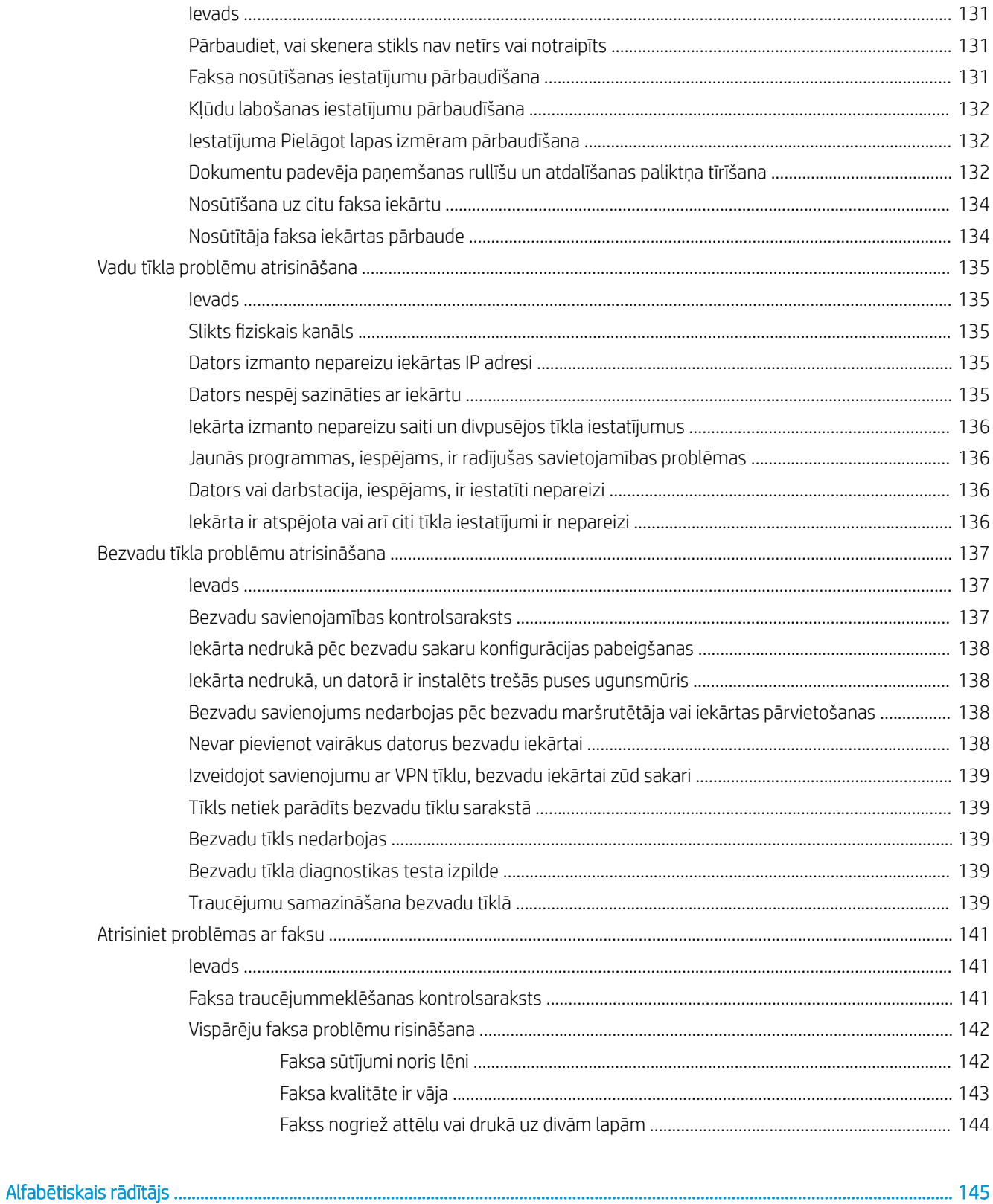

# <span id="page-10-0"></span>1 Produkta pārskats

- [Iekārtas skati](#page-11-0)
- Produkta specifikācijas
- [Produkta aparatūras iestatīšana un programmatūras instalēšana](#page-22-0)

#### Papildinformāciju skatiet:

Atveriet [www.hp.com/support/colorljMFPM277.](http://www.hp.com/support/colorljMFPM277)

HP visaptverošā palīdzība darbam ar jūsu iekārtu ietver tālāk norādītās opcijas.

- · Instalēšana un konfigurēšana
- Mācīšanās un lietošana
- Problēmu risinājumi
- Programmatūras atjauninājumu lejupielādēšana
- Pievienošanās atbalsta forumiem
- Garantijas un reglamentējošās informācijas atrašana

## <span id="page-11-0"></span>Iekārtas skati

- Skats uz iekārtu no priekšpuses
- [Skats uz iekārtu no aizmugures](#page-12-0)
- [Vadības paneļa skats](#page-13-0)

## Skats uz iekārtu no priekšpuses

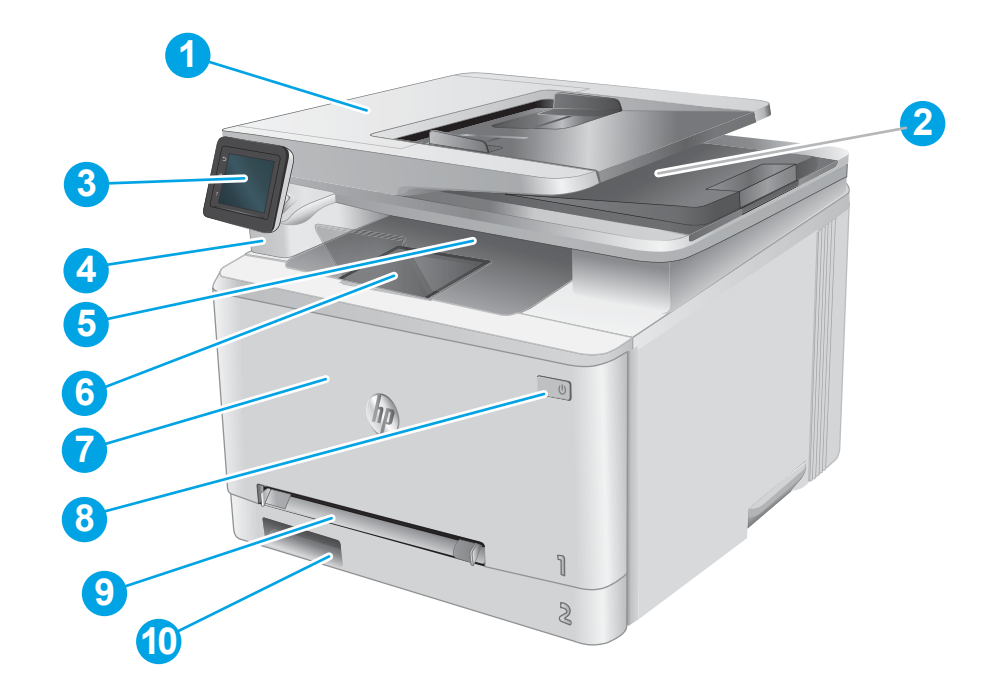

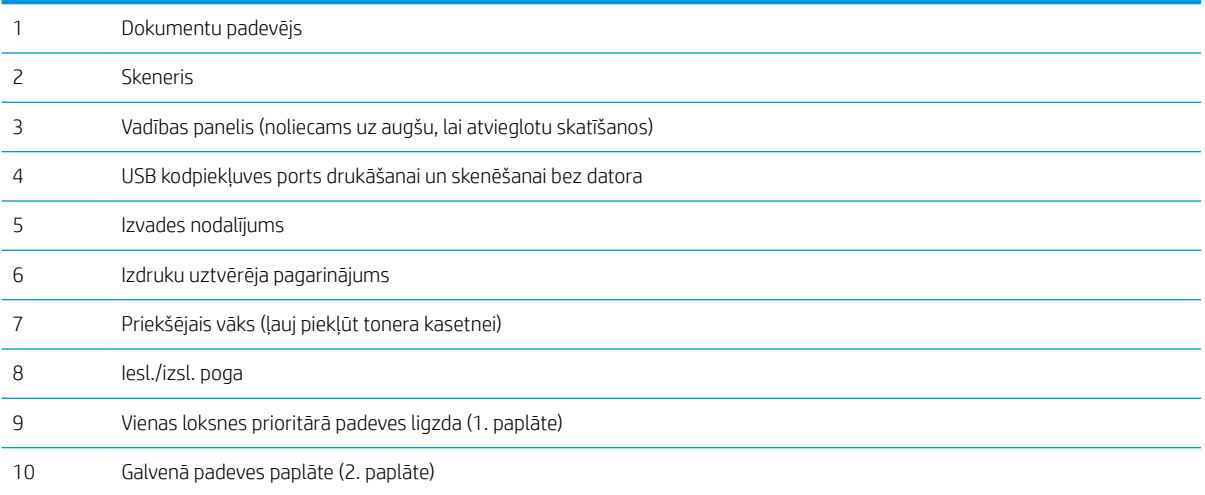

## <span id="page-12-0"></span>Skats uz iekārtu no aizmugures

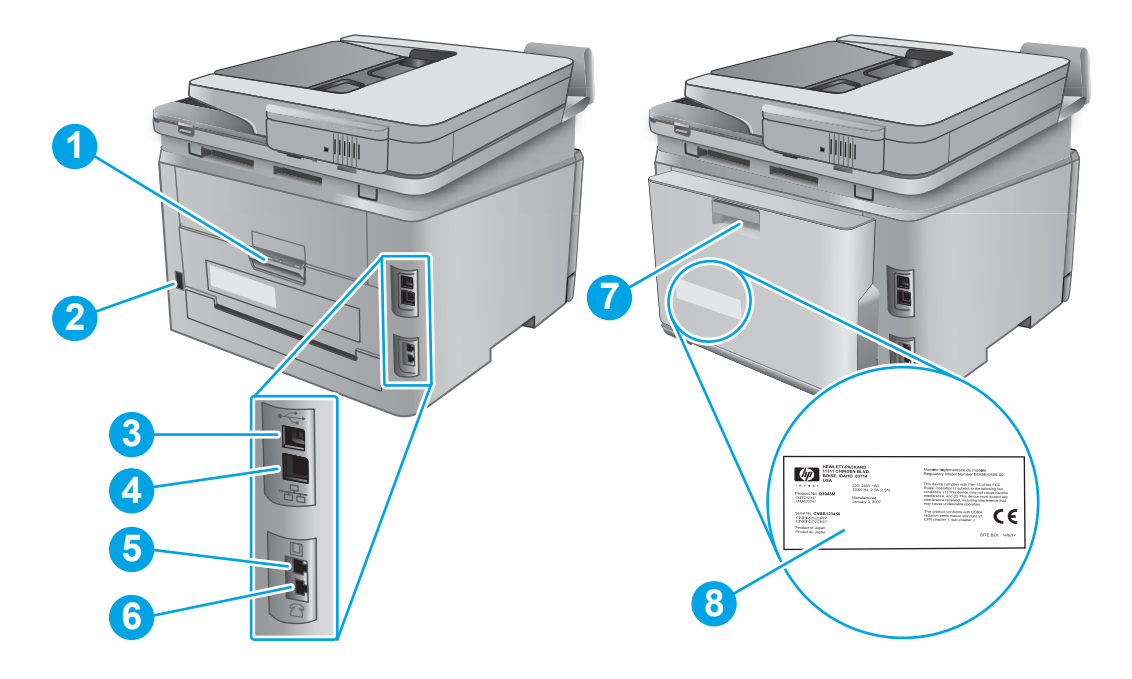

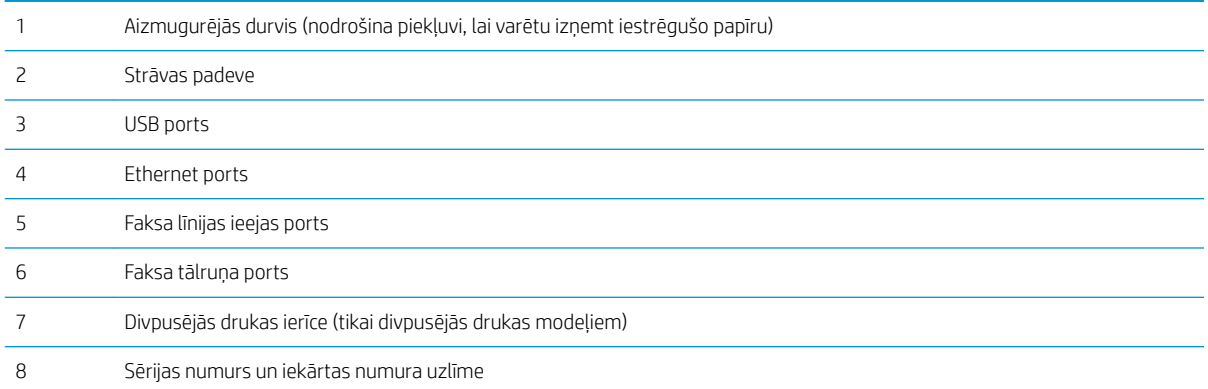

#### <span id="page-13-0"></span>Vadības paneļa skats

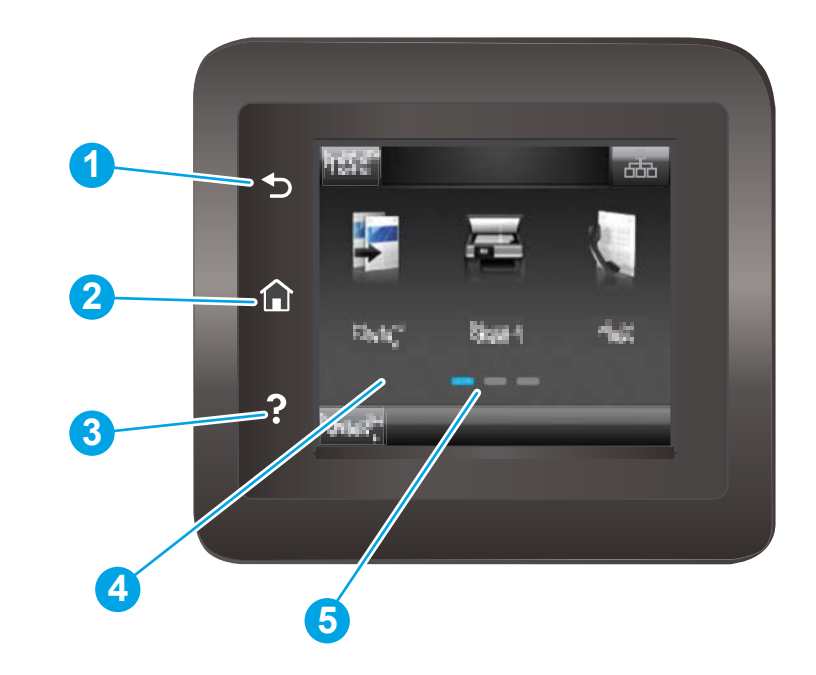

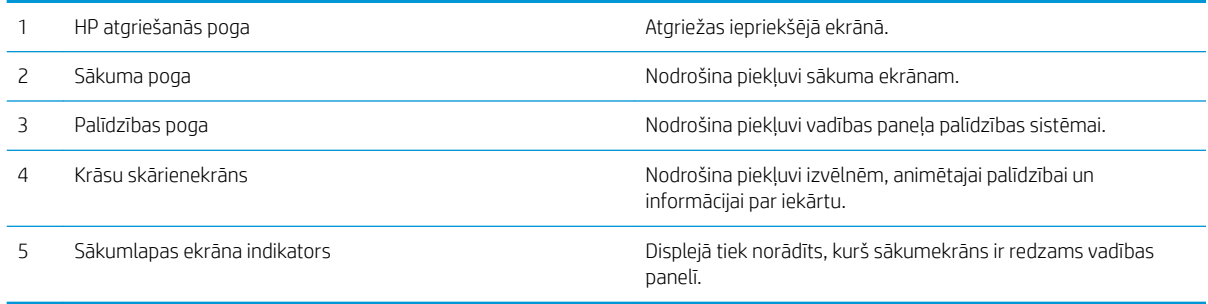

 $\ddot{\Xi}$  PIEZĪME. Kaut arī vadības panelī nav standarta pogas Atcelt, tomēr daudzu iekārtas procesu laikā poga Atcelt parādās skārienekrānā. Tas ļauj lietotājiem atcelt darbību, kamēr iekārta vēl nav to pabeigusi.

#### Sākumekrāna izkārtojums

Sākuma ekrāns nodrošina piekļuvi iekārtas funkcijām un norāda iekārtas pašreizējo statusu.

Jebkurā brīdī atgriezieties sākuma ekrānā, pieskaroties sākuma pogai iekārtas vadības panelī.

PIEZĪME. Sākuma ekrānā redzamās funkcijas var atšķirties atkarībā no iekārtas konfigurācijas.

<span id="page-14-0"></span>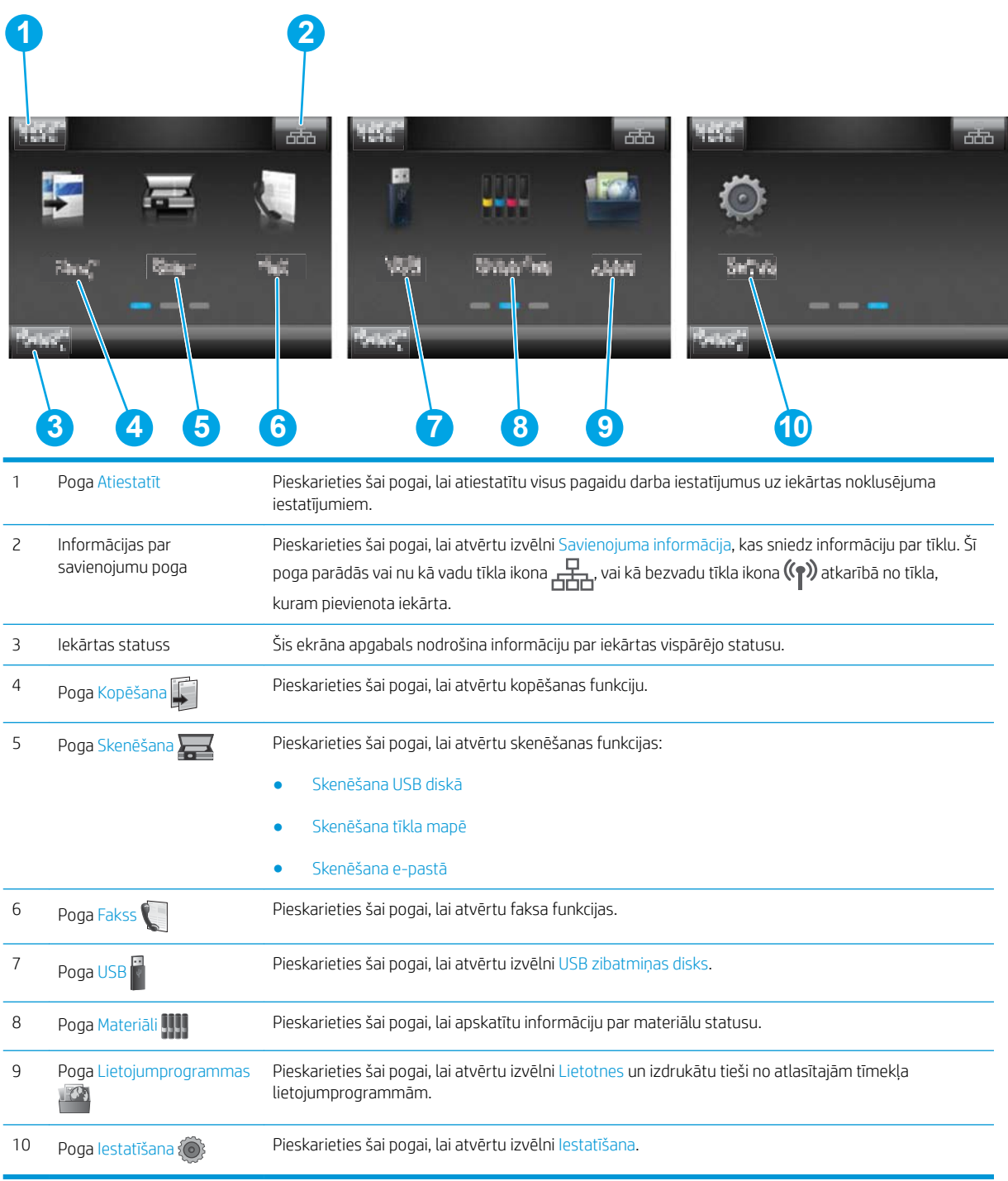

#### Skārienekrāna vadības paneļa lietošana

Lai izmantotu iekārtas skārienekrāna vadības paneli, veiciet tālāk norādītās darbības.

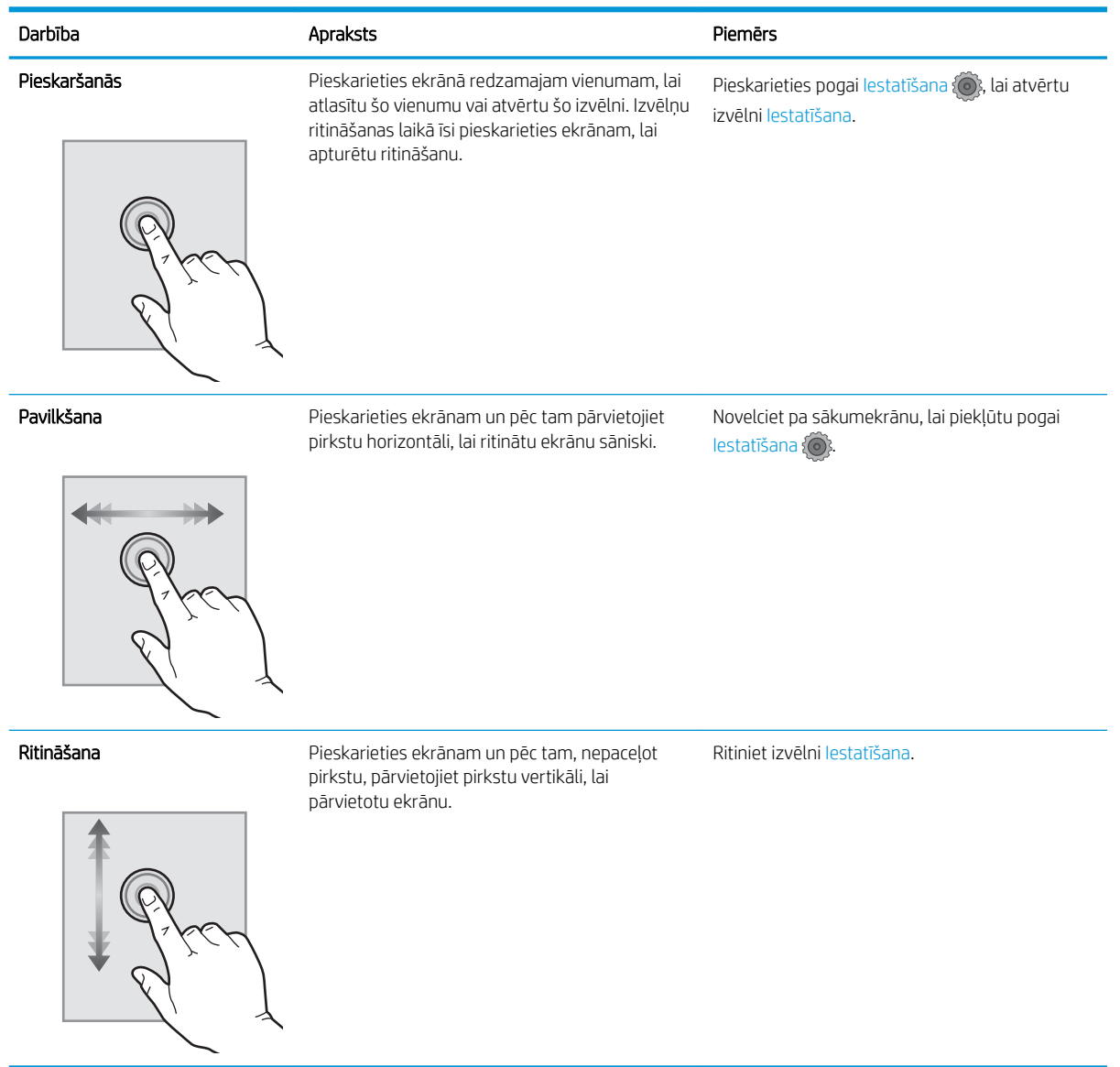

# <span id="page-16-0"></span>Produkta specifikācijas

#### Ievads

SVARĪGI! Tālāk norādītā specifikācija ir pareiza publikācijas laikā, taču tā var mainīties. Pašreizējo informāciju skatiet lapā [www.hp.com/support/colorljMFPM277](http://www.hp.com/support/colorljMFPM277)

- · Tehniskās specifikācijas
- [Atbalstītās operētājsistēmas](#page-17-0)
- [Mobilās drukas risinājumi](#page-19-0)
- [Produkta izmēri](#page-19-0)
- [Enerģijas patēriņš, elektriskie raksturlielumi un akustiskās emisijas](#page-20-0)
- [Darba vides diapazons](#page-20-0)

## Tehniskās specifikācijas

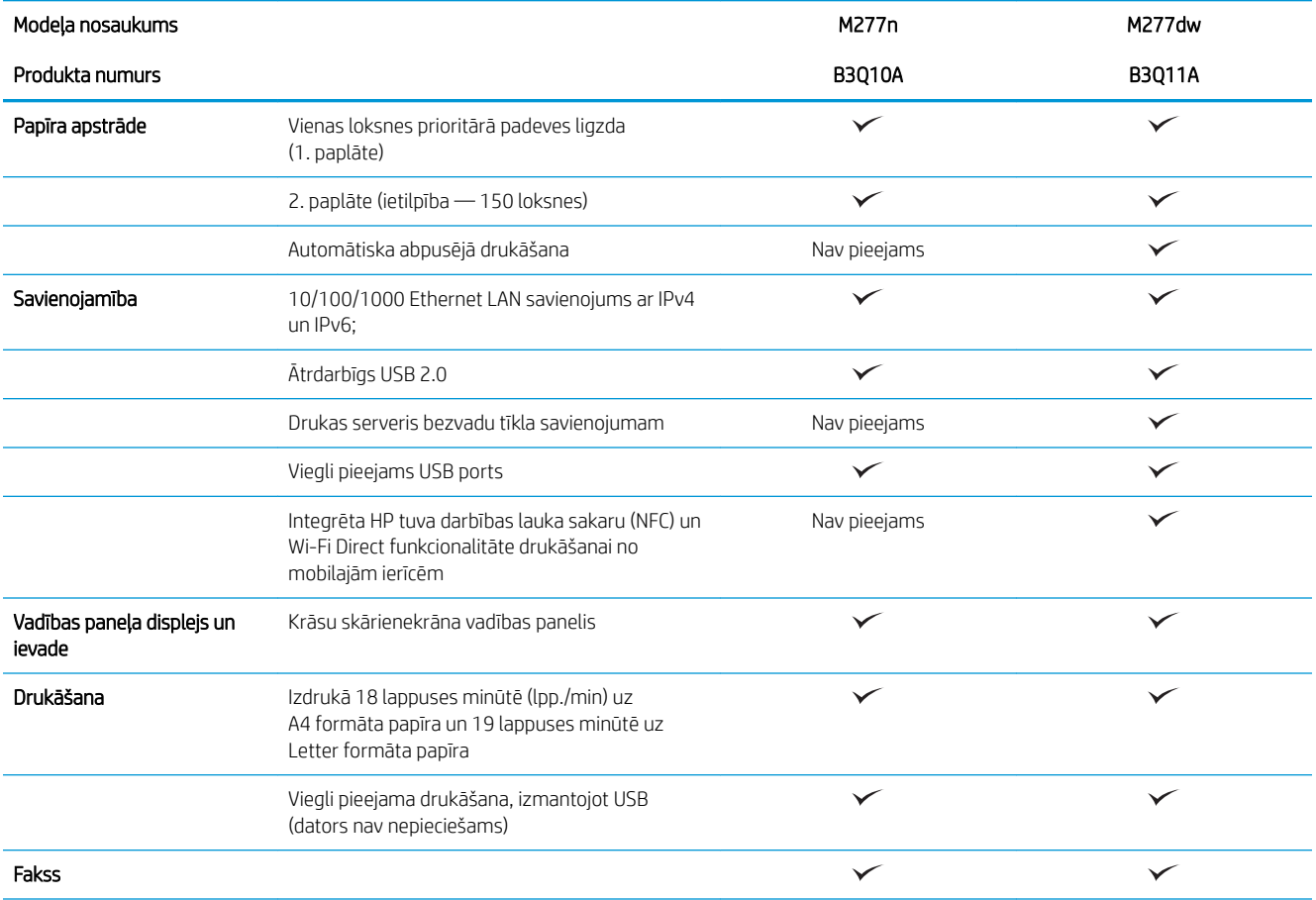

<span id="page-17-0"></span>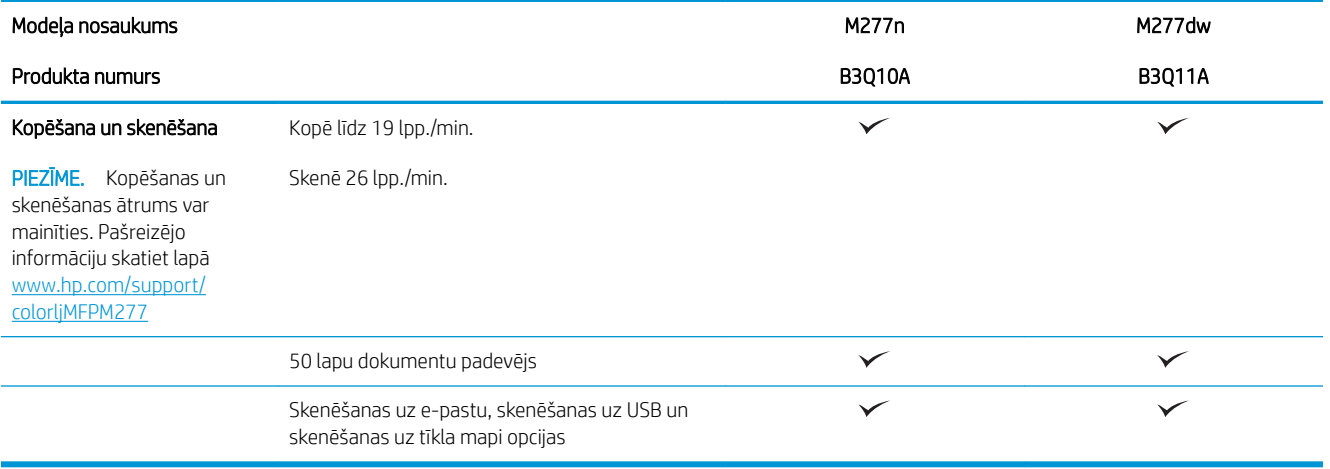

#### Atbalstītās operētājsistēmas

Šī informācija attiecas uz produktam specifiskiem Windows PCL 6 un OS X drukas draiveriem un komplektācijā ietverto programmatūras instalēšanas kompaktdisku.

Windows: Atkarībā no Windows operētājsistēmas HP programmatūras instalēšanas kompaktdisks instalē HP PCL.6 vai HP PLC 6 draiveri, kā arī papildu programmatūru, izmantojot programmatūras pilnu instalēšanas programmu.

Mac datori un OS X: Lietošanai kopā ar šo iekārtu tiek atbalstīti Mac datori un Apple mobilās ierīces. OS X drukas draiveri un drukas utilītu var lejupielādēt vietnē hp.com, un tie var būt pieejami arī izmantojot Apple programmatūras atjaunināšanu. Kompaktdiskā nav iekļauta HP instalēšanas programma, kas paredzēta OS X. Izpildiet tālāk norādītas darbības, lai lejupielādētu OS X instalēšanas programmu.

- 1. Atveriet [www.hp.com/support/colorljMFPM277.](http://www.hp.com/support/colorljMFPM277)
- 2. Atlasiet Atbalsta opcijas un pēc tam zem vienuma Lejupielādes opcijas atlasiet Draiveri, programmatūra un programmaparatūra.
- 3. Noklikšķiniet uz operētājsistēmas versijas un pēc tam noklikšķiniet uz pogas Lejupielādēt.

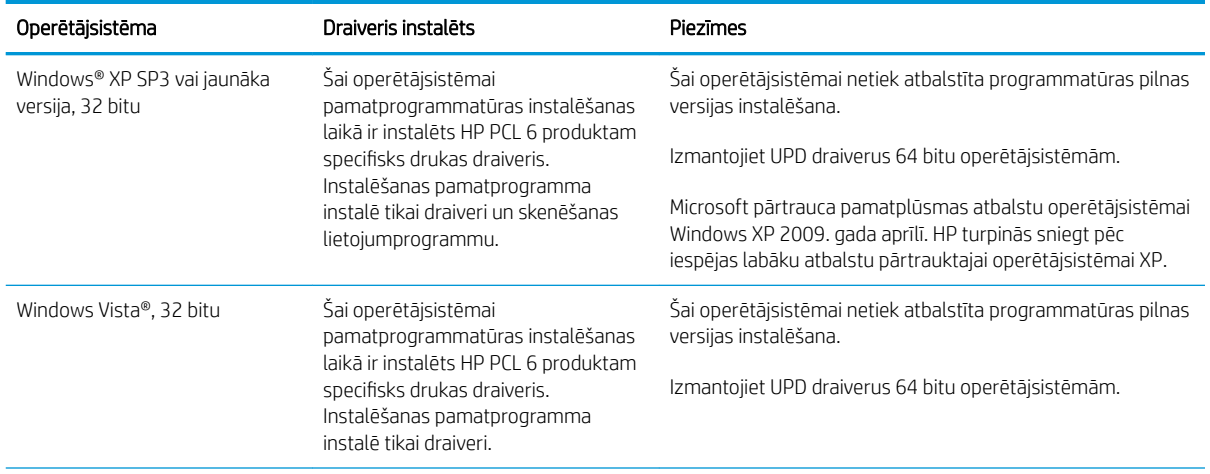

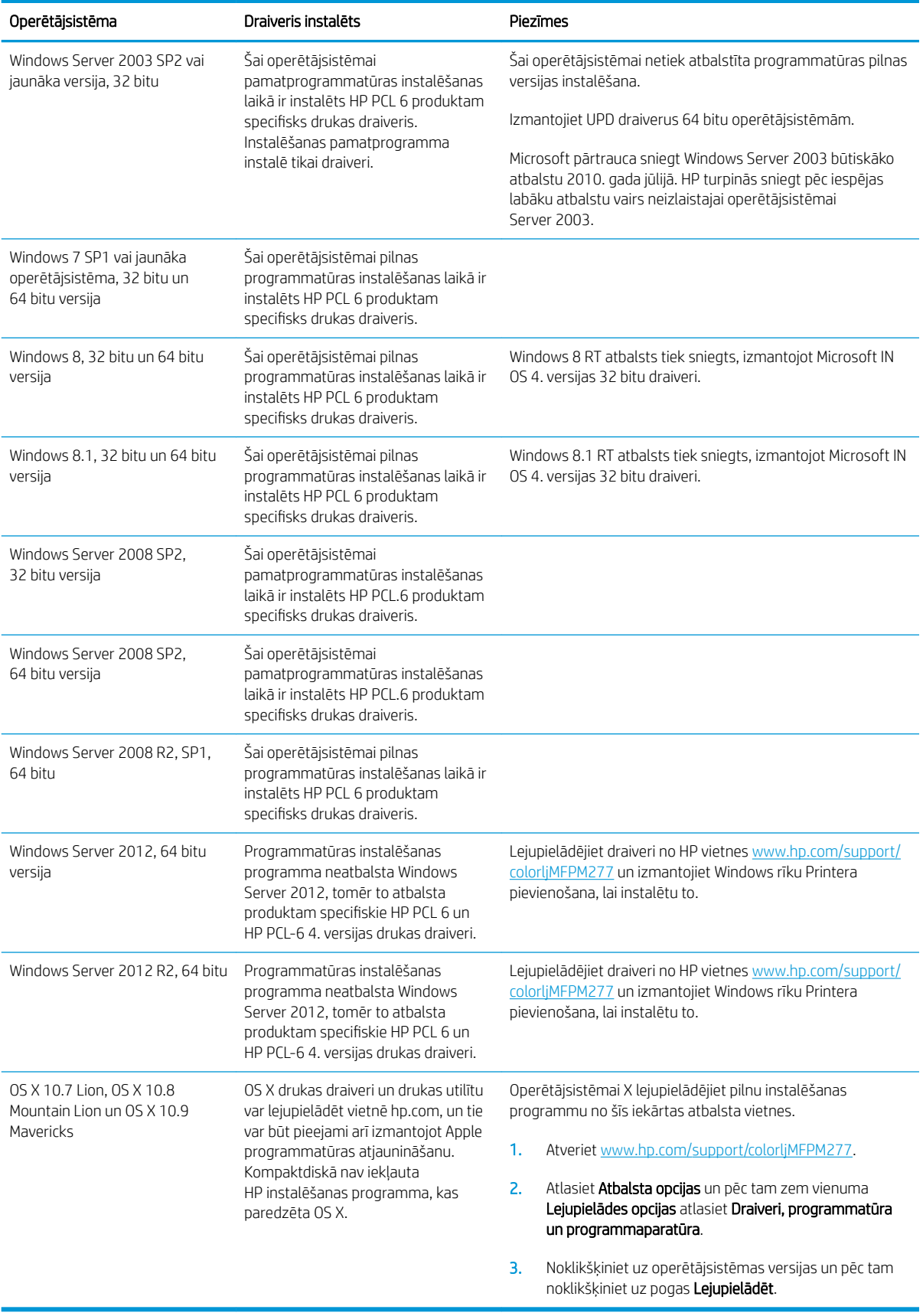

- <span id="page-19-0"></span>**PIEZĪME.** Pašreiz atbalstīto operētājsistēmu sarakstu skatiet HP visaptverošajā palīdzības sadaļā <u>[www.hp.com/](http://www.hp.com/support/colorljMFPM277)</u> [support/colorljMFPM277](http://www.hp.com/support/colorljMFPM277).
- **EX PIEZĪME.** Lai skatītu informāciju par klienta un servera operētājsistēmām un HP UPD PCL6, UPD PCL 5 un UPD PS draiveru atbalstu šim printerim, atveriet tīmekļa lapu [www.hp.com/go/upd](http://www.hp.com/go/upd) un noklikšķiniet uz cilnes Specifications (Specifikācijas).

#### Mobilās drukas risinājumi

Iekārta atbalsta šādu programmatūru mobilajai drukāšanai:

HP ePrint programmatūra

PIEZĪME. HP ePrint programmatūra atbalsta šādas operētājsistēmas: Windows Vista® (32 bitu un 64 bitu), Windows 7 SP 1 (32 bitu un 64 bitu), Windows 8 (32 bitu un 64 bitu), Windows 8.1 (32 bitu un 64 bitu) un OS X versijas 10.6 Snow Leopard, 10.7 Lion, 10.8 Mountain Lion un 10.9 Mavericks.

- HP ePrint, izmantojot e-pastu (nepieciešama HP tīmekļa pakalpojumu iespējošana un produkta reģistrēšana vietnē HP Connected)
- HP ePrint lietojumprogramma (pieejama Android, iOS un Blackberry)
- ePrint Enterprise lietojumprogramma (atbalsta visus produktus ar ePrint Enterprise Server programmatūru)
- HP universālā tālvadības lietojumprogramma iOS un Android ierīcēm
- Google Cloud Print
- **AirPrint**
- Android drukāšana

#### Produkta izmēri

1-1. attēls. Modeļu M277n izmēri

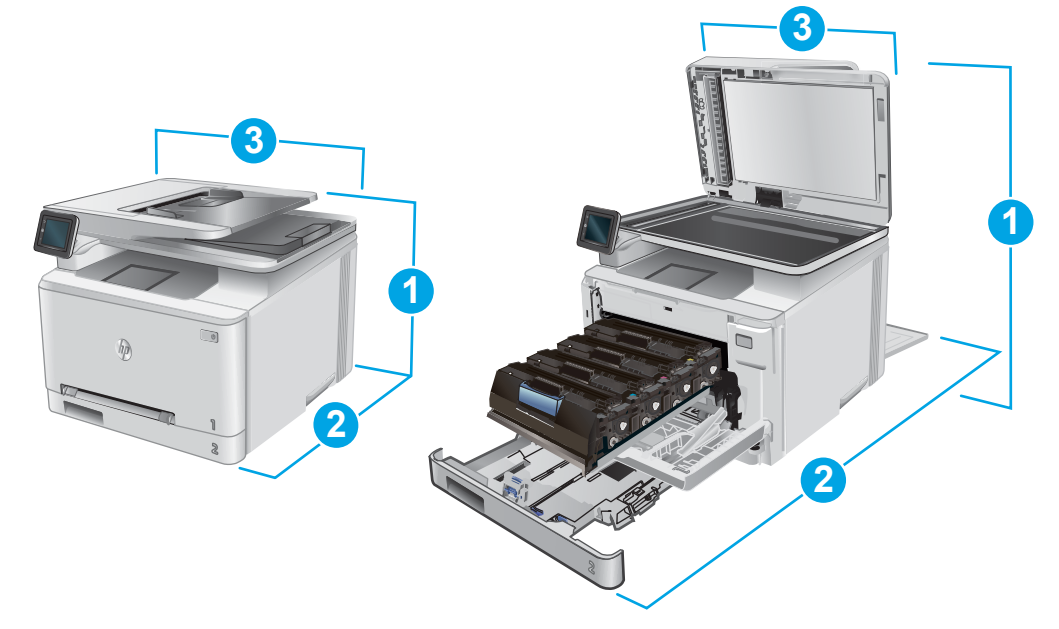

<span id="page-20-0"></span>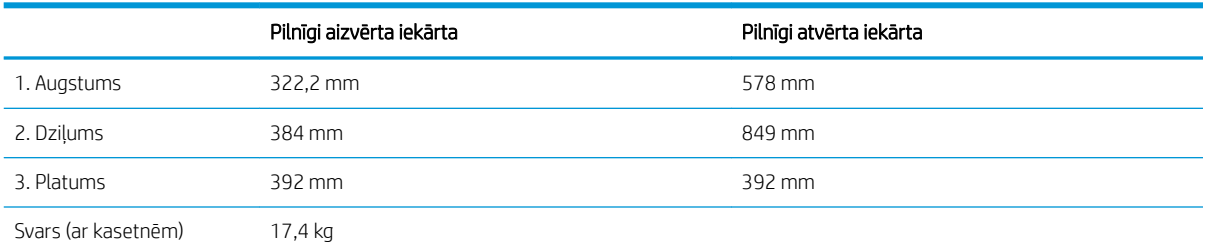

#### 1-2. attēls. Modeļu M277dw izmēri

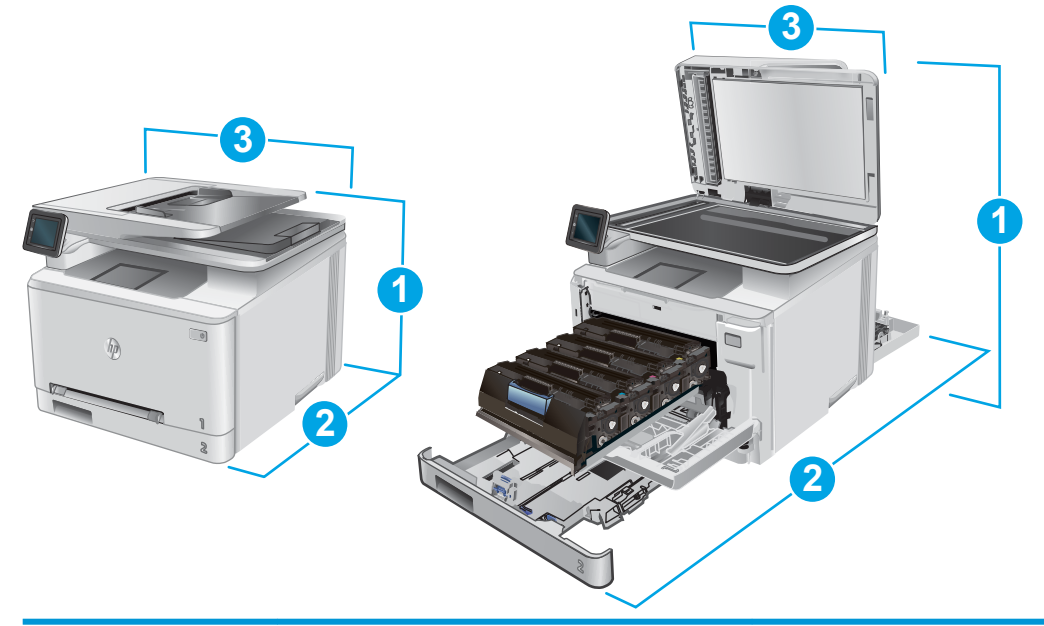

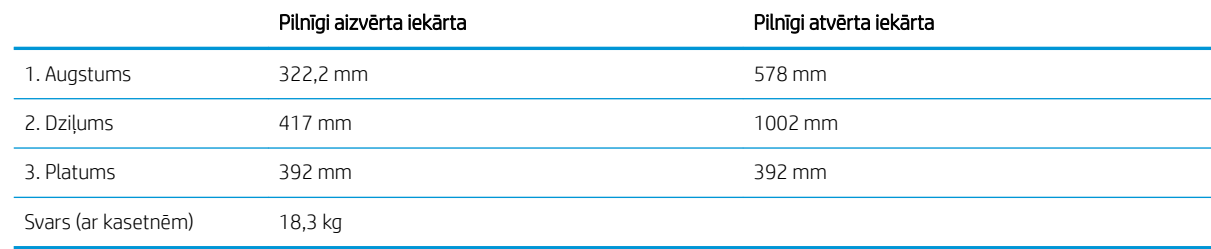

#### Enerģijas patēriņš, elektriskie raksturlielumi un akustiskās emisijas

Pašreizējo informāciju skatiet [www.hp.com/support/colorljMFPM277](http://www.hp.com/support/colorljMFPM277).

A UZMANĪBU! Strāvas stipruma prasības ir atkarīgas no valsts/reģiona, kur printeris tiek pārdots. Nepārveidojiet darba spriegumus. Tas sabojās iekārtu un anulēs iekārtas garantiju.

#### Darba vides diapazons

#### 1-1. tabula. Darba vides specifikācijas

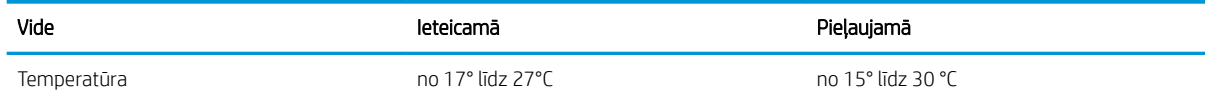

#### 1-1. tabula. Darba vides specifikācijas (turpinājums)

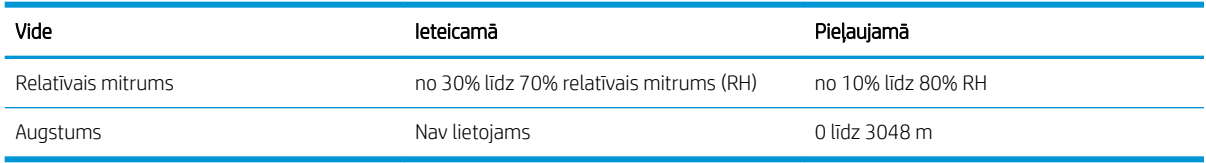

## <span id="page-22-0"></span>Produkta aparatūras iestatīšana un programmatūras instalēšana

Norādījumus par vienkāršu iestatīšanu skatiet iekārtai pievienotajā Aparatūras iestatīšanas rokasgrāmatā. Lai skatītu papildu norādījumus, atveriet HP atbalstu tīmeklī.

Atveriet [www.hp.com/support/colorljMFPM277,](http://www.hp.com/support/colorljMFPM277) lai saņemtu HP visaptverošo palīdzību jūsu iekārtai. Atrodiet tālāk norādīto atbalstu.

- · Instalēšana un konfigurēšana
- Mācīšanās un lietošana
- Problēmu risinājumi
- Programmatūras atjauninājumu lejupielādēšana
- Pievienošanās atbalsta forumiem
- Garantijas un reglamentējošās informācijas atrašana

# <span id="page-24-0"></span>2 Papīra paplātes

- [Papīra ievietošana vienas loksnes ligzdā \(1. paplāte\)](#page-25-0)
- [Papīra ievietošana 2. paplātē](#page-29-0)

#### Papildinformāciju skatiet:

Atveriet [www.hp.com/support/colorljMFPM277.](http://www.hp.com/support/colorljMFPM277)

HP visaptverošā palīdzība darbam ar jūsu iekārtu ietver tālāk norādītās opcijas.

- · Instalēšana un konfigurēšana
- Mācīšanās un lietošana
- Problēmu risinājumi
- Programmatūras atjauninājumu lejupielādēšana
- Pievienošanās atbalsta forumiem
- Garantijas un reglamentējošās informācijas atrašana

# <span id="page-25-0"></span>Papīra ievietošana vienas loksnes ligzdā (1. paplāte)

#### Ievads

Izmantojiet vienas loksnes prioritārās padeves ligzdu, lai izdrukātu uz vienas lapas esošus dokumentus, tādus dokumentus, kuriem nepieciešami vairāki papīra veidi, vai aploksnes.

- Papīra ievietošana vienas loksnes prioritārās padeves ligzdā
- [Aploksnes ievietošana vienas loksnes prioritārās padeves ligzdā \(1. paplāte\)](#page-26-0)
- [Papīra orientācija 1. paplātē](#page-27-0)

### Papīra ievietošana vienas loksnes prioritārās padeves ligzdā

1. Pārvietojiet vienas loksnes prioritārās padeves ligzdas papīra platuma vadotnes uz ārpusi.

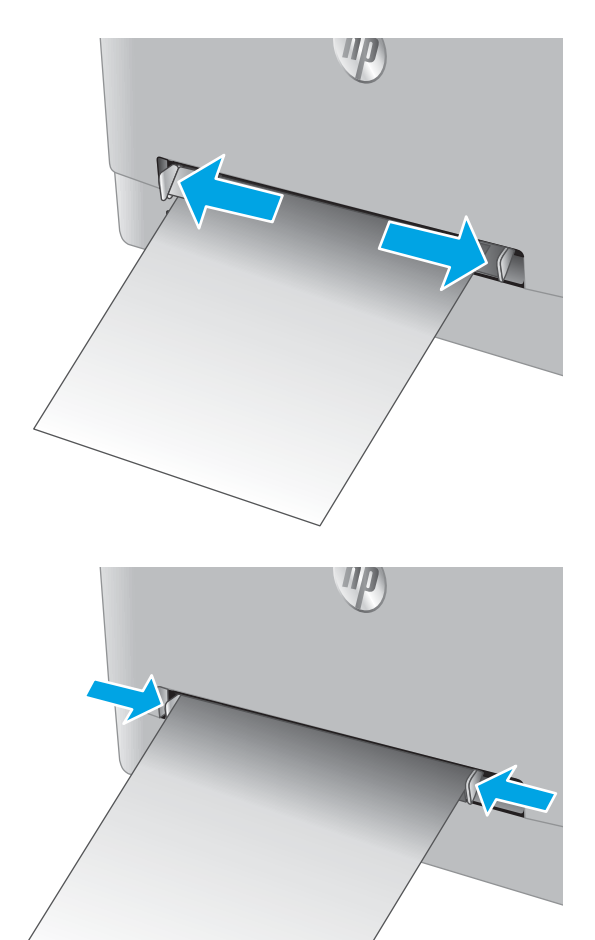

2. Novietojiet loksnes augšmalu pie atveres un pēc tam noregulējiet sānu vadotnes tā, lai tās viegli pieskartos loksnei, bet to nesalocītu.

<span id="page-26-0"></span>3. Ievietojiet vienu loksni ligzdā un turiet to. Iekārta daļēji ievelk loksni papīra ceļā. Informāciju par papīra orientāciju skatiet sadaļā <u>Papīra orientācija</u> [1. paplātē](#page-27-0) 18. lpp..

PIEZĪME. Atkarībā no papīra izmēra var būt nepieciešams atbalstīt loksni ar abām rokām, līdz notiek loksnes ievilkšana iekārtā.

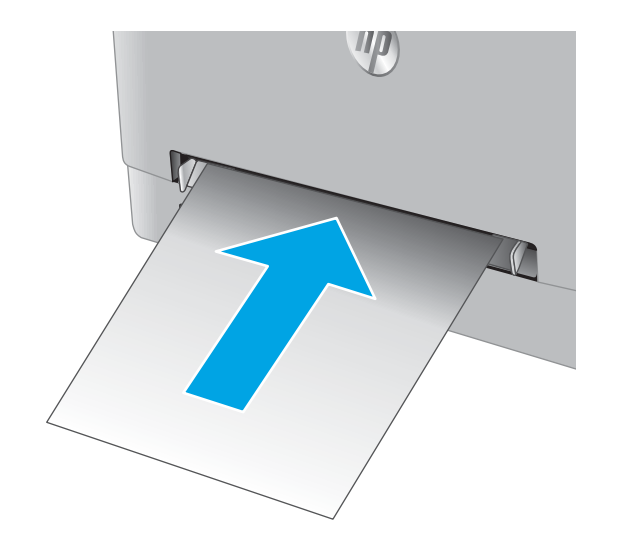

4. Datora lietojumprogrammā sāciet drukāšanas procesu. Pārliecinieties, vai draiveris ir iestatīts atbilstoši pareizajam tā papīra tipam un izmēram, kas tiek padots no vienas loksnes prioritārās padeves ligzdas.

### Aploksnes ievietošana vienas loksnes prioritārās padeves ligzdā (1. paplāte)

1. Pārvietojiet vienas loksnes prioritārās padeves ligzdas papīra platuma vadotnes uz ārpusi.

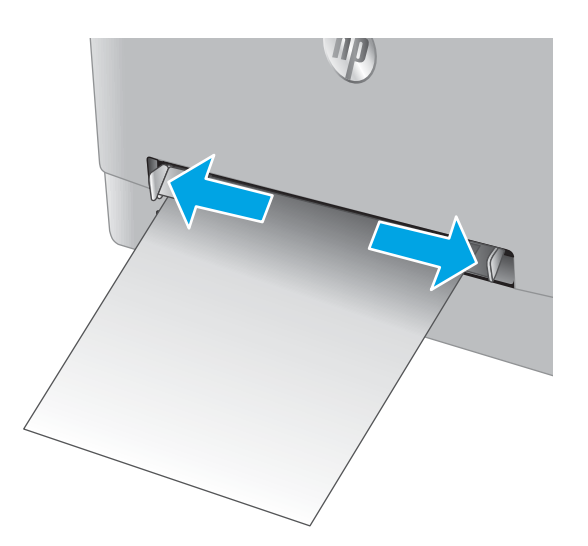

<span id="page-27-0"></span>2. Novietojiet aploksnes labo malu pie atveres un pēc tam noregulējiet sānu vadotnes tā, lai tās viegli pieskartos aploksnei, bet to nesalocītu.

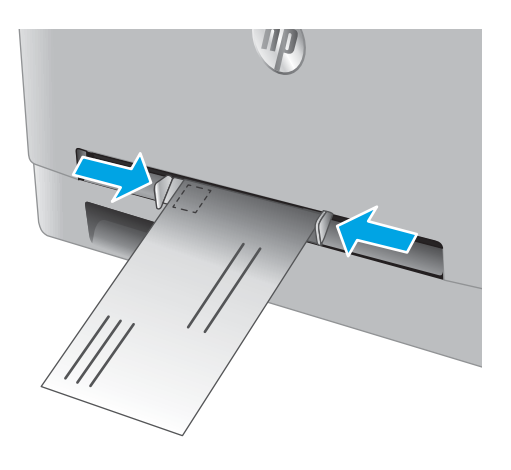

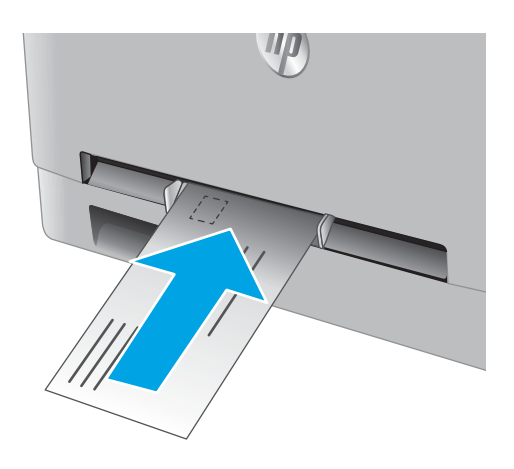

3. Ievietojiet aploksni ligzdā un turiet to. Iekārta daļēji ievelk aploksni papīra ceļā.

PIEZĪME. Atkarībā no aploksnes izmēra var būt nepieciešams atbalstīt aploksni ar abām rokām, līdz notiek aploksnes ievilkšana iekārtā.

4. Datora lietojumprogrammā sāciet drukāšanas procesu. Pārliecinieties, vai draiveris ir iestatīts atbilstoši pareizajam tās apdrukājamās aploksnes papīra tipam un izmēram, kas tiek padota no vienas loksnes prioritārās padeves ligzdas.

### Papīra orientācija 1. paplātē

Izmantojot papīru, kuram nepieciešama īpaša orientācija, ievietojiet to atbilstoši informācijai tālāk dotajā tabulā.

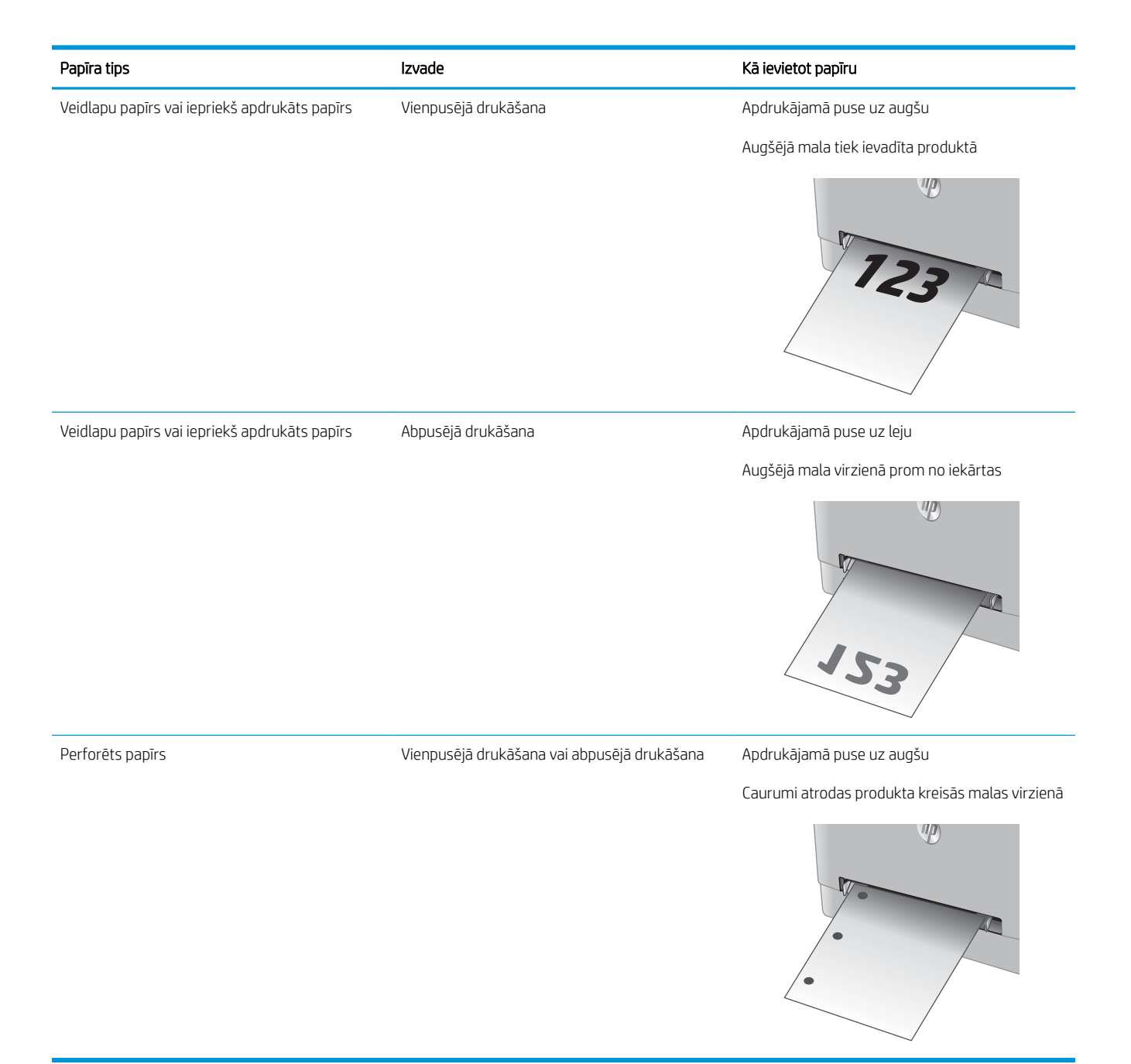

# <span id="page-29-0"></span>Papīra ievietošana 2. paplātē

#### Ievads

Šeit norādīts, kā ievietot papīru 2. paplātē.

- Papīra ievietošana 2. paplātē
- [Aplokšņu ievietošana 2. paplātē](#page-31-0)
- [Papīra orientācija 2. paplātē](#page-33-0)

## Papīra ievietošana 2. paplātē

1. Atveriet paplāti.

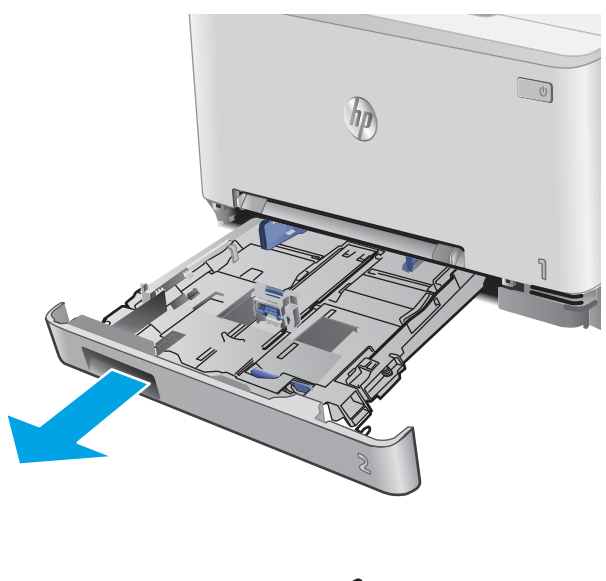

2. Noregulējiet papīra vadotnes, pabīdot vadotnes atbilstoši izmantotā papīra izmēram.

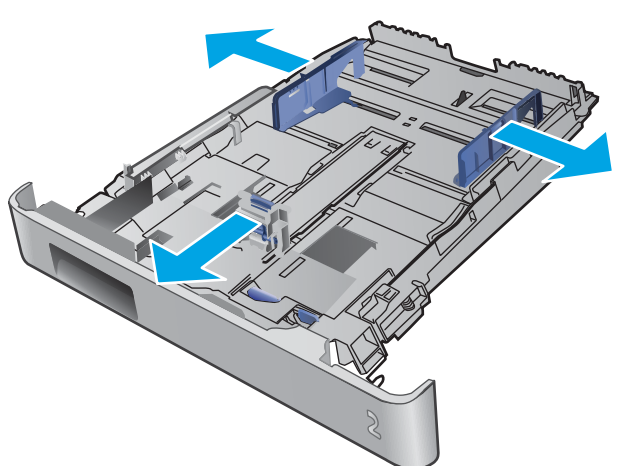

3. Lai ievietotu Legal formāta papīru, izvelciet paplātes priekšpuses pagarinājumu, nospiežot zilo fiksatoru un velkot paplātes priekšpusi.

PIEZIME. Kad ievietots Legal formāta papīrs, 2. paplāte izvirzās no iekārtas priekšpuses par aptuveni 51 mm .

4. Ievietojiet papīru paplātē.

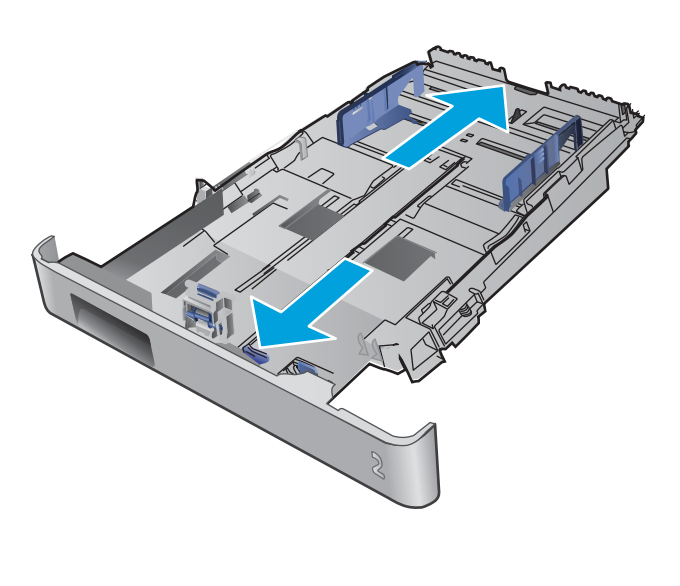

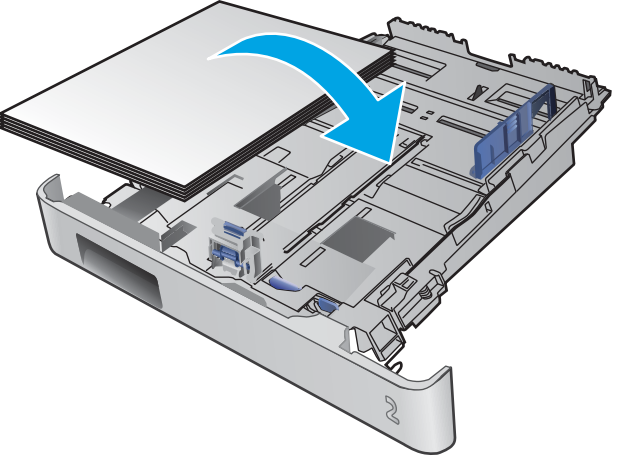

<span id="page-31-0"></span>5. Pārliecinieties, vai papīra kaudzīte ir līdzena visos četros stūros. Bīdiet papīra garuma un platuma vadotnes tā, lai tās atdurtos pret papīra kaudzīti.

PIEZĪME. Lai izvairītos no papīra iestrēgšanas, nepārpildiet paplāti. Nodrošiniet, lai papīra kaudzītes augšpuse atrodas zem pilnas paplātes atzīmes.

6. Pārliecinieties, vai papīra kaudzīte atrodas zemāk par pilnas paplātes atzīmi, un aizveriet paplāti.

### Aplokšņu ievietošana 2. paplātē

1. Atveriet paplāti.

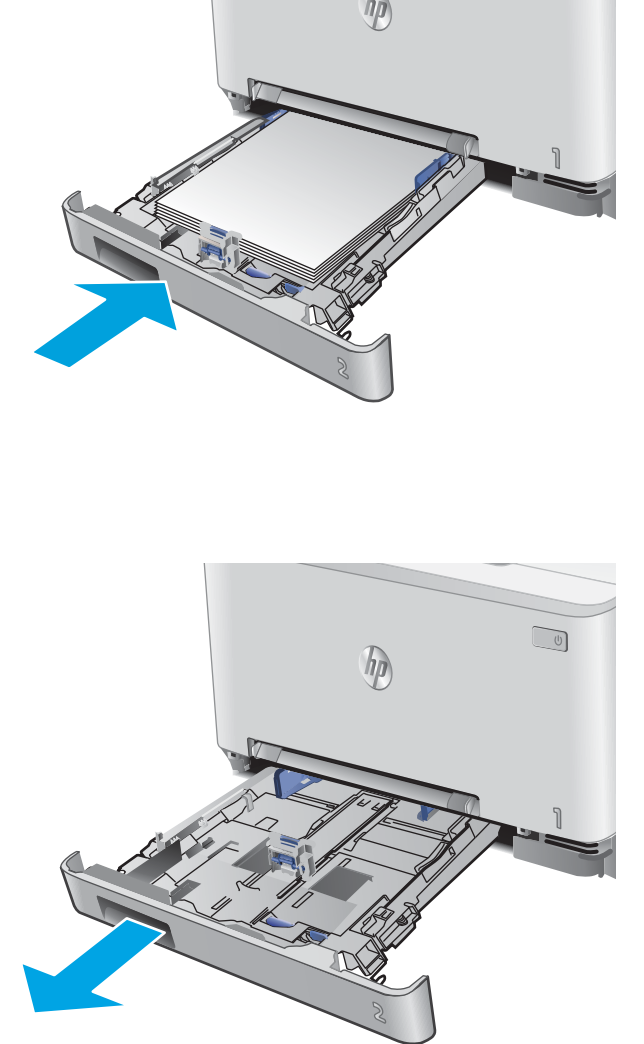

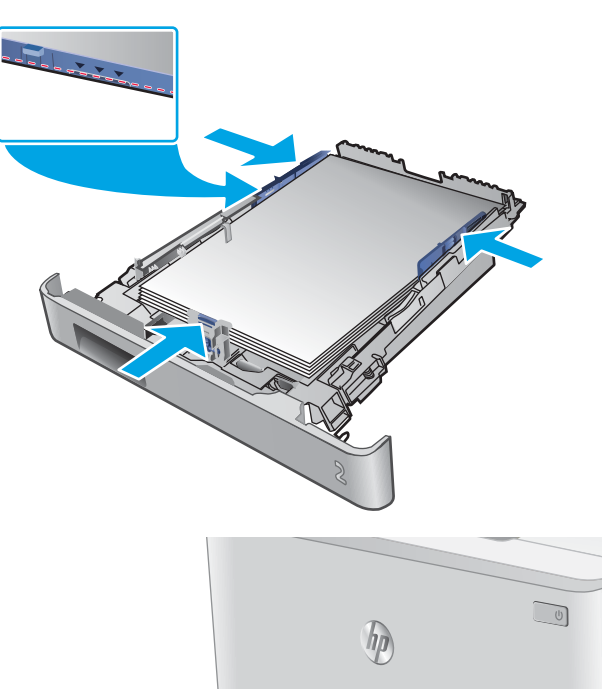

2. Noregulējiet papīra vadotnes, pabīdot vadotnes atbilstoši izmantoto aplokšņu izmēram.

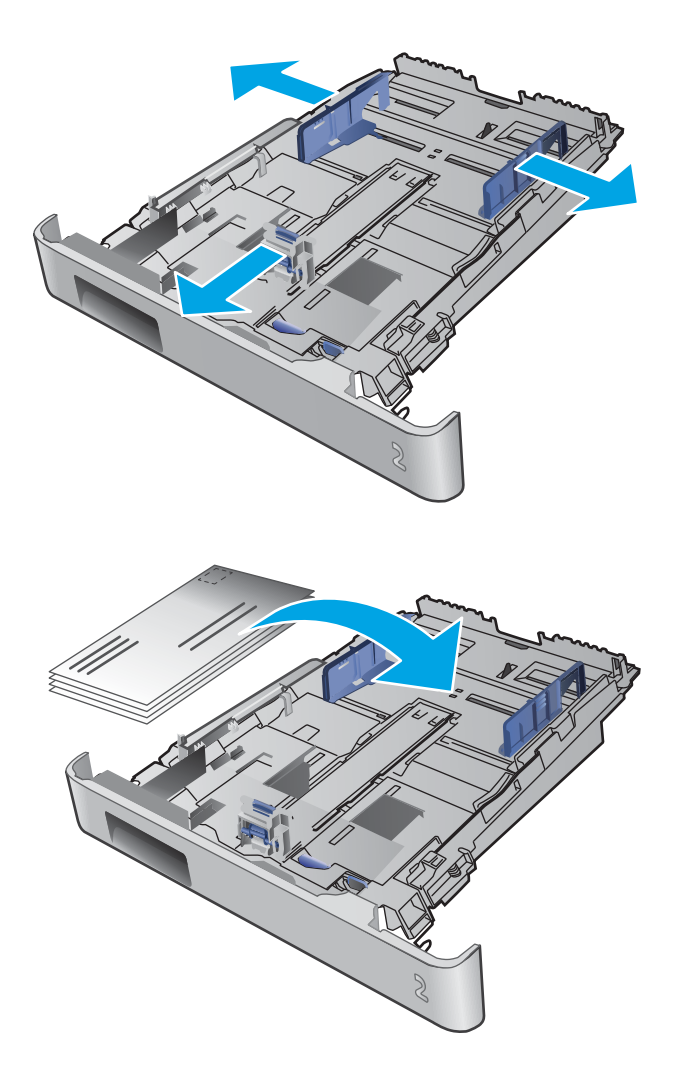

3. Ievietojiet aploksnes paplātē.

<span id="page-33-0"></span>4. Pārliecinieties, vai aplokšņu kaudzīte ir līdzena visos četros stūros. Bīdiet garuma un platuma vadotnes tā, lai tās atdurtos pret kaudzīti.

PIEZĪME. Lai izvairītos no papīra iestrēgšanas, nepārpildiet paplāti. Nodrošiniet, lai papīra kaudzītes augšpuse atrodas zem pilnas paplātes atzīmes.

UZMANĪBU! Vairāk nekā piecu aplokšņu ievietošana 2. paplātē var izraisīt iestrēgšanu.

5. Pārliecinieties, vai kaudzīte atrodas zemāk par pilnas paplātes atzīmi, un aizveriet paplāti.

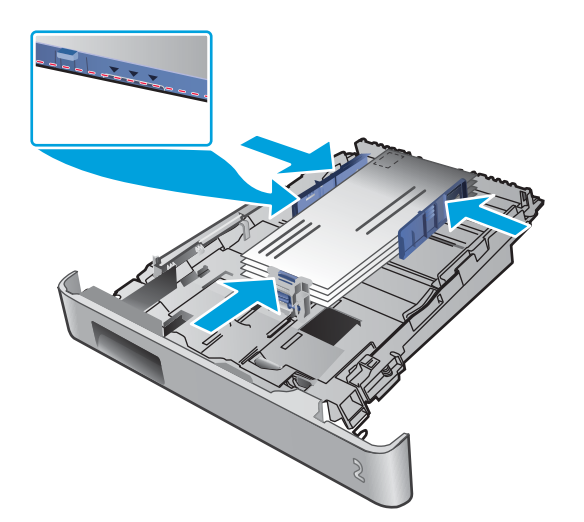

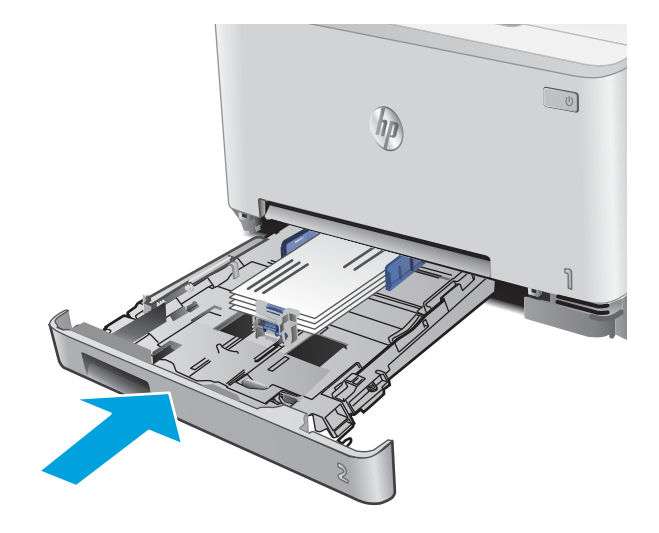

### Papīra orientācija 2. paplātē

Izmantojot papīru, kuram nepieciešama īpaša orientācija, ievietojiet to atbilstoši informācijai tālāk dotajā tabulā.

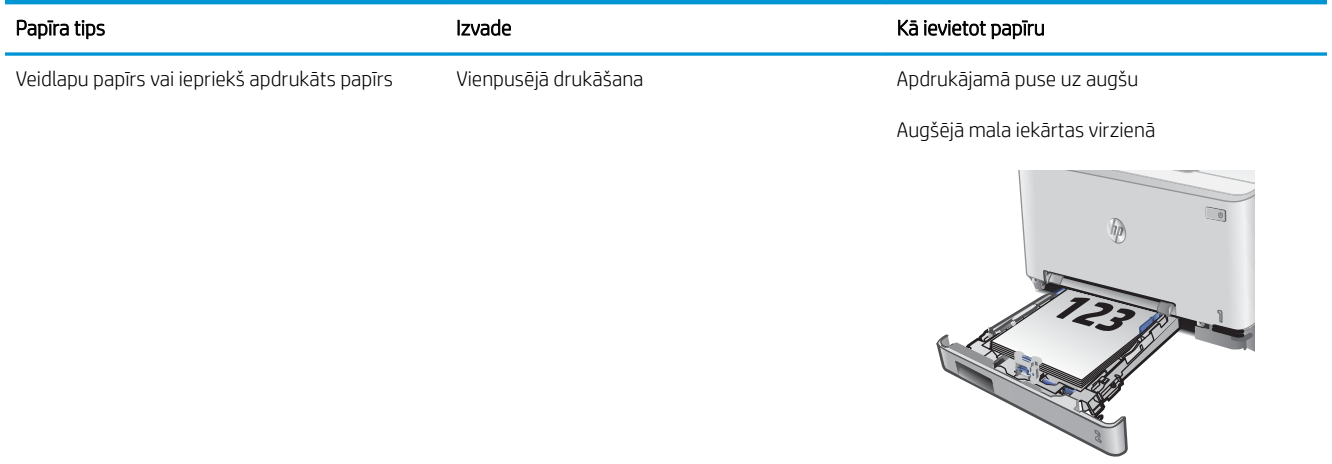

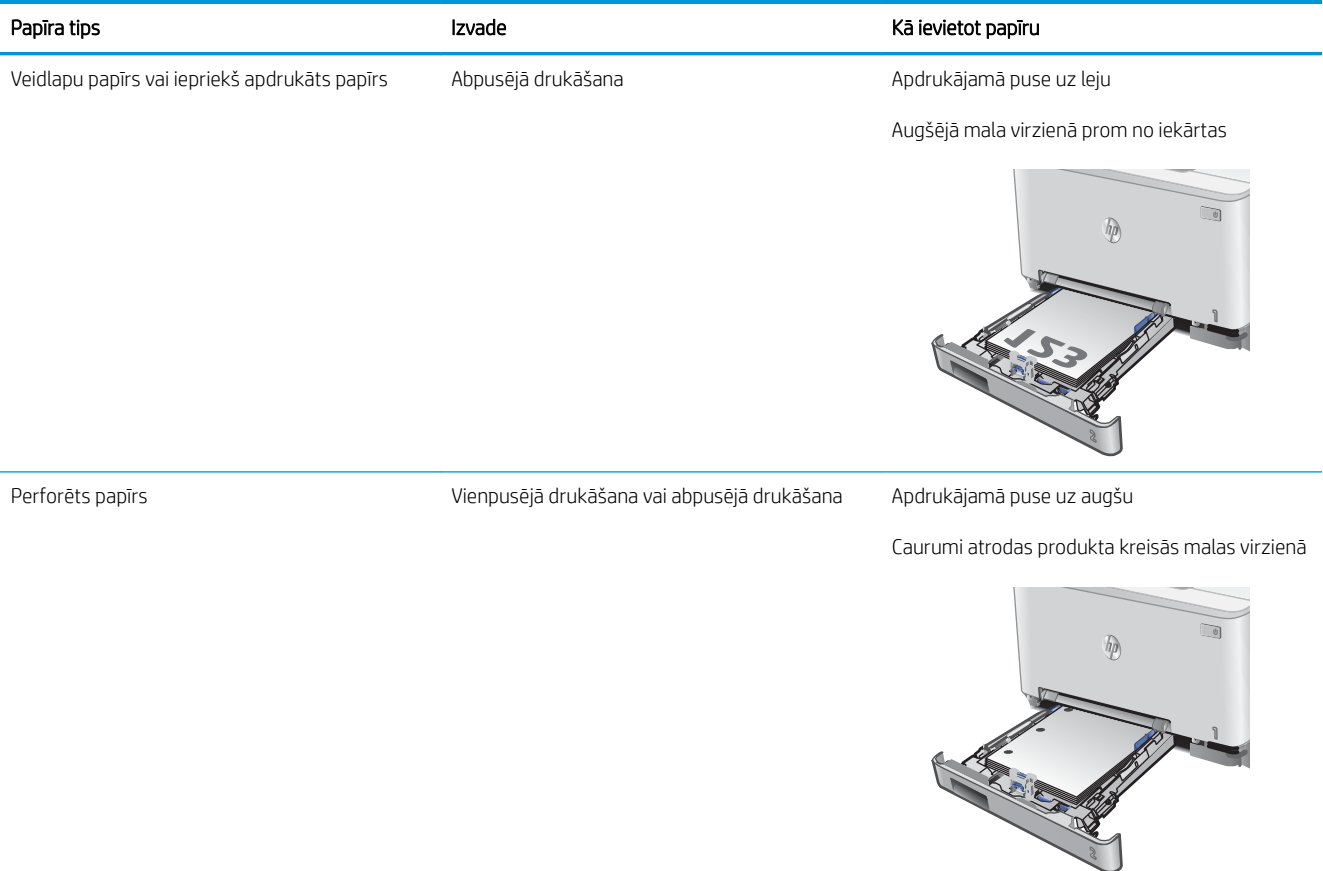
# 3 Materiāli, piederumi un daļas

- [Materiālu, piederumu un daļu pasūtīšana](#page-37-0)
- [Tonera kasetņu nomaiņa](#page-39-0)

#### Papildinformāciju skatiet:

Atveriet [www.hp.com/support/colorljMFPM277.](http://www.hp.com/support/colorljMFPM277)

HP visaptverošā palīdzība darbam ar jūsu iekārtu ietver tālāk norādītās opcijas.

- · Instalēšana un konfigurēšana
- Mācīšanās un lietošana
- Problēmu risinājumi
- Programmatūras atjauninājumu lejupielādēšana
- Pievienošanās atbalsta forumiem
- Garantijas un reglamentējošās informācijas atrašana

# <span id="page-37-0"></span>Materiālu, piederumu un daļu pasūtīšana

### Pasūtīšana

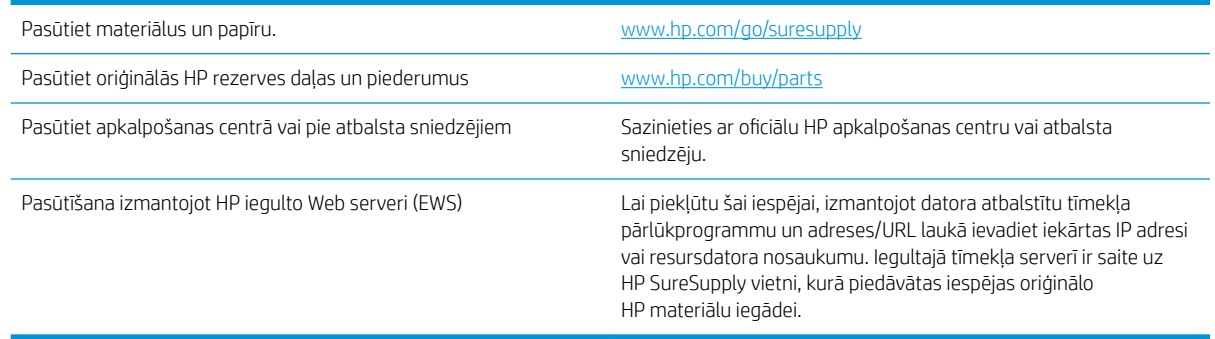

### Materiāli un piederumi

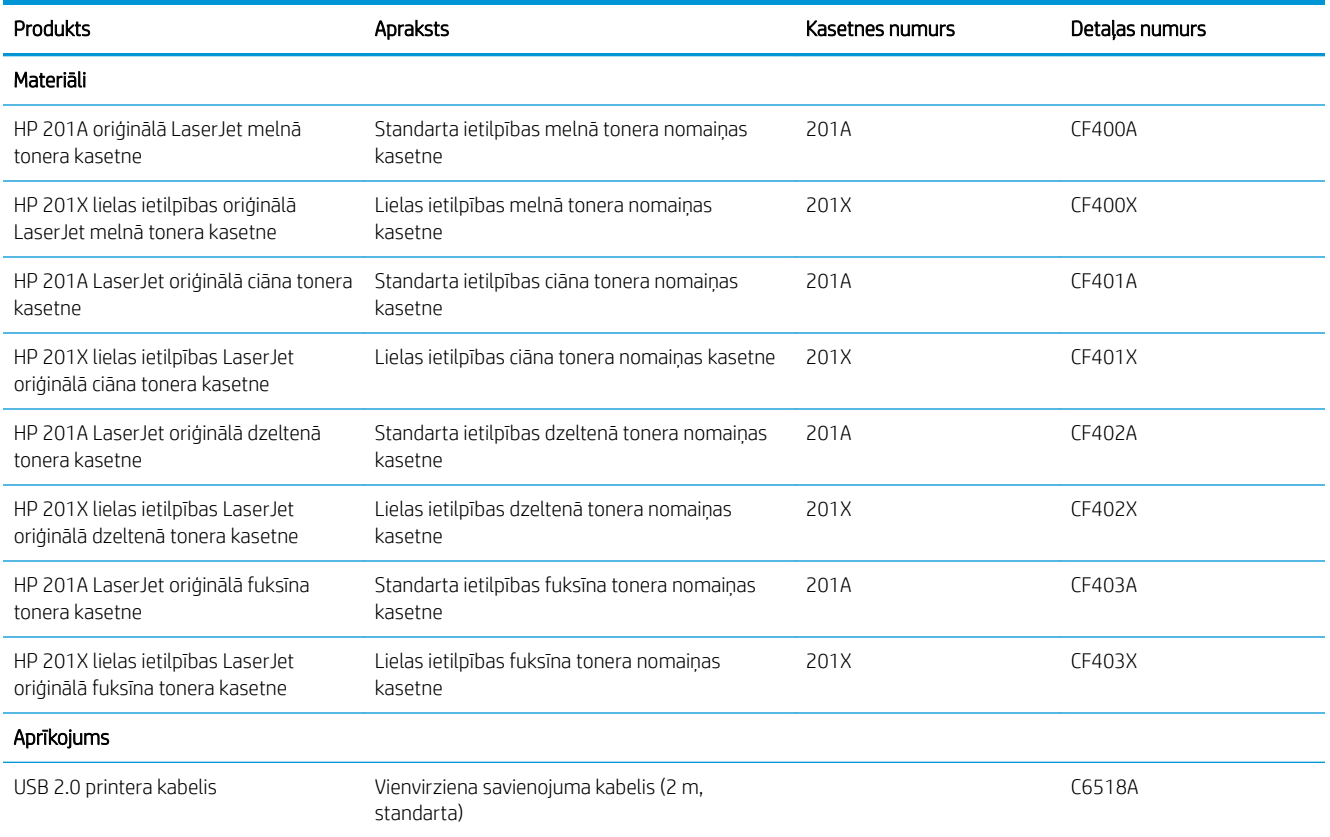

### Detaļas klientu patstāvīgi veiktam remontam

Pastāvīgi veiktā remonta programmas (CSR, Customer Self-Repair) ietvaros ir pieejamas daudzu HP LaserJet iekārtu rezerves daļas, lai šādi samazinātu remonta laiku. Papildu informāciju par CSR programmu un priekšrocībām var atrast tīmekļa lapās [www.hp.com/go/csr-support](http://www.hp.com/go/csr-support) un [www.hp.com/go/csr-faq](http://www.hp.com/go/csr-faq).

Oriģinālās HP rezerves daļas var pasūtīt tīmekļa lapā [www.hp.com/buy/parts](http://www.hp.com/buy/parts) vai sazinoties ar HP pilnvarotu pakalpojumu sniedzēju vai atbalsta nodrošinātāju. Pasūtījuma veikšanas laikā ir jānorāda jebkuri no šiem datiem: daļas numurs, sērijas numurs (atrodas printera aizmugurē), iekārtas numurs vai iekārtas nosaukums.

- Detaļas, kas norādītas kā Obligāts patstāvīgi veiktam remontam, jāuzstāda klientam, izņemot, ja viņš vēlas apmaksāt HP servisa personālu, kas veic šo remonta darbību. Šīm detaļām HP produkta garantija nesniedz atbalstu uz vietas vai nosūtot atpakaļ ražotājam.
- Detaļas, kas norādītas kā Izvēles patstāvīgi veiktai nomaiņai, HP servisa personāls var uzstādīt pēc jūsu pieprasījuma bez papildu samaksas produkta garantijas perioda laikā.

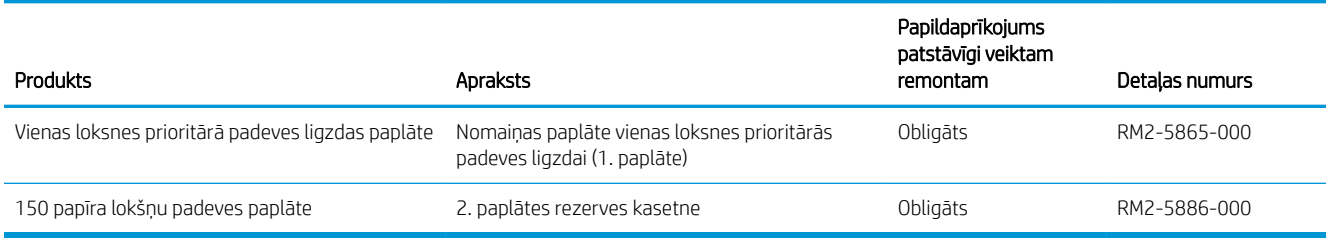

# <span id="page-39-0"></span>Tonera kasetņu nomaiņa

### Ievads

Iekārta norāda, kad līmenis tonera kasetnē ir zems. Faktiskais atlikušais tonera kasetnes darbmūžs var atšķirties. Apsveriet iespēju iegādāties jaunu kasetni, lai varētu to ievietot tad, kad drukas kvalitāte vairs nebūs pieņemama.

Lai iegādātos kasetnes vai pārbaudītu kasetņu savietojamību ar iekārtu, atveriet HP SureSupply tīmekļa lapu [www.hp.com/go/suresupply.](http://www.hp.com/go/suresupply) Ritiniet līdz lapas apakšai un pārliecinieties, vai norādīta pareiza valsts/reģions.

Iekārta izmanto četras krāsas, un tai ir atsevišķa tonera kasetne katrai tās krāsai: dzeltena (Y), fuksīna (M), ciāna (C) un melna (K). Tonera kasetnes atrodas aiz priekšējām durvīm.

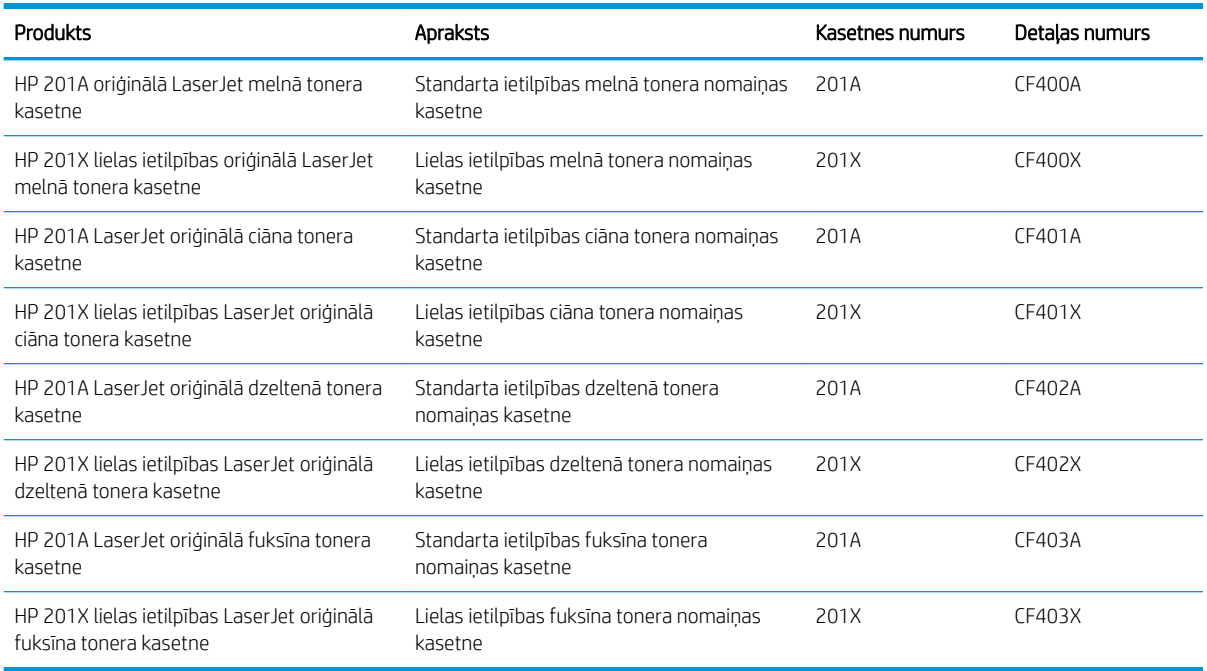

Neizņemiet tonera kasetni no iepakojuma, kamēr vēl nav pienācis laiks nomainīt kasetni.

A UZMANĪBU! Lai nebojātu tonera kasetni, nepakļaujiet to gaismas iedarbībai ilgāk par pāris minūtēm. Ja tonera kasetne ir jāizņem no iekārtas uz ilgāku laiku, ievietojiet kasetni oriģinālajā plastmasas iepakojumā vai pārklājiet kasetni ar vieglu, gaismas necaurlaidīgā materiālu.

Šajā attēlā redzami tonera kasetnes komponenti.

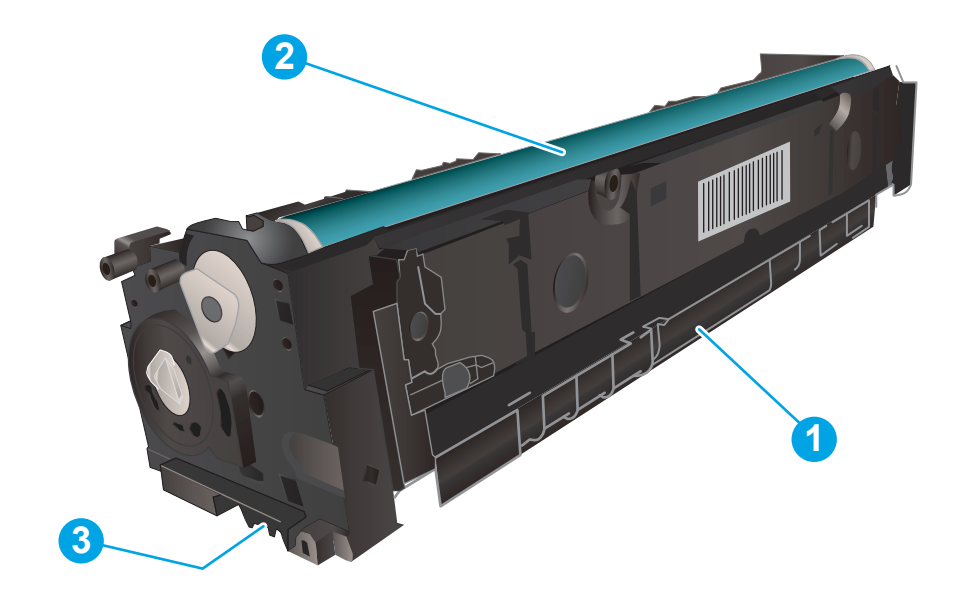

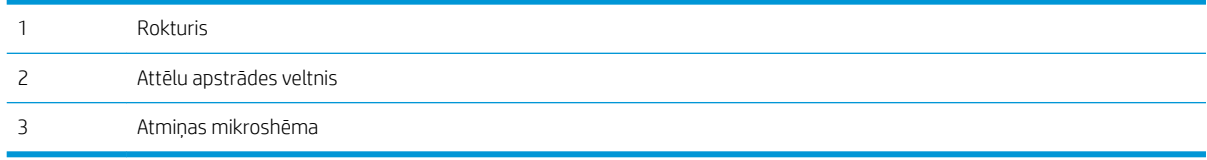

A UZMANĪBU! Ja toneris nokļūst uz apģērba, noslaukiet ar sausu drāniņu un mazgājiet apģērbu aukstā ūdenī. Karsts ūdens veicina tonera iesūkšanos audumā.

PIEZĪME. Informācija par veco tonera kasetņu otrreizējo pārstrādi ir redzama uz tonera kasetnes kastes.

### Tonera kasetņu izņemšana un nomaiņa

1. Atveriet priekšējo vāku.

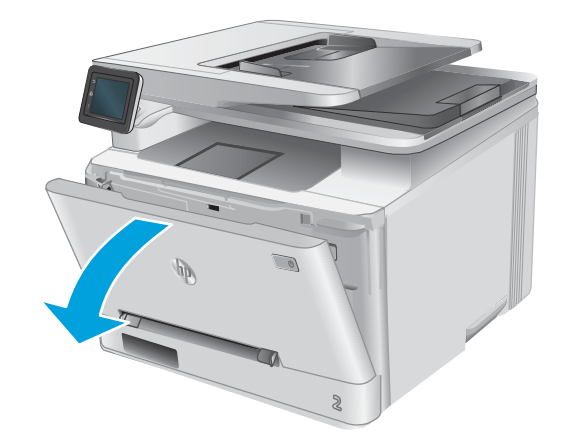

2. Satveriet tonera kasetnes atvilktnes zilo rokturi un izvelciet atvilktni.

3. Satveriet tonera kasetnes rokturi un velciet uz āru, līdz tā ir izņemta.

4. Izņemiet jaunās tonera kasetnes iepakojumu no kastes un pēc tam pavelciet iepakojuma atvēršanai paredzēto mēlīti.

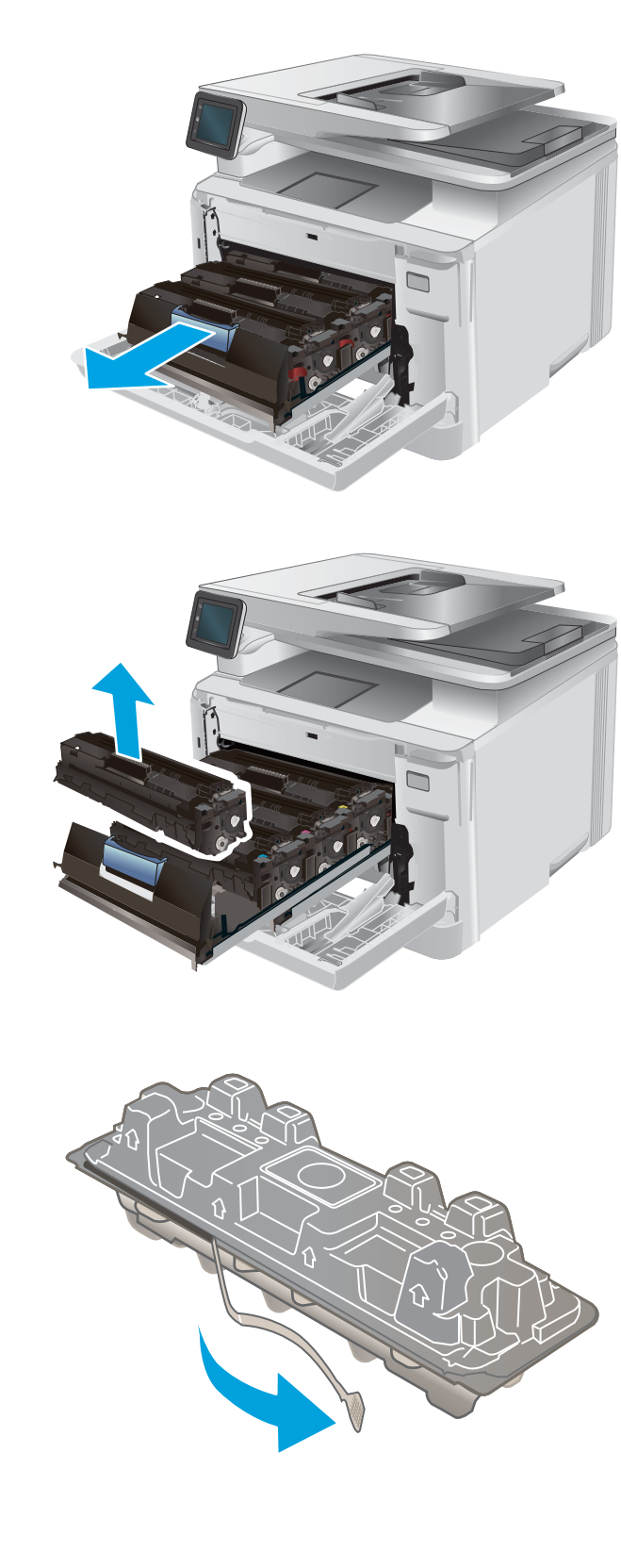

5. Izņemiet tonera kasetni no atvērtā iepakojuma.

6. Uzmanīgi pakratiet tonera kasetni, lai vienmērīgi izkliedētu toneri kasetnes iekšpusē.

7. Nepieskarieties attēlveidošanas veltnim, kas atrodas tonera kasetnes apakšā. Pirkstu nospiedumi uz attēlveidošanas veltņa var radīt drukas kvalitātes problēmas.

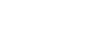

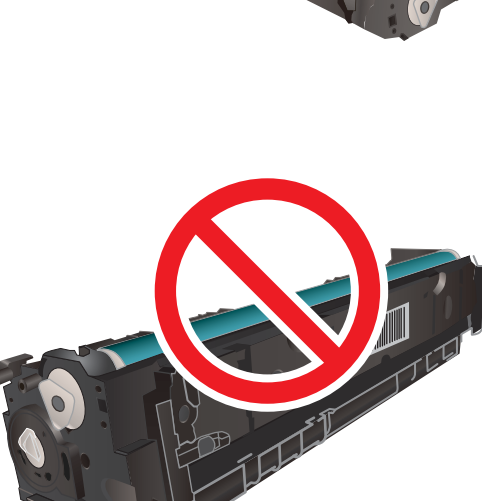

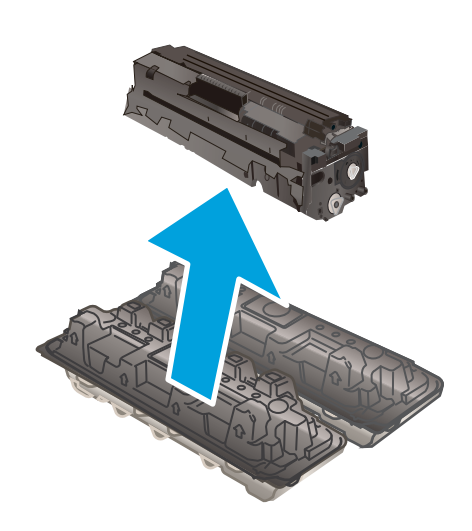

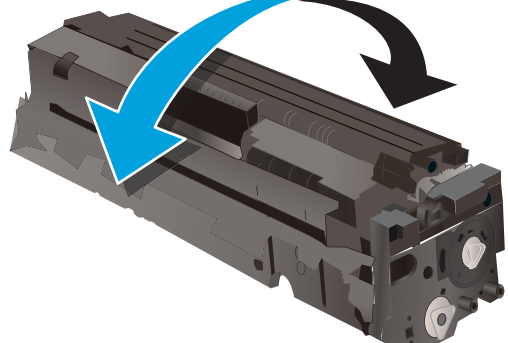

8. levietojiet jauno tonera kasetni atvilktnē. Pārliecinieties, vai krāsainā mikroshēma uz kasetnes atbilst krāsainajai mikroshēmai uz atvilktnes.

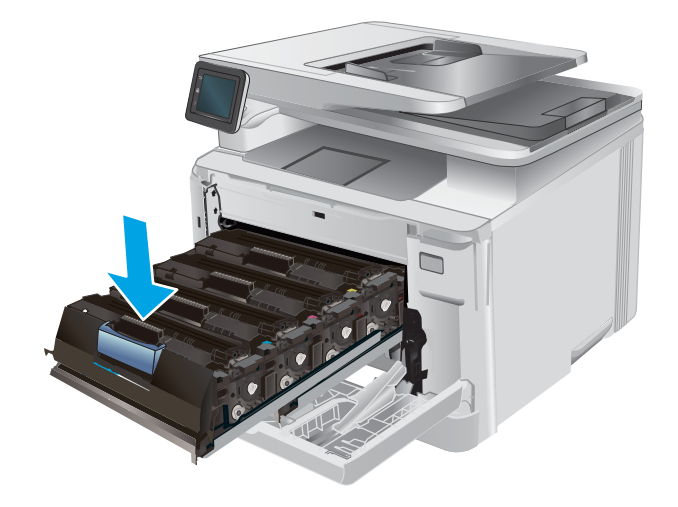

- 9. Aizveriet tonera kasetnes atvilktni.
	-

10. Aizveriet priekšējo vāku.

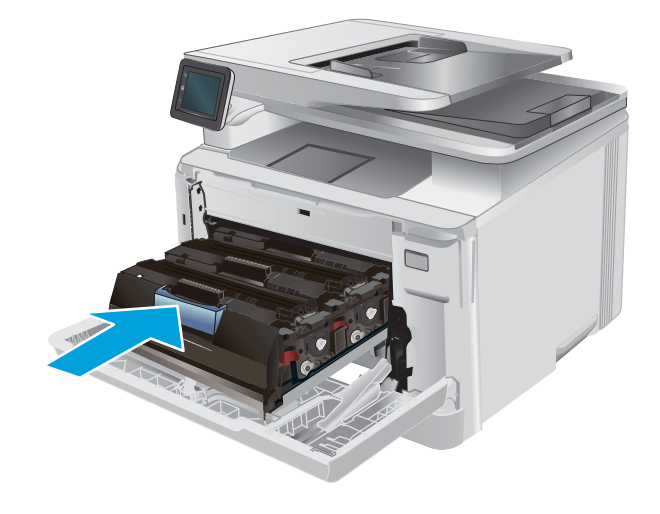

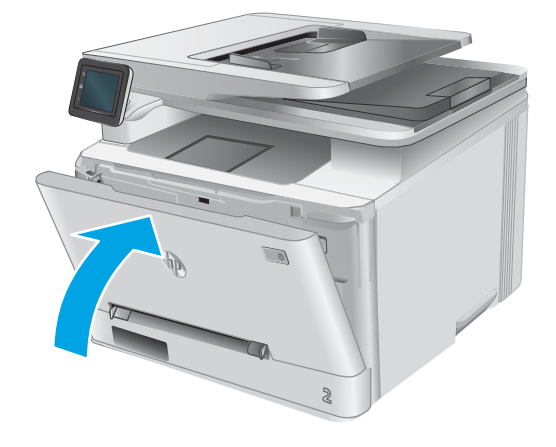

11. Ielieciet veco tonera kasetni jaunās kasetnes iepakojumā.

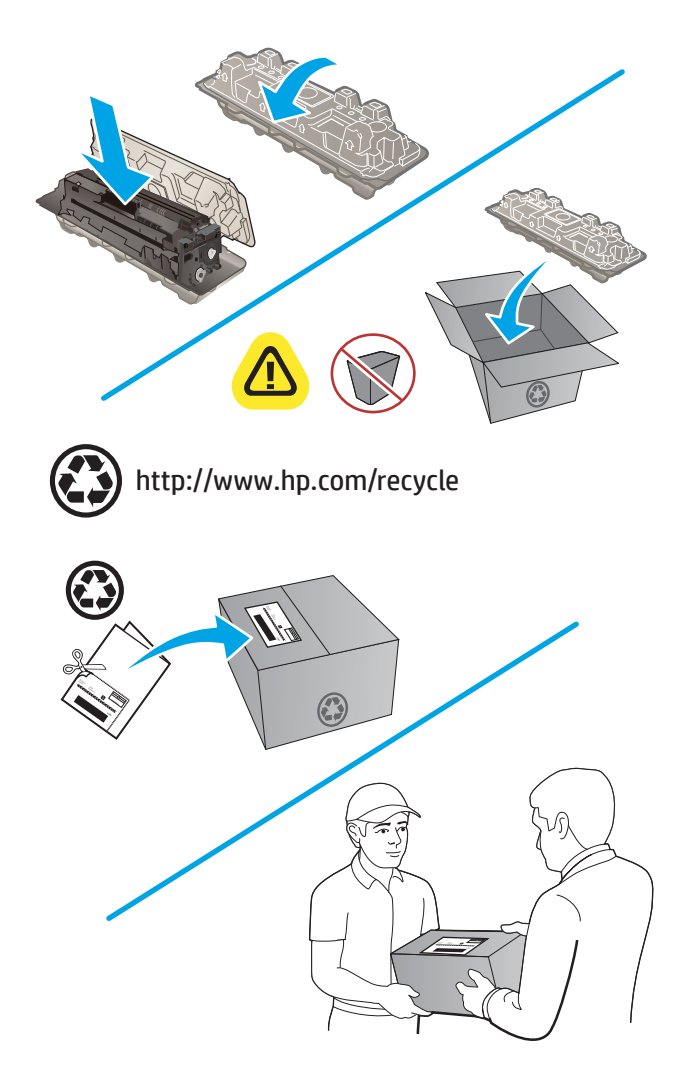

12. Izmantojiet uzlīmi ar adresi un norādi par pasta izdevumu iepriekšējo apmaksu, lai nosūtītu veco kasetni atpakaļ HP tās otrreizējai pārstrādei (ja pieejama).

# 4 Drukāšana

- [Drukas darbi \(Windows\)](#page-47-0)
- [Drukas darbi \(OS X\)](#page-50-0)
- [Mobilā drukāšana](#page-52-0)
- [USB kodpiekļuves drukāšanas izmantošana](#page-55-0)

#### Papildinformāciju skatiet:

Atveriet [www.hp.com/support/colorljMFPM277.](http://www.hp.com/support/colorljMFPM277)

HP visaptverošā palīdzība darbam ar jūsu iekārtu ietver tālāk norādītās opcijas.

- · Instalēšana un konfigurēšana
- Mācīšanās un lietošana
- Problēmu risinājumi
- Programmatūras atjauninājumu lejupielādēšana
- Pievienošanās atbalsta forumiem
- Garantijas un reglamentējošās informācijas atrašana

# <span id="page-47-0"></span>Drukas darbi (Windows)

### Drukāšanas pamati (Windows)

Šī procedūra raksturo drukāšanas pamatprincipus operētājsistēmā Windows.

- 1. Programmā atlasiet opciju Drukāt.
- 2. Atlasiet iekārtu printeru sarakstā. Lai mainītu iestatījumus, noklikšķiniet uz vai pieskarieties pie pogas Rekvizīti vai Preferences, un atveriet drukas draiveri.
	- **PIEZĪME.** Pogas nosaukums atšķiras atkarībā no datorprogrammas.
	- PIEZĪME. Lai piekļūtu šīm funkcijām no Windows 8 vai 8.1 sākuma ekrāna, atlasiet opciju lerīces, opciju Drukāt un pēc tam atlasiet printeri.

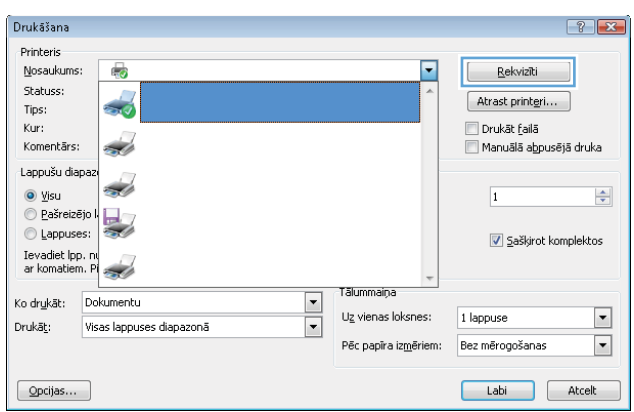

3. Noklikšķiniet uz drukas draivera cilnēm vai pieskarieties tām, lai konfigurētu pieejamās opcijas. Piemēram, iestatiet papīra orientāciju cilnē Pabeigšana un iestatiet papīra tipu, papīra izmēru un kvalitātes iestatījumus cilnē Papīrs/kvalitāte.

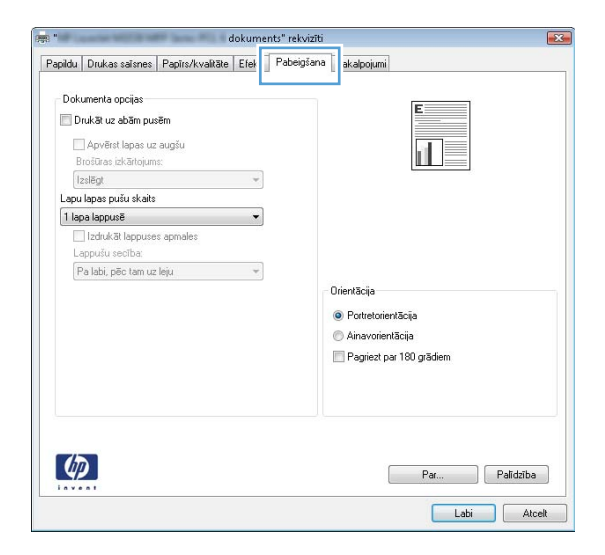

- 4. Noklikšķiniet uz pogas Labi vai pieskarieties šai pogai, lai atgrieztos dialoglodziņā Drukāt. Izvēlieties no šī ekrāna izdrukājamo eksemplāru skaitu.
- 5. Noklikšķiniet uz pogas Labi vai pieskarieties šai pogai, lai izdrukātu darbu.

### Automātiska abu pušu apdruka (Windows)

Izmantojiet šo procedūru produktiem, kuriem ir uzstādīta automātiska abpusējās drukas ierīce (dupleksers) Ja iekārta ir bez automātiskā dupleksera vai jāizdrukā dupleksera neatbalstīti papīra veidi, varat izdrukāt uz abām pusēm manuāli.

- 1. Programmā atlasiet opciju **Drukāt**.
- 2. Atlasiet printeru sarakstā iekārtu un pēc tam noklikšķiniet uz pogas Rekvizīti vai Preferences vai pieskarieties šai pogai, lai atvērtu drukas draiveri.
- **PPIEZĪME.** Pogas nosaukums atšķiras atkarībā no datorprogrammas.
- PIEZĪME. Lai piekļūtu šīm funkcijām no Windows 8 vai 8.1 sākuma ekrāna, atlasiet opciju lerīces, opciju Drukāt un pēc tam atlasiet printeri.
- 3. Noklikšķiniet uz cilnes Apdare vai pieskarieties šai cilnei.
- 4. Atlasiet izvēles rūtiņu Drukāt uz abām pusēm. Noklikšķiniet uz pogas Labi, lai aizvērtu dialoglodziņu Dokumenta rekvizīti.
- 5. Dialoglodziņā Drukāt noklikšķiniet uz pogas Labi, lai izdrukātu darbu.

### Manuāla abpusējā druka (Windows)

Izmantojiet šo procedūru iekārtām bez instalēta automātiskā dupleksera vai izdrukāšanai uz dupleksera neatbalstīta papīra.

- 1. Programmā atlasiet opciju Drukāt.
- 2. Atlasiet printeru sarakstā iekārtu un pēc tam noklikšķiniet uz pogas Rekvizīti vai Preferences vai pieskarieties šai pogai, lai atvērtu drukas draiveri.
	- **PPIEZĪME.** Pogas nosaukums atšķiras atkarībā no datorprogrammas.
- PIEZĪME. Lai piekļūtu šīm funkcijām no Windows 8 vai 8.1 sākuma ekrāna, atlasiet opciju **Ierīces**, opciju Drukāt un pēc tam atlasiet printeri.
- 3. Noklikšķiniet uz cilnes Apdare vai pieskarieties šai cilnei.
- 4. Atzīmējiet izvēles rūtiņu Drukāt uz abām pusēm (manuāli). Noklikšķiniet uz pogas OK, lai drukātu darba pirmo pusi.
- 5. Izņemiet izdrukāto lapu kaudzīti no izvades nodalījuma un ievietojiet to 1. paplātē.
- 6. Ja parādās uzvedne, pieskarieties atbilstošajai vadības paneļa pogai, lai turpinātu.

### Vairāku lappušu drukāšana uz vienas loksnes (Windows)

- 1. Programmā atlasiet opciju Drukāt.
- 2. Atlasiet printeru sarakstā iekārtu un pēc tam noklikšķiniet uz pogas Rekvizīti vai Preferences vai pieskarieties šai pogai, lai atvērtu drukas draiveri.
	- **PIEZĪME.** Pogas nosaukums atšķiras atkarībā no datorprogrammas.
- PPIEZĪME. Lai piekļūtu šīm funkcijām no Windows 8 vai 8.1 sākuma ekrāna, atlasiet opciju lerīces, opciju Drukāt un pēc tam atlasiet printeri.
- 3. Noklikšķiniet uz cilnes Apdare vai pieskarieties šai cilnei.
- 4. Nolaižamajā sarakstā Lappuses uz lapas atlasiet lappušu skaitu uz lapas.
- 5. Atlasiet pareizās opcijas Drukāt lappušu apmales, Lappušu secība un Orientācija. Noklikšķiniet uz pogas Labi, lai aizvērtu dialoglodziņu Dokumenta rekvizīti.
- 6. Dialoglodziņā Drukāt noklikšķiniet uz pogas Labi, lai izdrukātu darbu.

#### Papīra veida atlasīšana (Windows)

- 1. Programmā atlasiet opciju Drukāt.
- 2. Atlasiet printeru sarakstā iekārtu un pēc tam noklikšķiniet uz pogas Rekvizīti vai Preferences vai pieskarieties šai pogai, lai atvērtu drukas draiveri.
	- **PIEZĪME.** Pogas nosaukums atšķiras atkarībā no datorprogrammas.
	- PIEZĪME. Lai piekļūtu šīm funkcijām no Windows 8 vai 8.1 sākuma ekrāna, atlasiet opciju lerīces, opciju Drukāt un pēc tam atlasiet printeri.
- 3. Noklikšķiniet uz cilnes Papīrs/kvalitāte.
- 4. Nolaižamajā sarakstā Papīra veids atlasiet to papīra veidu, kas vislabāk raksturo izmantoto papīru, un pēc tam noklikšķiniet uz pogas Labi.
- 5. Noklikšķiniet uz pogas Labi, lai aizvērtu dialoglodziņu Dokumenta rekvizīti. Dialoglodziņā Drukāt noklikšķiniet uz pogas Labi, lai izdrukātu darbu.

# <span id="page-50-0"></span>Drukas darbi (OS X)

### Drukāšana (OS X)

Šī procedūra raksturo drukāšanas pamatprincipus operētājsistēmā X.

- 1. Noklikšķiniet uz izvēlnes Fails un pēc tam noklikšķiniet uz opcijas Drukāt.
- 2. Atlasiet produktu.
- 3. Noklikšķiniet uz Rādīt detaļas un pēc tam atlasiet citas izvēlnes, lai pielāgotu drukas iestatījumus.
- 4. Noklikšķiniet uz pogas Drukāt.

### Automātiska drukāšana uz abām lapas pusēm (OS X)

 $\ddot{\mathbb{B}}$  PIEZĪME. Šī informācija attiecas uz iekārtām ar automātisku abpusējo drukāšanu.

PIEZĪME. Šī funkcija ir pieejama, ja instalēts HP drukas draiveris. Tā var nebūt pieejama, izmantojot AirPrint.

- 1. Noklikšķiniet uz izvēlnes Fails un pēc tam noklikšķiniet uz opcijas Drukāt.
- 2. Atlasiet produktu.
- 3. Noklikšķiniet uz Rādīt detaļas un pēc tam noklikšķiniet uz izvēlnes Izkārtojums.
- 4. Atlasiet iesiešanas opciju nolaižamajā sarakstā Divpusējs.
- 5. Noklikšķiniet uz pogas Drukāt.

### Manuāla drukāšana uz abām lapas pusēm (OS X)

PIEZĪME. Šī funkcija ir pieejama, ja instalēts HP drukas draiveris. Tā var nebūt pieejama, izmantojot AirPrint.

- 1. Noklikšķiniet uz izvēlnes Fails un pēc tam noklikšķiniet uz opcijas Drukāt.
- 2. Atlasiet produktu.
- 3. Noklikšķiniet uz Rādīt detaļas un pēc tam noklikšķiniet uz izvēlnes Manuāla abpusēja druka.
- 4. Noklikšķiniet uz lodziņa Manuāla abpusējā druka un atlasiet iesiešanas opciju.
- 5. Noklikšķiniet uz pogas Drukāt.
- 6. Atveriet iekārtu un izņemiet visu tukšo papīru no 1. paplātes.
- 7. Izņemiet izdrukāto lapu kaudzīti no izdruku uztvērēja un ievietojiet padeves paplātē ar apdrukāto pusi uz leju.
- 8. Ja parādās uzvedne, pieskarieties atbilstošajai vadības paneļa pogai, lai turpinātu.

### Vairāku lappušu drukāšana uz vienas loksnes (OS X)

- 1. Noklikšķiniet uz izvēlnes Fails un pēc tam noklikšķiniet uz opcijas Drukāt.
- 2. Atlasiet produktu.
- 3. Noklikšķiniet uz Rādīt detaļas un pēc tam noklikšķiniet uz izvēlnes Izkārtojums.
- 4. Nolaižamajā izvēlnē Lappuses uz vienas loksnes atlasiet uz katras loksnes izdrukājamo lappušu skaitu.
- 5. Apgabalā Izkārtojuma virziens atlasiet lappušu secību un novietojumu loksnē.
- 6. Izvēlnē Malas atlasiet loksnes katrai lapai izmantojamo malu veidu.
- 7. Noklikšķiniet uz pogas Drukāt.

### Papīra veida atlasīšana (OS X)

- 1. Noklikšķiniet uz izvēlnes Fails un pēc tam noklikšķiniet uz opcijas Drukāt.
- 2. Atlasiet produktu.
- 3. Noklikšķiniet uz Rādīt detaļas un pēc tam noklikšķiniet uz izvēlnes Drukas materiāli un kvalitāte vai izvēlnes Papīrs/kvalitāte.
- 4. Atlasiet veidu nolaižamajā sarakstā Materiāla veids.
- 5. Noklikšķiniet uz pogas Drukāt.

# <span id="page-52-0"></span>Mobilā drukāšana

### Ievads

HP piedāvā daudzējādus mobilo ierīču un ePrint risinājumus, lai ļautu veikt bezvadu drukāšanu ar HP printeri, izmantojot klēpjdatoru, planšetdatoru, viedtālruni vai citu mobilo ierīci. Lai skatītu pilnu sarakstu un nolemtu, kura ir vislabākā izvēles iespēja, apmeklējiet vietni [www.hp.com/go/LaserJetMobilePrinting](http://www.hp.com/go/LaserJetMobilePrinting) (tikai angļu valodā).

- Wi-Fi Direct un NFC drukāšana (tikai bezvadu modeļiem)
- [HP ePrint drukāšana pa e-pastu](#page-53-0)
- [HP ePrint programmatūra](#page-53-0)
- [AirPrint](#page-54-0)
- [Android iegultā drukāšana](#page-54-0)

### Wi-Fi Direct un NFC drukāšana (tikai bezvadu modeļiem)

Wi-Fi Direct un NFC (tuva darbības lauka sakaru) drukāšana ļauj drukāt no bezvadu mobilās ierīces bez pieslēguma tīklam vai internetam.

NFC iespējas ļauj viegli izveidot mobilo ierīču tiešās drukas savienojumu ar vienas ierīces pieskārienu pie otras ierīces.

Izmantojiet HP Direct, lai, izmantojot bezvadu savienojumu, izdrukātu no šādām ierīcēm:

- iPhone, iPad vai iPod touch, kas izmanto Apple AirPrint vai HP ePrint lietotni;
- Android mobilās ierīces, kas izmanto HP ePrint lietotni vai Android iegulto drukas risinājumu;
- datori un Mac operētājsistēmas ierīces, kas izmanto HP ePrint programmatūru.

#### Wi-Fi Direct iespējošana vai atspējošana

Vispirms iekārtas vadības panelī ir jāiespējo vai jāatspējo Wi-Fi Direct iespējas.

- 1. Iekārtas vadības paneļa sākuma ekrānā pieskarieties pogai Informācija par savienojumu  $\frac{1}{n+1}$   $/$  ( $\gamma$ ).
- 2. Atveriet šādas izvēlnes:
	- Wi-Fi Direct
	- Settings (Iestatījumi)
	- Ieslēgts/izslēgts
- 3. Pieskarieties izvēlnes vienumam Ieslēgts. Pieskaršanās pogai Izslēgts atspējo Wi-Fi Direct drukāšanu.

Papildinformāciju par bezvadu drukāšanu skatiet vietnē [www.hp.com/go/upd](http://www.hp.com/go/wirelessprinting).

Papildinformāciju par drukāšanu, izmantojot Wi-Fi Direct, skatiet iekārtas atbalsta sākumlapā: [www.hp.com/](http://www.hp.com/support/colorljMFPM277) [support/colorljMFPM277](http://www.hp.com/support/colorljMFPM277).

### <span id="page-53-0"></span>HP ePrint drukāšana pa e-pastu

Izmantojiet funkciju HP ePrint, lai drukātu dokumentus, no jebkuras ierīces ar iespējotu e-pastu nosūtot tos kā epasta pielikumu uz iekārtas e-pasta adresi.

Lai izmantotu HP ePrint, iekārtai ir jāatbilst šādām prasībām:

- iekārtai jābūt savienojumam ar vadu vai bezvadu tīklu un piekļuvei internetam;
- Jābūt iespējotiem iekārtas HP tīmekļa pakalpojumiem un iekārtai jābūt reģistrētai vietnē HP Connected vai HP ePrint Center.
	- 1. Iekārtas vadības paneļa sākuma ekrānā pieskarieties pogai Informācija par savienojumu  $\frac{1}{n}$  (()).
	- 2. Atveriet šādas izvēlnes:
		- ePrint
		- Settings (Iestatījumi)
		- Iespējot tīmekļa pakalpojumus
	- 3. Pieskarieties pogai Drukāt, lai izlasītu lietošanas līguma noteikumus. Pieskarieties pogai Labi, lai pieņemtu un iespējotu HP tīmekļa pakalpojumu lietošanas noteikumus.

Šī iekārta iespējo tīmekļa pakalpojumus un pēc tam izdrukā informācijas lapu. Informācijas lapā ir printera kods, kas jāizmanto, reģistrējot HP iekārtu vietnē HP Connected vai HP ePrint Center.

4. Atveriet vietni [www.hpconnected.com](http://www.hpconnected.com) vai [www.hp.com/go/eprintcenter](http://www.hp.com/go/eprintcenter), lai izveidotu HP ePrint kontu un pabeigtu iestatīt ePrint lietošanu, izmantojot e-pastu.

Atveriet [www.hp.com/support/colorljMFPM277,](http://www.hp.com/support/colorljMFPM277) lai pārskatītu šīs iekārtas papildu atbalsta informāciju.

#### HP ePrint programmatūra

HP ePrint programmatūra nodrošina vieglu izdrukāšanu no Windows vai Mac galddatora vai klēpjdatora jebkurā iekārtā, kas var izmantot HP ePrint. Šī programmatūra ļauj viegli atrast HP ePrint iespējotus produktus, kas ir reģistrēti jūsu HP Connected kontā. Mērķa HP printeris var atrasties birojā vai jebkurā citā pasaules vietā.

- Windows: Pēc programmatūras instalēšanas lietojumprogrammā atveriet opciju Drukāt un pēc tam instalēto printeru sarakstā atlasiet HP ePrint. Noklikšķiniet uz pogas Rekvizīti, lai konfigurētu drukas opcijas.
- Mac: Pēc programmatūras instalēšanas atlasiet opciju Fails, Drukāt un pēc tam atlasiet bultiņu līdzās opcijai PDF (draivera ekrānā apakšējā kreisajā stūrī). Atlasiet HP ePrint.

Operētājsistēmā Windows HP ePrint programmatūra atbalsta TCP/IP drukāšanu uz vietējiem tīkla (LAN vai WAN) printeriem uz atbalstītajām UPD PostScript® iekārtām.

Gan Windows, gan Mac operētājsistēmas datori atbalsta IPP drukāšanu ar LAN vai WAN tīklam pievienotiem produktiem, kuri atbalsta ePCL.

Gan Windows, gan Mac operētājsistēmas datori atbalsta PDF dokumentu drukāšanu publiski pieejamās drukāšanas vietās un drukāšanu ar HP ePrint pa e-pastu, izmantojot mākoni.

Lai iegūtu draiverus un informāciju, atveriet vietni [www.hp.com/go/eprintsoftware](http://www.hp.com/go/eprintsoftware).

**PIEZĪME.** HP ePrint programmatūra ir PDF darbplūsmas utilīta operētājsistēmai Mac, un, tehniski, tas nav drukas draiveris.

#### <span id="page-54-0"></span>**AirPrint**

Tiešā drukāšana ar Apple AirPrint palīdzību tiek atbalstīta iOS 4.2 un jaunākās versijās un no datoriem ar Mac OS X 10.7 Lion vai jaunāku. Izmantojiet AirPrint, lai izdrukātu ar iekārtu tieši no iPad, iPhone (3GS vai jaunāka) vai iPod Touch (trešās paaudzes vai jaunāka) šādās mobilo ierīču lietojumprogrammās:

- **Mail**
- Photos
- Safari
- iBooks
- Atsevišķās trešās puses lietojumprogrammās

Lai izmantotu AirPrint, jābūt izveidotam iekārtas un Apple ierīces savienojumam ar vienu un to pašu bezvadu tīklu. Lai iegūtu papildinformāciju par AirPrint lietošanu un to, kuri HP produkti ir saderīgi ar AirPrint, atveriet šīs iekārtas atbalsta vietni.

[www.hp.com/support/colorljMFPM277](http://www.hp.com/support/colorljMFPM277)

**PIEZĪME.** AirPrint neatbalsta USB savienojumus.

### Android iegultā drukāšana

HP iebūvētie drukas risinājumi Android un Kindle mobilajām ierīcēm ļauj šīm ierīcēm automātiski atrast un drukāšanai izmantot HP printerus, kuri ir vai nu bezvadu tīklā, vai tiešās bezvadu drukāšanas bezvadu diapazonā. Drukas risinājums ir iebūvēts atbalstītajās operētājsistēmās, tādēļ nav nepieciešama draiveru instalēšana vai programmatūras lejupielādēšana.

Lai iegūtu papildinformāciju par Android iegulto drukāšanu un atbalstītajām Android ierīcēm, apmeklējiet vietni [www.hp.com/support/colorljMFPM277](http://www.hp.com/support/colorljMFPM277).

### <span id="page-55-0"></span>USB kodpiekļuves drukāšanas izmantošana

- 1. Ievietojiet USB zibatmiņas disku USB kodpiekļuves portā.
- 2. Izvēlne USB zibatmiņas disks atver tālāk norādītās opcijas.
	- Dokumentu drukāšana
	- Skatīt un drukāt fotoattēlus
	- Skenēt uz USB disku
- 3. Lai drukātu dokumentu, pieskarieties ekrānam Drukāt dokumentus un pēc tam pieskarieties USB diskā ierakstītās mapes, kurā saglabāts dokuments, nosaukumam. Kad tiek atvērts kopsavilkuma ekrāns, varat tam pieskarties, lai pielāgotu iestatījumus. Pieskarieties pogai Drukāt, lai drukātu dokumentu.
- 4. Lai drukātu fotoattēlus, pieskarieties ekrānam Skatīt un drukāt fotoattēlus un pēc tam pieskarieties, lai priekšskatītu katru izdrukājamo fotoattēlu. Pieskarieties pogai Gatavs. Kad tiek atvērts kopsavilkuma ekrāns, varat tam pieskarties, lai pielāgotu iestatījumus. Pieskarieties pogai Drukāt, lai izdrukātu fotoattēlus.
- 5. Izņemiet izdrukāto darbu no izdrukas paplātes un izņemiet USB zibatmiņas disku.

# 5 Kopēšana

- [Kopēšana](#page-57-0)
- [Kopēšana uz abām pusēm \(abpusējā kopēšana\)](#page-58-0)

#### Papildinformāciju skatiet:

Atveriet [www.hp.com/support/colorljMFPM277.](http://www.hp.com/support/colorljMFPM277)

HP visaptverošā palīdzība darbam ar jūsu iekārtu ietver tālāk norādītās opcijas.

- · Instalēšana un konfigurēšana
- Mācīšanās un lietošana
- Problēmu risinājumi
- Programmatūras atjauninājumu lejupielādēšana
- Pievienošanās atbalsta forumiem
- Garantijas un reglamentējošās informācijas atrašana

### <span id="page-57-0"></span>Kopēšana

- 1. Novietojiet dokumentu uz skenera stikla atbilstoši norādēm uz iekārtas.
- 2. Iekārtas vadības paneļa sākuma ekrānā pieskarieties pogai Kopēt .
- 3. Lai optimizētu kopiju kvalitāti dažādiem dokumentu veidiem, pieskarieties pogai lestatījumi un pēc tam ritiniet un pieskarieties pogai Optimizēt. Velciet ar pirkstu pa vadības paneļa ekrānu, lai ritinātu cauri opcijām, un pēc tam pieskarieties opcijai, lai atlasītu. Ir pieejami šādi kopijas kvalitātes iestatījumi.
	- Automātiskā atlase: izmantojiet šo iestatījumu, ja kopijas kvalitāte nav svarīga. Šis ir noklusējuma iestatījums.
	- · Jaukts: izmantojiet šo iestatījumu dokumentiem, kuros ir gan teksts, gan grafiski elementi.
	- Teksts: izmantojiet šo iestatījumu dokumentiem, kuros galvenokārt ir teksts.
	- Attēls: izmantojiet šo iestatījumu dokumentiem, kuros galvenokārt ir attēli.
- 4. Pieskarieties opcijai Kopiju skaits un pēc tam ar skārienekrāna cipartastatūras palīdzību ievadiet kopiju skaitu.
- 5. Pieskarieties pogai Melnbalta kopija vai Krāsaina kopija, lai sāktu kopēšanu.

## <span id="page-58-0"></span>Kopēšana uz abām pusēm (abpusējā kopēšana)

### Manuāla kopēšana uz abām pusēm (M277dw)

- 1. Novietojiet dokumentu uz skenera stikla ar apdrukāto pusi uz leju un ar augšējo kreiso dokumenta stūri stikla augšējā kreisajā stūrī. Aizveriet skeneri.
- 2. Iekārtas vadības paneļa sākuma ekrānā pieskarieties pogai Kopēšana ...
- 3. Pieskarieties pogai Iestatījumi.
- 4. Ritiniet un pieskarieties pogai un pēc tam pieskarieties pogai Abpusējā druka.
- 5. Pavelciet, lai pārskatītu opcijas, un pēc tam pieskarieties opcijai, lai atlasītu.
- 6. Pieskarieties pogai Melnbalta kopija vai Krāsaina kopija, lai sāktu kopēšanu.
- 7. Iekārta parāda uzvedni ar aicinājumu ievietot oriģinālo dokumentu. Novietojiet dokumentu uz stikla un pieskarieties pogai OK (Labi).
- 8. Atkārtojiet šo procesu, līdz noskenēta pēdējā lapa. Pieskarieties pogai Gatavs, lai beigtu kopiju drukāšanu.

# 6 Skenēšana

- [Skenēšana, izmantojot programmatūru HP Scan \(Windows\)](#page-61-0)
- [Skenēšana ar programmatūru HP Scan \(OS X\)](#page-62-0)
- [Skenēšana USB zibatmiņas diskā](#page-63-0)
- [Skenēšanas tīkla mapē iestatīšana](#page-64-0)
- [Skenēšana tīkla mapē](#page-67-0)
- [Skenēšanas e-pastā iestatīšana](#page-68-0)
- [Skenēšana uz e-pastu](#page-72-0)
- [Skenēšanas papildu uzdevumi](#page-73-0)

#### Papildinformāciju skatiet:

Atveriet [www.hp.com/support/colorljMFPM277.](http://www.hp.com/support/colorljMFPM277)

HP visaptverošā palīdzība darbam ar jūsu iekārtu ietver tālāk norādītās opcijas.

- · Instalēšana un konfigurēšana
- Mācīšanās un lietošana
- Problēmu risinājumi
- Programmatūras atjauninājumu lejupielādēšana
- Pievienošanās atbalsta forumiem
- Garantijas un reglamentējošās informācijas atrašana

### <span id="page-61-0"></span>Skenēšana, izmantojot programmatūru HP Scan (Windows)

Izmantojiet HP Scan programmatūru, lai iniciētu skenēšanu no programmatūras savā datorā. Varat saglabāt skenēto attēlu kā failu vai nosūtīt citas programmatūras lietojumprogrammai.

- 1. Novietojiet dokumentu uz dokumentu padevēja vai skenera stikla atbilstoši norādēm uz iekārtas.
- 2. Noklikšķiniet uz Sākt un pēc tam noklikšķiniet uz Programmas (vai Visas programmas) operētājsistēmā Windows XP).
- 3. Noklikšķiniet uz HP un pēc tam atlasiet savu iekārtu.
- 4. Noklikšķiniet uz HP Scan, izvēlieties skenēšanas saīsni un, ja nepieciešams, pielāgojiet iestatījumus.
- 5. Noklikšķiniet uz Scan (Skenēt).

**PIEZĪME.** Noklikšķiniet uz Papildu iestatījumi, lai piekļūtu papildu opcijām.

Noklikšķiniet uz **Izveidot jaunu saīsni**, lai izveidotu pielāgotu iestatījumu kopu un saglabātu to saīšņu sarakstā.

## <span id="page-62-0"></span>Skenēšana ar programmatūru HP Scan (OS X)

Izmantojiet HP Scan programmatūru, lai iniciētu skenēšanu no programmatūras savā datorā.

- 1. Novietojiet dokumentu uz dokumentu padevēja vai skenera stikla atbilstoši norādēm uz iekārtas.
- 2. Atveriet programmatūru HP Scan, kas atrodas mapē HP, kura, savukārt, ir mapē Lietojumprogrammas.
- 3. Izpildiet ekrānā redzamās instrukcijas, lai skenētu dokumentu.
- 4. Pēc visu lappušu skenēšanas pabeigšanas noklikšķiniet uz pogas Fails un pēc tam uz Saglabāt, lai saglabātu tās failā.

### <span id="page-63-0"></span>Skenēšana USB zibatmiņas diskā

- 1. Novietojiet dokumentu uz skenera stikla atbilstoši norādēm uz iekārtas.
- 2. Ievietojiet USB zibatmiņas disku USB kodpiekļuves portā.
- 3. Iekārtas vadības paneļa sākuma ekrānā pieskarieties pogai Skenēt ...
- 4. Pieskarieties ekrānam Skenēt USB diskā.
- 5. Pieskarieties pogai Skenēt, lai skenētu un saglabātu failu. Iekārta izveido mapi ar nosaukumu HPSCANS USB diskā un saglabā failu .PDF vai .JPG formātā, izmantojot automātiski ģenerētu faila nosaukumu.

**PIEZĪME.** Kad atveras kopsavilkuma ekrāns, varat tam pieskarties, lai noregulētu iestatījumus.

Varat arī mainīt mapes nosaukumu.

# <span id="page-64-0"></span>Skenēšanas tīkla mapē iestatīšana

### Ievads

Lai izmantotu šo skenēšanas funkciju, iekārtai jābūt pievienotai tīklam. Šī skenēšanas funkcija nav pieejama, kamēr nav konfigurēta. Lai konfigurētu šo funkciju, izmantojiet Skenēšanas e-tīkla mapē iestatīšanas vedni (Windows), kas ir instalēts iekārtas HP programmu grupā pilnīgas programmatūras instalēšanas ietvaros. Šo funkciju konfigurēšanai var izmantot arī HP iegulto Web serveri. Tālāk dotie norādījumi raksturo šīs funkcijas konfigurēšanu, izmantojot gan Skenēšanas tīkla mapē iestatīšanas vedni, gan HP iegulto Web serveri.

- Skenēšanas tīkla mapē vedņa lietošana (Windows)
- Skenēšanas tīkla mapē funkcijas iestatīšana ar HP iegultā Web servera palīdzību (Windows)
- [Skenēšanas tīkla mapē iestatīšana Mac operētājsistēmai](#page-65-0)

### Skenēšanas tīkla mapē vedņa lietošana (Windows)

Dažām HP iekārtām ir pievienots programmatūras kompaktdisks, no kura jāinstalē draiveris. Tā instalēšanas beigās tiek parādīta opcija Skenēšanas mapē un e-pastā iestatīšana. Iestatīšanas vedņi ietver vienkāršas konfigurācijas opcijas.

Pēc instalēšanas piekļūstiet iestatīšanas vednim, noklikšķinot uz pogas Sākt, atlasot vienumu Programmas vai Visas programmas un pēc tam noklikšķinot uz vienuma HP. Noklikšķiniet uz programmas nosaukuma un pēc tam noklikšķiniet uz opcijas Skenēšanas tīkla mapē vednis, lai sāktu konfigurēšanu.

- 1. Lai izveidotu jaunu tīkla mapi, noklikšķiniet uz pogas Jauna.
- 2. Ievadiet tīkla mapes adresi vai noklikšķiniet uz pogas Pārlūkot, lai atrastu kopīgojamo mapi. Ievadiet parādāmo nosaukumu, kas būs redzams vadības panelī. Noklikšķiniet uz pogas Tālāk.
- 3. Lai kopīgotu mapi ar citiem lietotājiem, atzīmējiet šīs opcijas lodziņu. Ja nepieciešams, ievadiet drošības PIN. Noklikšķiniet uz pogas Tālāk.
- 4. Ievadiet lietotājvārdu un paroli. Noklikšķiniet uz pogas Tālāk.
- 5. Pārskatiet šo informāciju un pārbaudiet, vai visi iestatījumi ir pareizi. Ja tajos ir kļūda, noklikšķiniet uz pogas Atpakaļ, lai izlabotu šo kļūdu. Pēc pabeigšanas noklikšķiniet uz pogas Saglabāt un pārbaudīt, lai pārbaudītu konfigurāciju un pabeigtu iestatīšanu.

#### Skenēšanas tīkla mapē funkcijas iestatīšana ar HP iegultā Web servera palīdzību (Windows)

- 1. Atveriet HP iegulto Web serveri (EWS):
	- a. lekārtas vadības paneļa sākuma ekrānā pieskarieties pogai Informācija par savienojumu  $\frac{\Pi}{\Lambda}$  ( $\left(\frac{\Pi}{\Lambda}\right)$ un pēc tam pieskarieties pogai Tīklam pievienots <sub>ram</sub> vai pogai Tīkla Wi-Fi ieslēgts ((°)), lai tiktu parādīta IP adrese vai resursdatora nosaukums.

<span id="page-65-0"></span>b. Atveriet tīmekļa pārlūkprogrammu un adreses rindiņā ierakstiet IP adresi vai resursdatora nosaukumu tieši tā, kā tas parādās uz iekārtas vadības paneļa. Nospiediet taustiņu Enter uz datora tastatūras. Tiks atvērts iegultais tīmekļa serveris.

https://10.10.XXXXX/

**EZĪME.** Ja, mēģinot atvērt iegulto Web serveri, tīmekļa pārlūkprogrammā tiek parādīts ziņojums Pastāv problēma ar šīs vietnes drošības sertifikātu, tad noklikšķiniet uz Turpināt šīs vietnes apskati (nav ieteicams).

Izvēloties opciju Turpināt šīs vietnes apskati (nav ieteicams), netiks nodarīts kaitējums datoram, ja veiksiet navigāciju HP produkta iegultajā tīmekļa serverī.

- 2. Noklikškiniet uz cilnes Skenēt.
- 3. Kreisajā navigācijas rūtī noklikšķiniet uz saites Tīkla mapes iestatīšana.
- 4. Lapā Tīkla mapes konfigurācija noklikšķiniet uz pogas Jauna.
	- a. Sadaļā Tīkla mapes informācija ievadiet parādāmo vārdu un tīkla ceļu. Ja nepieciešams, ievadiet tīkla lietotājvārdu un paroli.
		- PIEZĪME. Lai šī funkcija varētu darboties, tīkla mapei ir jābūt kopīgotai. Tā var būt kopīgota tikai ar jums vai ar citiem lietotājiem.
	- b. Papildiespēja: Lai aizsargātu mapi no nesankcionētas piekļuves, ievadiet PIN sadaļā Aizsargāt piekļuvi mapei ar PIN. Šis PIN būs nepieciešams skenēšanas tīkla mapē funkcijas katrā lietošanas reizē.
	- c. Sadaļā Skenēšanas iestatījumi noregulējiet skenēšanas iestatījumus.

Pārskatiet visu informāciju un pēc tam noklikšķiniet uz **Saglabāt un pārbaudīt**, lai saglabātu informāciju un pārbaudītu savienojumu, vai Tikai saglabāt, lai saglabātu tikai informāciju.

#### Skenēšanas tīkla mapē iestatīšana Mac operētājsistēmai

1. Izmantojiet vienu no tālāk norādītajām metodēm, lai atvērtu iegultā Web servera (EWS) saskarni.

Tīmekļa pārlūkprogrammas lietošana HP iegultā Web servera (EWS) atvēršanai

- a. Iekārtas vadības paneļa sākuma ekrānā pieskarieties pogai Informācija par savienojumu  $\frac{\Box}{\Box\Box}$   $/$  ( $\gamma$ ) un pēc tam pieskarieties pogai Tīklam pievienots <sub>dad</sub> vai pogai Tīkla Wi-Fi ieslēgts ((°)), lai tiktu parādīta IP adrese vai resursdatora nosaukums.
- b. Atveriet tīmekļa pārlūkprogrammu un adreses rindiņā ierakstiet IP adresi vai resursdatora nosaukumu tieši tā, kā tas parādās uz iekārtas vadības paneļa. Nospiediet taustiņu Enter uz datora tastatūras. Tiks atvērts iegultais tīmekļa serveris.

https://10.10.XXXXX/

**PIEZĪME.** Ja, mēģinot atvērt iegulto Web serveri, tīmekļa pārlūkprogrammā tiek parādīts ziņojums Pastāv problēma ar šīs vietnes drošības sertifikātu, tad noklikšķiniet uz Turpināt šīs vietnes apskati (nav ieteicams).

Izvēloties opciju Turpināt šīs vietnes apskati (nav ieteicams), netiks nodarīts kaitējums datoram, ja veiksiet navigāciju HP produkta iegultajā tīmekļa serverī.

#### HP utilītas lietošana HP iegultā Web servera (EWS) atvēršanai

- a. Atveriet HP utilītu, noklikšķinot uz HP utilītas ikonas dokā, vai noklikšķiniet uz izvēlnes Aiziet! un pēc tam veiciet dubultklikšķi uz HP utilītas.
- b. HP utilītā vai nu noklikšķiniet uz Papildu iestatījumi un pēc tam noklikšķiniet uz Atvērt iegulto Web serveri, vai noklikšķiniet uz Skenēt e-pastā. Tiks atvērts iegultais tīmekļa serveris.
- 2. Noklikšķiniet uz cilnes Skenēt.
- 3. Kreisajā navigācijas rūtī noklikšķiniet uz saites Tīkla mapes iestatīšana.
- 4. Lapā Tīkla mapes konfigurācija noklikšķiniet uz pogas Jauna.
	- Sadaļā Tīkla mapes informācija ievadiet parādāmo vārdu un tīkla ceļu. Ja nepieciešams, ievadiet tīkla lietotājvārdu un paroli.
	- Sadaļā Aizsargāt piekļuvi mapei ar PIN, ievadiet PIN.

 $\mathbb{B}$  PIEZĪME. Varat piešķirt 4 ciparu drošības PIN, lai nepilnvarotas personas nevarētu saglabāt skenētos dokumentus tīkla mapē. PIN ir jāievada iekārtas vadības panelī katru reizi, kad tiek veikta skenēšana.

- Sadaļā Skenēšanas iestatījumi noregulējiet skenēšanas iestatījumus.
- 5. Pārskatiet visu informāciju un pēc tam noklikšķiniet uz Saglabāt un pārbaudīt, lai saglabātu informāciju un pārbaudītu savienojumu, vai Tikai saglabāt, lai saglabātu tikai informāciju.

**PIEZĪME.** Lai izveidotu tīkla papildu mapes, atkārtojiet šīs darbības ar katru mapi.

### <span id="page-67-0"></span>Skenēšana tīkla mapē

Izmantojiet iekārtas vadības paneli, lai skenētu un tīkla mapē saglabātu dokumentu.

<mark>学 PIEZĪME.</mark> Lai varētu izmantot šo funkciju, jābūt izveidotam iekārtas savienojumam ar tīklu un funkcijai Skenēt uz tīkla mapi jābūt konfigurētai ar Skenēšanas uz tīkla mapi iestatīšanas vedni (Windows) vai izmantojot HP iegulto Web serveri.

- 1. Novietojiet dokumentu uz skenera stikla atbilstoši norādēm uz iekārtas.
- 2. Iekārtas vadības paneļa sākuma ekrānā pieskarieties pogai Skenēt.
- 3. Pieskarieties vienumam Skenēt uz tīkla mapi.
- 4. Tīkla mapju sarakstā atlasiet mapi, kurā vēlaties saglabāt dokumentu.
- 5. Vadības paneļa ekrānā parādās skenēšanas iestatījumi.
	- Ja vēlaties mainīt kādu no iestatījumiem, pieskarieties pogai Iestatījumi un pēc tam mainiet iestatījumus.
	- Ja iestatījumi ir pareizi, pārejiet pie nākamās darbības.
- 6. Pieskarieties pogai Skenēt, lai sāktu skenēšanu.

# <span id="page-68-0"></span>Skenēšanas e-pastā iestatīšana

### Ievads

Lai izmantotu šo skenēšanas funkciju, iekārtai jābūt pievienotai tīklam. Šī skenēšanas funkcija nav pieejama, kamēr nav konfigurēta. Lai konfigurētu šīs funkcijas, izmantojiet Skenēšanas e-pastā iestatīšanas vedni (Windows), kas ir ir instalēts iekārtas HP programmu grupā pilnīgas programmatūras instalēšanas ietvaros. Šīs funkcijas konfigurēšanai var izmantot arī HP iegulto Web serveri. Tālāk dotie norādījumi raksturo šīs funkcijas konfigurēšanu, izmantojot gan Skenēšanas e-pastā iestatīšanas vedni, gan HP iegulto Web serveri.

- Skenēšanas e-pastā vedņa lietošana (Windows)
- Skenēšanas e-pastā funkcijas iestatīšana ar HP iegultā Web servera palīdzību (Windows)
- [Skenēšanas e-pastā iestatīšana Mac operētājsistēmai](#page-70-0)

### Skenēšanas e-pastā vedņa lietošana (Windows)

Dažām HP iekārtām ir pievienots programmatūras kompaktdisks, no kura jāinstalē draiveris. Tā instalēšanas beigās tiek parādīta opcija Skenēšanas mapē un e-pastā iestatīšana. Iestatīšanas vedņi ietver vienkāršas konfigurācijas opcijas.

Pēc instalēšanas piekļūstiet iestatīšanas vednim, noklikšķinot uz pogas Sākt, atlasot vienumu Programmas vai Visas programmas un pēc tam noklikšķinot uz vienuma HP. Noklikšķiniet uz programmas nosaukuma un pēc tam noklikšķiniet uz opcijas Skenēšanas e-pastā vednis, lai sāktu konfigurēšanu.

- 1. Lai pievienotu jaunu izejošā e-pasta adresi, noklikšķiniet uz pogas Jauna.
- 2. Ievadiet e-pasta adresi. Noklikšķiniet uz pogas Tālāk.
- 3. Lodziņā Parādāmais nosaukums ierakstiet šīs e-pasta adreses parādāmo nosaukumu un pēc tam noklikšķiniet uz Tālāk.
- PIEZĪME. Lai aizsargātu e-pasta profilu, ievadiet 4 ciparu PIN. Pēc drošības PIN piešķiršanas profilam šis PIN ir jāievada iekārtas vadības panelī un tikai pēc tam iekārta varēs nosūtīt e-pastu, izmantojot šo profilu.
- 4. Ievadiet SMTP servera nosaukumu vai IP adresi un SMTP servera porta numuru. Ja izejošais SMTP serveris pieprasa papildu autentifikāciju drošības nolūkā, noklikšķiniet uz izvēles rūtiņas E-pasta pieteikšanās autentifikācija un ievadiet nepieciešamo lietotāja ID un paroli. Pēc pabeigšanas noklikšķiniet uz pogas Tālāk.
	- **PIEZĪME.** Ja nezināt SMTP servera nosaukumu, SMTP porta numuru vai autentifikācijas informāciju, sazinieties ar e-pasta/ interneta pakalpojumu nodrošinātāju vai sistēmas administratoru, lai saņemtu šo informāciju. SMTP servera nosaukumus un portu nosaukumus parasti ir viegli atrast, veicot meklēšanu internetā. Lietojiet, piemēram, tādus terminus kā "gmail smtp servera nosaukums" vai "yahoo smtp servera nosaukums".
- 5. Pārskatiet šo informāciju un pārbaudiet, vai visi iestatījumi ir pareizi. Ja tajos ir kļūda, noklikšķiniet uz pogas Atpakaļ, lai izlabotu šo kļūdu. Pēc pabeigšanas noklikšķiniet uz pogas Saglabāt un pārbaudīt, lai pārbaudītu konfigurāciju un pabeigtu iestatīšanu.
	- PIEZĪME. Izveidojiet izejošā e-pasta papildu profilus, lai skenētu no vairāk nekā viena e-pasta konta.

### Skenēšanas e-pastā funkcijas iestatīšana ar HP iegultā Web servera palīdzību (Windows)

1. Atveriet HP iegulto Web serveri (EWS):

- a. Iekārtas vadības paneļa sākuma ekrānā pieskarieties pogai Informācija par savienojumu  $\frac{\Box}{\Box\Box}$   $\Big/$  ( $\ket{\ }$ un pēc tam pieskarieties pogai Tīklam pievienots <sub>da</sub> Pai pogai Tīkla Wi-Fi ieslēgts ((°)), lai tiktu parādīta IP adrese vai resursdatora nosaukums.
- b. Atveriet tīmekļa pārlūkprogrammu un adreses rindiņā ierakstiet IP adresi vai resursdatora nosaukumu tieši tā, kā tas parādās uz iekārtas vadības paneļa. Nospiediet taustiņu Enter uz datora tastatūras. Tiks atvērts iegultais tīmekļa serveris.

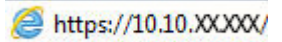

PPIEZĪME. Ja, mēģinot atvērt iegulto Web serveri, tīmekļa pārlūkprogrammā tiek parādīts ziņojums Pastāv problēma ar šīs vietnes drošības sertifikātu, tad noklikšķiniet uz Turpināt šīs vietnes apskati (nav ieteicams).

Izvēloties opciju Turpināt šīs vietnes apskati (nav ieteicams), netiks nodarīts kaitējums datoram, ja veiksiet navigāciju HP produkta iegultajā tīmekļa serverī.

- 2. Noklikšķiniet uz cilnes Skenēt.
- 3. Kreisajā navigācijas rūtī noklikšķiniet uz saites Skenēšanas e-pastā iestatīšana.
- 4. Lapā Skenēšanas e-pastā iestatīšana ir konfigurējamo iestatījumu saraksts. Šie iestatījumi ir uzskaitīti arī kreisajā navigācijas rūtī. Lai sāktu, noklikšķiniet uz saites Izejošā e-pasta profili.
- 5. Lapā Izejošā e-pasta profili noklikšķiniet uz pogas Jauns.
	- Apgabalā E-pasta adrese ievadiet e-pasta adresi un parādāmo vārdu.
	- Apgabalā SMTP servera iestatījumi ievadiet SMTP servera adresi un SMTP portu. Noklusējuma ports ir jau ievadīts un vairumā gadījumu tas nav jāmaina.
	- PIEZĪME. Ja e-pasta pakalpojumam lietojat Google™ Gmail, noklikšķiniet uz izvēles rūtiņas Vienmēr izmantot drošu savienojumu (SSL/TLS).
	- Apgabalā SMTP autentifikācija noklikšķiniet uz izvēles rūtiņas SMTP serveris pieprasa izejošo e-pasta ziņojumu autentifikāciju, lai nepieciešamības gadījumā konfigurētu SMTP lietotāja ID un paroli.

Pajautājiet SMTP servera iestatīšanas datus tīkla administratoram vai interneta pakalpojumu sniedzējam. Ja nepieciešama SMTP servera autentifikācija, jāzina arī SMTP lietotāja ID un parole. SMTP servera nosaukumus un portu nosaukumus parasti ir viegli atrast, veicot meklēšanu internetā. Lietojiet, piemēram, tādus terminus kā "gmail smtp servera nosaukums" vai "yahoo smtp servera nosaukums".

- Apgabalā Papildu PIN ievadiet PIN. Šis PIN būs nepieciešams katru reizi, kad tiks nosūtīts e-pasts no šīs e-pasta adreses.
- Apgabalā E-pasta ziņojumu preferences konfigurējiet ziņojumu preferences.

Pārskatiet visu informāciju un pēc tam noklikšķiniet uz Saglabāt un pārbaudīt, lai saglabātu informāciju un pārbaudītu savienojumu, vai Tikai saglabāt, lai saglabātu tikai informāciju.

- 6. Lai pievienotu e-pasta adreses no iekārtas pieejamajā adrešu grāmatā, noklikšķiniet uz saites E-pasta adrešu grāmata un ievadiet nepieciešamo informāciju. Varat iestatīt atsevišķas e-pasta adreses vai e-pasta adrešu grupas.
- 7. Lai konfigurētu noklusējuma opcijas, noklikšķiniet uz saites E-pasta opcijas. Ievadiet noklusējuma e-pasta tēmu, pamattekstu un citus skenēšanas iestatījumus.

### <span id="page-70-0"></span>Skenēšanas e-pastā iestatīšana Mac operētājsistēmai

1. Izmantojiet vienu no tālāk norādītajām metodēm, lai atvērtu iegultā Web servera (EWS) saskarni.

#### Tīmekļa pārlūkprogrammas lietošana HP iegultā Web servera (EWS) atvēršanai

- a. Iekārtas vadības paneļa sākuma ekrānā pieskarieties pogai Informācija par savienojumu  $\frac{1}{n+1}$   $/$  ( $\gamma$ ) un pēc tam pieskarieties pogai Tīklam pievienots <sub>ram</sub> vai pogai Tīkla Wi-Fi ieslēgts ((), lai tiktu parādīta IP adrese vai resursdatora nosaukums.
- b. Atveriet tīmekļa pārlūkprogrammu un adreses rindiņā ierakstiet IP adresi vai resursdatora nosaukumu tieši tā, kā tas parādās uz iekārtas vadības paneļa. Nospiediet taustiņu Enter uz datora tastatūras. Tiks atvērts iegultais tīmekļa serveris.

#### https://10.10.XXXXX/

**PIEZĪME.** Ja, mēģinot atvērt iegulto Web serveri, tīmekļa pārlūkprogrammā tiek parādīts ziņojums Pastāv problēma ar šīs vietnes drošības sertifikātu, tad noklikšķiniet uz Turpināt šīs vietnes apskati (nav ieteicams).

Izvēloties opciju Turpināt šīs vietnes apskati (nav ieteicams), netiks nodarīts kaitējums datoram, ja veiksiet navigāciju HP produkta iegultajā tīmekļa serverī.

#### HP utilītas lietošana HP iegultā Web servera (EWS) atvēršanai

- a. Atveriet HP utilītu, noklikšķinot uz HP utilītas ikonas dokā, vai noklikšķiniet uz izvēlnes Aiziet! un pēc tam veiciet dubultklikšķi uz HP utilītas.
- b. HP utilītā vai nu noklikšķiniet uz Papildu iestatījumi un pēc tam noklikšķiniet uz Atvērt iegulto Web serveri, vai noklikšķiniet uz Skenēt e-pastā. Tiks atvērts iegultais tīmekļa serveris.
- 2. Noklikškiniet uz cilnes Skenēt.
- 3. Kreisajā navigācijas rūtī noklikšķiniet uz saites Skenēšanas e-pastā iestatīšana.
- 4. Lapā Skenēšanas e-pastā iestatīšana ir konfigurējamo iestatījumu saraksts. Šie iestatījumi ir uzskaitīti arī kreisajā navigācijas rūtī. Lai sāktu, noklikšķiniet uz saites Izejošā e-pasta profili.
- 5. Lapā Izejošā e-pasta profili noklikšķiniet uz pogas Jauns.
	- Apgabalā E-pasta adrese ievadiet e-pasta adresi un parādāmo vārdu.
	- Apgabalā SMTP servera iestatījumi ievadiet SMTP servera adresi un SMTP portu. Noklusējuma ports ir jau ievadīts un vairumā gadījumu tas nav jāmaina.

PIEZĪME. Ja e-pasta pakalpojumam lietojat Google™ Gmail, noklikšķiniet uz izvēles rūtiņas Vienmēr izmantot drošu savienojumu (SSL/TLS).

- Apgabalā SMTP autentifikācija noklikšķiniet uz izvēles rūtiņas SMTP serveris pieprasa izejošo e-pasta ziņojumu autentifikāciju, lai nepieciešamības gadījumā konfigurētu SMTP lietotāja ID un paroli.
- **PIEZĪME.** Pajautājiet SMTP servera iestatīšanas datus tīkla administratoram vai interneta pakalpojumu sniedzējam. Ja nepieciešama SMTP servera autentifikācija, jāzina arī SMTP lietotāja ID un parole. SMTP servera nosaukumus un portu nosaukumus parasti ir viegli atrast, veicot meklēšanu internetā. Lietojiet, piemēram, tādus terminus kā "gmail smtp servera nosaukums" vai "vahoo smtp servera nosaukums".
- Apgabalā Papildu PIN ievadiet PIN. Šis PIN būs nepieciešams katru reizi, kad tiks nosūtīts e-pasts no šīs e-pasta adreses.
- · Apgabalā E-pasta ziņojumu preferences konfigurējiet ziņojumu preferences.
- 6. Lai pievienotu e-pasta adreses no iekārtas pieejamajā adrešu grāmatā, noklikšķiniet uz saites E-pasta adrešu grāmata un ievadiet nepieciešamo informāciju. Varat iestatīt atsevišķas e-pasta adreses vai e-pasta adrešu grupas.
- 7. Lai konfigurētu noklusējuma opcijas, noklikšķiniet uz saites E-pasta opcijas. Ievadiet noklusējuma e-pasta tēmu, pamattekstu un citus skenēšanas iestatījumus.
- 8. Noklikšķiniet uz Saglabāt un pārbaudīt, lai pabeigtu iestatīšanu.

**B** PIEZĪME. Izveidojiet izejošā e-pasta papildu profilus, lai skenētu no vairāk nekā viena e-pasta konta.
## Skenēšana uz e-pastu

Izmantojiet iekārtas vadības paneli, lai skenētu failu tieši uz e-pasta adresi. Skenētais fails tiks nosūtīts uz šo adresi kā e-pasta ziņojuma pielikums.

**BPIEZĪME.** Lai varētu izmantot šo opciju, jābūt izveidotam iekārtas savienojumam ar tīklu un funkcijai Skenēt uz e-pastu jābūt konfigurētai ar Skenēšanas uz e-pastu iestatīšanas vedni (Windows) vai izmantojot HP iegulto Web serveri.

- 1. Novietojiet dokumentu uz skenera stikla atbilstoši norādēm uz iekārtas.
- 2. Iekārtas vadības paneļa sākuma ekrānā pieskarieties pogai Skenēt
- 3. Pieskarieties vienumam Skenēt uz e-pastu.
- 4. Pieskarieties vienumam Nosūtīt uz e-pastu.
- 5. Atlasiet izmantojamo adresi No. To sauc arī par "izejošā e-pasta profilu"
	- **PIEZĪME.** Ja iestatīta PIN funkcija, ievadiet PIN un pieskarieties pogai Labi. Tomēr šīs funkcijas izmantošanai PIN nav nepieciešams.
- 6. Pieskarieties pogai Kam un izvēlieties adresi vai grupu faila nosūtīšanai. Pēc pabeigšanas pieskarieties pogai Gatavs.
	- Lai nosūtītu ziņojumus uz citu adresi, vēlreiz pieskarieties pogai Jauna un ievadiet citu adresi.
- 7. Pieskarieties pogai Tēma, ja vēlaties pievienot tēmas rindiņu.
- 8. Pieskarieties pogai Tālāk.
- 9. Vadības paneļa ekrānā parādās skenēšanas iestatījumi.
	- Ja vēlaties mainīt kādu no iestatījumiem, pieskarieties pogai Iestatījumi un pēc tam mainiet iestatījumus.
	- Ja iestatījumi ir pareizi, pārejiet pie nākamās darbības.
- 10. Pieskarieties pogai Skenēt, lai sāktu skenēšanu.

## Skenēšanas papildu uzdevumi

Atveriet [www.hp.com/support/colorljMFPM277.](http://www.hp.com/support/colorljMFPM277)

Pieejami norādījumi par specifisku, tostarp arī tālāk uzskaitīto, skenēšanas uzdevumu veikšanu.

- Vispārīga fotoattēla vai dokumenta skenēšana
- Rediģējama teksta skenēšana (OCR)
- Vairāku lapu skenēšana vienā failā

# 7 Fakss

- [Faksu nosūtīšanas un saņemšanas iestatīšana](#page-75-0)
- [Sūtiet faksu](#page-83-0)
- [Faksa nosūtīšana izmantojot HP programmatūru \(Windows\)](#page-86-0)
- [Ātrās numuru sastādīšanas ierakstu izveidošana, rediģēšana un izdzēšana](#page-87-0)

#### Papildinformāciju skatiet:

Atveriet [www.hp.com/support/colorljMFPM277.](http://www.hp.com/support/colorljMFPM277)

HP visaptverošā palīdzība darbam ar jūsu iekārtu ietver tālāk norādītās opcijas.

- · Instalēšana un konfigurēšana
- Mācīšanās un lietošana
- Problēmu risinājumi
- Programmatūras atjauninājumu lejupielādēšana
- Pievienošanās atbalsta forumiem
- Garantijas un reglamentējošās informācijas atrašana

## <span id="page-75-0"></span>Faksu nosūtīšanas un saņemšanas iestatīšana

- Pirms darba sākšanas
- 1. solis. Tālruņa savienojuma tipa identificēšana
- [2. solis. Faksa iestatīšana](#page-76-0)
- 3. solis. Konfigurējiet faksa laiku, datumu un galveni.
- [4. solis. Faksa testa palaišana](#page-81-0)

### Pirms darba sākšanas

Pirms faksa pakalpojuma pievienošanas pārliecinieties, vai iekārta ir pilnīgi iestatīta.

PPIEZĪME. Iekārtas pievienošanai pie tālruņa kontaktligzdas lietojiet kopā ar iekārtu piegādāto tālruņa kabeli un adapterus.

PIEZĪME. Valstīs/reģionos, kuros tiek lietotas seriālās tālruņu sistēmas, kopā ar iekārtu tiek piegādāts arī adapteris. Lietojiet adapteri, lai pievienotu citas telekomunikāciju ierīces pie tās pašas tālruņa kontaktligzdas kā iekārtu.

Izpildiet norādījumus, kas doti katrā no šiem četriem soļiem.

1. solis. Tālruņa savienojuma tipa identificēšana 66. lpp..

[2. solis. Faksa iestatīšana](#page-76-0) 67. lpp..

3. solis. Konfigurējiet faksa laiku, datumu un galveni. 71. lpp..

[4. solis. Faksa testa palaišana](#page-81-0) 72. lpp..

### 1. solis. Tālruņa savienojuma tipa identificēšana

Pārskatiet tālāk minēto aprīkojumu un pakalpojumu veidus, lai noteiktu lietojamo iestatīšanas metodi. Lietotā metode ir atkarīga no aprīkojuma un tālruņa sistēmā jau instalētajiem pakalpojumiem.

PIEZĪME. Iekārta ir analoga ierīce. HP iesaka iekārtu izmantot atvēlētā analogā tālruņa līnijā.

- **Īpaša tālruņa līnija**: iekārta ir vienīgais šai tālruņa līnijai pievienotais aprīkojums vai pakalpojums.
- Balss zvani: balss zvaniem un faksam tiek izmantota viena un tā pati tālruņa līnija.
- Automātiskais atbildētājs: automātiskais atbildētājs atbild uz balss zvaniem, kas veikti uz to pašu tālruņa līniju, kura lietota faksa zvaniem.
- Balss pasts: balss pasta abonēšanas pakalpojums lieto to pašu tālruņa līniju kā fakss.
- Zvanu izšķiršanas pakalpojums: tālruņa uzņēmuma pakalpojums, kas ļauj vairākus tālruņa numurus saistīt ar vienu tālruņa līniju un katram numuram piešķirt atšķirīgu zvana signālu. Iekārta atpazīst piešķirto zvana signālu un atbild uz zvanu.
- Datora iezvanes modems: dators lieto tālruņa līniju savienojuma izveidošanai ar internetu, izmantojot iezvanes savienojumu.
- DSL līnija: telefona sabiedrības nodrošināts ciparu abonentlīnijas (DSL) pakalpojums. Dažās valstīs/reģionos šo pakalpojumu sauc par ADSL.
- <span id="page-76-0"></span>PBX vai ISDN tālruņa sistēma: privātā atzara centrāles (PBX) tālruņa sistēma vai integrēto pakalpojumu cipartīkla (ISDN) sistēma.
- VoIP tālruņa sistēma: balss pārraide ar interneta protokolu (VoIP) ar interneta pakalpojumu sniedzēja starpniecību.

### 2. solis. Faksa iestatīšana

Tālāk noklikšķiniet uz saites, kas vislabāk raksturo vidi, kurā iekārta nosūtīs un saņems faksus, un ievērojiet norādījumus par iestatīšanu.

- Īpaša tālruņa līnija 67. lpp.
- [Koplietojama balss/faksa līnija](#page-77-0) 68. lpp.
- [Ar automātisko atbildētāju koplietojama balss/faksa līnija](#page-78-0) 69. lpp.

Šeit doti norādījumi tikai par trim savienojuma tipiem. Papildinformāciju par iekārtas pievienošanu, lietojot citus savienojuma tipus, skatiet atbalsta vietnē [www.hp.com/support/colorljMFPM277.](http://www.hp.com/support/colorljMFPM277)

 $\mathbb{B}$  PIEZĪME. Šī iekārta ir analoga faksa iekārta. HP iesaka iekārtu izmantot ar īpaši atvēlētu analogo tālruņa līniju. Ja izmantojat digitālu vidi, piemēram, DSL, PBX, ISDN vai VoIP, pārliecinieties, vai lietojat pareizos filtrus, un pareizi konfigurējiet digitālos iestatījumus. Lai iegūtu papildinformāciju, sazinieties ar ciparu pakalpojumu sniedzēju.

PIEZĪME. Vienai tālruņa līnijai nedrīkst pievienot vairāk kā trīs ierīces.

**PIEZĪME.** Šī iekārta neatbalsta balss pastu.

### Īpaša tālruņa līnija

Veiciet šīs darbības, lai iestatītu iekārtu lietošanai ar īpašo tālruņa līniju bez papildu pakalpojumiem.

- 1. Pievienojiet tālruņa kabeli iekārtas faksa portam un tālruņa sienas ligzdai.
- **PIEZĪME.** Dažās valstīs/reģionos var būt nepieciešams tālruņa kabeļa adapteris, kas iekļauts iekārtas komplektācijā.
- PIEZĪME. Dažām iekārtām faksa ports var atrasties tieši virs tālruņa porta. Skatiet iekārtas ikonas.

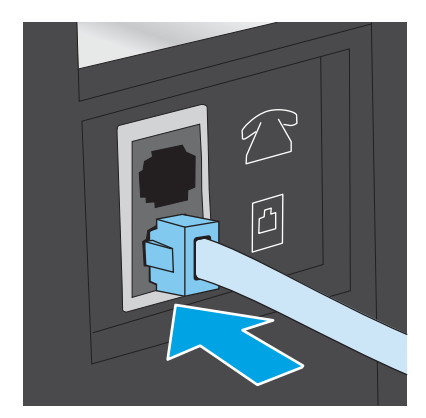

2. Iestatiet iekārtu automātiskai faksa zvanu saņemšanai.

- <span id="page-77-0"></span>a. Ieslēdziet iekārtu.
- b. Iekārtas vadības paneļa sākuma ekrānā pieskarieties pogai lestatīšana ...
- c. Pieskarieties izvēlnei Faksa iestatīšana.
- d. Pieskarieties izvēlnei Vienkārša iestatīšana.
- e. Pieskarieties iestatījumam Atbildes režīms.
- f. Pieskaties opcijai Automātiski.
- 3. Turpiniet ar 3. solis. Konfigurējiet faksa laiku, datumu un galveni. 71. lpp..

#### Koplietojama balss/faksa līnija

Veiciet šīs darbības, lai iestatītu iekārtu, izmantojot koplietojamu balss/faksa līniju.

- 1. Atvienojiet visas tālruņa kontaktligzdai pievienotās ierīces.
- 2. Pievienojiet tālruņa kabeli iekārtas faksa portam un tālruņa sienas ligzdai.
- $\mathbb{F}$  PIEZĪME. Zināmās valstīs/reģionos var būt nepieciešams tālruņa kabeļa adapters, kas iekļauts iekārtas komplektācijā.
- PIEZĪME. Dažām iekārtām faksa ports var atrasties tieši virs tālruņa porta. Skatiet iekārtas ikonas.

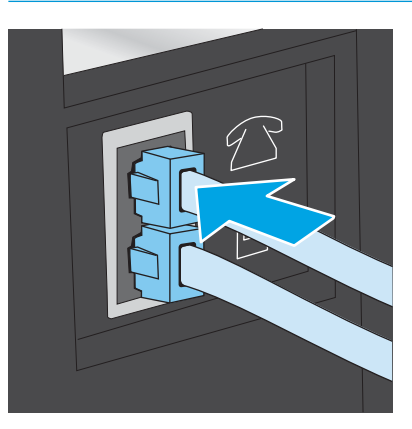

- 3. Izņemiet aizbāzni no tālruņa līnijas izejas porta iekārtas aizmugurē un pēc tam pievienojiet tālruņa līniju pie šī porta.
- 4. Iestatiet iekārtu automātiskai faksa zvanu saņemšanai.
	- a. Ieslēdziet iekārtu.
	- b. Iekārtas vadības paneļa sākuma ekrānā pieskarieties pogai lestatīšana ...
	- c. Pieskarieties izvēlnei Faksa iestatīšana.
	- d. Pieskarieties izvēlnei Vienkārša iestatīšana.
	- e. Pieskarieties iestatījumam Atbildes režīms un pēc tam pieskarieties opcijai Automātiski.
- 5. Iestatiet, lai iekārta pirms faksa nosūtīšanas pārbauda numura sastādīšanas signālu.

**PIEZĪME.** Tādējādi produkts faksu nevar sūtīt, ja kāds runā pa tālruni.

- <span id="page-78-0"></span>a. Iekārtas vadības paneļa sākuma ekrānā pieskarieties pogai lestatīšana ...
- b. Pieskarieties izvēlnei Faksa iestatīšana.
- c. Pieskarieties izvēlnei Papildu iestatīšana.
- d. Pieskarieties iestatījumam Noteikt numura sastādīšanas signālu un pēc tam pieskarieties opcijai Ieslēgts.
- 6. Turpiniet ar 3. solis. Konfigurējiet faksa laiku, datumu un galveni. 71. lpp..

#### Ar automātisko atbildētāju koplietojama balss/faksa līnija

Veiciet šīs darbības, lai iestatītu iekārtu, izmantojot ar automātisko atbildētāju koplietojamo balss/faksa līniju.

- 1. Atvienojiet visas tālruņa kontaktligzdai pievienotās ierīces.
- 2. Izņemiet aizbāzni no tālruņa līnijas izejas porta iekārtas aizmugurē.
- 3. Pievienojiet tālruņa kabeli iekārtas faksa portam un tālruņa sienas ligzdai.
- PIEZĪME. Dažās valstīs/reģionos var būt nepieciešams tālruņa kabeļa adapteris, kas iekļauts iekārtas komplektācijā.
- PPIEZĪME. Dažām iekārtām faksa ports var atrasties tieši virs tālruņa porta. Skatiet iekārtas ikonas.

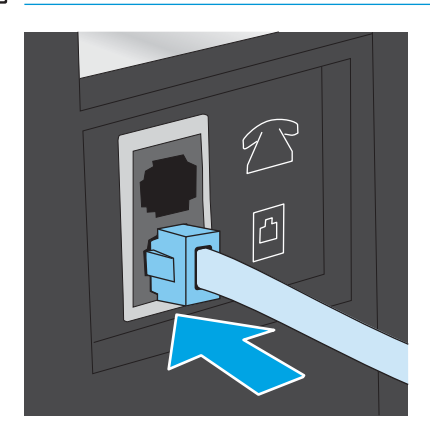

- 4. Pievienojiet automātiskā atbildētāja tālruņa kabeli pie tālruņa līnijas izejas porta iekārtas aizmugurē.
	- $\ddot{\Xi}$  PIEZĪME. Pievienojiet automātisko atbildētāju tieši pie iekārtas. Ja tas nav izdarīts, automātiskais atbildētājs var ierakstīt iekārtas nosūtīto faksu signālu un iekārta var nesaņemt faksus.
	- PIEZĪME. Ja automātiskais atbildētājs ir bez iebūvēta tālruņa, ērtākai lietošanai pievienojiet tālruni pie automātiskā atbildētāja porta OUT.
	- PPIEZĪME. Dažām iekārtām faksa ports var atrasties tieši virs tālruņa porta. Skatiet iekārtas ikonas.

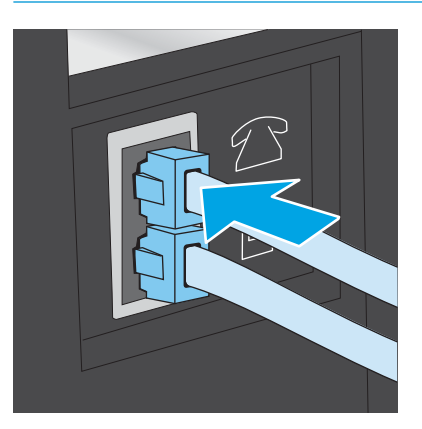

- 5. Konfigurējiet iekārtas iezvanīšanās reižu skaita līdz atbildei iestatījumu.
	- a. Ieslēdziet iekārtu.
	- b. Iekārtas vadības paneļa sākuma ekrānā pieskarieties pogai lestatīšana ...
	- c. Pieskarieties izvēlnei Faksa iestatīšana.
	- d. Pieskarieties izvēlnei Vienkārša iestatīšana.
	- e. Pieskarieties opcijai Iezvanīšanās reizes līdz atbildei.
	- f. Ar iekārtas vadības paneļa cipartastatūru iestatiet 5 vai vairāk iezvanīšanās reizes un pēc tam pieskarieties pogai Labi.
	- g. Pieskarieties pogai Sākums , lai atgrieztos galvenajā izvēlnē.
- 6. Iestatiet iekārtu automātiskai faksa zvanu saņemšanai.
	- a. Iekārtas vadības paneļa sākuma ekrānā pieskarieties pogai lestatīšana .
	- b. Pieskarieties izvēlnei Faksa iestatīšana.
	- c. Pieskarieties izvēlnei Vienkārša iestatīšana.
	- d. Pieskarieties iestatījumam Atbildes režīms un pēc tam pieskarieties opcijai Automātiski.
	- e. Pieskarieties pogai Sākums , lai atgrieztos galvenajā izvēlnē.
- 7. Iestatiet, lai iekārta pirms faksa nosūtīšanas pārbauda numura sastādīšanas signālu.

**PIEZĪME.** Tādējādi produkts faksu nevar sūtīt, ja kāds runā pa tālruni.

- <span id="page-80-0"></span>a. Iekārtas vadības paneļa sākuma ekrānā pieskarieties pogai lestatīšana ...
- b. Pieskarieties izvēlnei Faksa iestatīšana.
- c. Pieskarieties izvēlnei Papildu iestatīšana.
- d. Pieskarieties iestatījumam Noteikt numura sastādīšanas signālu un pēc tam pieskarieties opcijai Ieslēgts.
- 8. Turpiniet ar 3. solis. Konfigurējiet faksa laiku, datumu un galveni. 71. lpp..

### 3. solis. Konfigurējiet faksa laiku, datumu un galveni.

Konfigurējiet iekārtas faksa iestatījumus ar vienu no tālāk norādītajām metodēm.

- HP Fax Setup Wizard (HP faksa iekārtas iestatīšanas vednis) 71. lpp. (ieteicamā metode)
- lekārtas vadības panelis 71. lpp.
- [HP iegultais tīmekļa serveris un HP Device Toolbox \(Windows\)](#page-81-0) 72. lpp. (ja instalēta programmatūra)

**PIEZĪME.** Amerikas Savienotajās Valstīs un daudzās citās valstīs/reģionos laika, datuma un citas faksa galvenes informācijas iestatīšana ir juridiska prasība.

#### HP Fax Setup Wizard (HP faksa iekārtas iestatīšanas vednis)

Pēc *sākotnējās* iestatīšanas un programmatūras instalēšanas piekļūstiet faksa iestatīšanas vednim, veicot šīs darbības.

- 1. Noklikšķiniet uz Start (Sākt) un pēc tam noklikšķiniet uz Programs (Programmas).
- 2. Noklikšķiniet uz HP, noklikšķiniet uz iekārtas nosaukuma un pēc tam noklikšķiniet uz HP faksa iestatīšanas vednis.
- 3. Izpildiet HP faksa iestatīšanas vedņa ekrānā redzamos norādījumus, lai konfigurētu faksa iestatījumus.
- 4. Turpiniet ar [4. solis. Faksa testa palaišana](#page-81-0) 72. lpp..

#### Iekārtas vadības panelis

Lai izmantotu vadības paneli datuma, laika un galvenes iestatīšanai, veiciet šīs darbības.

- 1. Sākuma ekrānā pieskarieties pogai lestatīšana .
- 2. Pieskarieties izvēlnei Faksa iestatīšana.
- 3. Pieskarieties izvēlnei Vienkārša iestatīšana.
- 4. Ritiniet un pieskarieties pogai Laiks/datums.
- 5. Atlasiet opciju 12 stundu formāts vai 24 stundu formāts.
- 6. Ar tastatūru ievadiet pareizu laiku un pēc tam nospiediet pogu OK.

**PIEZĪME.** Ja nepieciešams, pieskarieties pogai 123, lai atvērtu tastatūru, kurā ir īpašas rakstzīmes.

- 7. Izvēlieties datuma formātu.
- 8. Ar tastatūru ievadiet pareizu datumu un pēc tam nospiediet pogu OK.
- <span id="page-81-0"></span>9. Pieskarieties izvēlnei Faksa galvene.
- 10. Ar tastatūru ievadiet faksa numuru un pēc tam pieskarieties pogai OK.
- **PIEZĪME.** Maksimālais faksa numura rakstzīmju skaits ir 20.
- 11. Ar tastatūru ievadiet uzņēmuma nosaukumu vai galveni un pēc tam pieskarieties pogai OK.

**PIEZĪME.** Maksimālais faksa galvenes rakstzīmju skaits ir 25.

12. Turpiniet ar 4. solis. Faksa testa palaišana 72. lpp..

#### HP iegultais tīmekļa serveris un HP Device Toolbox (Windows)

1. Startējiet HP iegulto tīmekļa serveri vai nu no izvēlnes Sākt, vai no tīmekļa pārlūkprogrammas.

#### Izvēlne Sākt

- a. Noklikšķiniet uz pogas Sākt un pēc tam noklikšķiniet uz vienuma Programmas.
- b. Noklikšķiniet uz savas HP iekārtu grupas un pēc tam noklikšķiniet uz opcijas HP Device Toolbox.

#### Tīmekļa pārlūkprogramma

- a. Iekārtas vadības paneļa sākuma ekrānā pieskarieties pogai Informācija par savienojumu  $\frac{\Pi}{\Lambda}$  (() un pēc tam pieskarieties pogai Tīklam pievienots <sub>ram</sub> vai pogai Tīkla Wi-Fi ieslēgts ((?)), lai tiktu parādīta IP adrese vai resursdatora nosaukums.
- b. Atveriet tīmekļa pārlūkprogrammu un adreses rindiņā ierakstiet IP adresi vai resursdatora nosaukumu tieši tā, kā tas parādās uz iekārtas vadības paneļa. Nospiediet taustiņu Enter uz datora tastatūras. Tiks atvērts iegultais tīmekļa serveris.

#### https://10.10.XXXXX/

**PIEZĪME.** Ja, mēģinot atvērt iegulto Web serveri, tīmekļa pārlūkprogrammā tiek parādīts ziņojums Pastāv problēma ar šīs vietnes drošības sertifikātu, tad noklikšķiniet uz Turpināt šīs vietnes apskati (nav ieteicams).

Izvēloties opciju **Turpināt šīs vietnes apskati (nav ieteicams)**, netiks nodarīts kaitējums datoram, ja veiksiet navigāciju HP produkta iegultajā Web serverī.

- 2. Noklikškiniet uz cilnes Fakss.
- 3. Izpildiet ekrānā redzamās instrukcijas, lai konfigurētu faksa iestatījumus.
- 4. Turpiniet ar 4. solis. Faksa testa palaišana 72. lpp..

### 4. solis. Faksa testa palaišana

Palaidiet faksa testu, lai pārliecinātos, vai fakss ir pareizi iestatīts.

- 1. Sākuma ekrānā pieskarieties pogai lestatīšana ...
- 2. Ritiniet un pieskarieties izvēlnei Apkope.
- 3. Pieskarieties izvēlnei Faksa pakalpojums.
- 4. Pieskarieties opcijai Palaist faksa testu. Iekārta izdrukā testa ziņojumu.
- 5. Pārskatiet ziņojumu.
	- Ja ziņojumā norādīts, ka iekārta ir izturējusi testu, iekārta ir sagatavota faksu nosūtīšanai un saņemšanai.
	- Ja ziņojumā norādīts, ka iekārta nav izturējusi testu, pārskatiet ziņojumu, lai iegūtu papildinformāciju par problēmas novēršanu. Papildinformāciju par faksa problēmu atrisināšanu var atrast faksa traucējummeklēšanas pārbaudes sarakstā.

## <span id="page-83-0"></span>Sūtiet faksu

- Atbalstītās faksa lietojumprogrammas
- Faksa nosūtīšana manuāli ievadot numuru iekārtas vadības panelī
- Fakss no plakanvirsmas skenera
- [Faksa sūtīšana no dokumentu padevēja](#page-84-0)
- [Izmantojiet ātros zvanus un grupas zvanu ievadnes](#page-84-0)
- [Atceliet faksu](#page-85-0)

### Atbalstītās faksa lietojumprogrammas

Personālā datora faksa programmas, kas pieejamas kopā ar produktu, ir vienīgās personālā datora programmas, kas darbojas, izmantojot šo produktu. Lai turpinātu izmantot jau iepriekš datorā instalēto faksa programmu, izmantojiet modemu, kas jau ir pievienots datoram; programma nedarbosies, izmantojot iekārtas modemu.

### Faksa nosūtīšana manuāli ievadot numuru iekārtas vadības panelī

- 1. Novietojiet dokumentu uz plakanvirsmas skenera stikla vai ievietojiet dokumentu padevējā.
- 2. Pieskarieties iekārtas vadības paneļa pogai Fakss
- 3. Ar tastatūru ievadiet faksa numuru.
- 4. Lai nosūtītu faksu, pieskarieties pogai Sākt faksa nosūtīšanu.

### Fakss no plakanvirsmas skenera

- 1. Novietojiet dokumentu uz skenera stikla ar skenējamo pusi uz leju.
- 2. Iekārtas vadības paneļa sākuma ekrānā pieskarieties pogai Fakss
- 3. Ar tastatūru ievadiet faksa numuru.
- 4. Pieskarieties pogai Sākt faksa nosūtīšanu.
- 5. Iekārta parāda uzvedni ar aicinājumu apliecināt nosūtīšanu no skenera stikla. Pieskarieties pogai Jā.
- 6. Iekārta parāda uzvedni ar aicinājumu novietot pirmo lappusi. Pieskarieties pogai OK.
- 7. Iekārta skenē pirmo lappusi un pēc tam parāda uzvedni ar aicinājumu novietot citu lappusi. Ja dokumentam ir vairākas lappuses, pieskarieties pogai Jā. Turpiniet šo procesu, līdz skenētas visas lappuses.
- 8. Pēc pēdējās lappuses skenēšanas pabeigšanas pieskarieties pogai Nē pie uzvednes. Iekārta nosūta faksu.

### <span id="page-84-0"></span>Faksa sūtīšana no dokumentu padevēja

1. Oriģināli dokumentu padevējā jāievieto ar virspusi uz augšu.

UZMANĪBU! Lai nesabojātu iekārtu, neizmantojiet oriģinālu ar līmlenti, korekcijas šķidrumu, papīra saspraudi vai skavām. Tāpat dokumentu padevējā nedrīkst ievietot fotogrāfijas, maza izmēra vai trauslus oriģinālus.

2. Noregulējiet papīra vadotnes, līdz tās piekļaujas papīram.

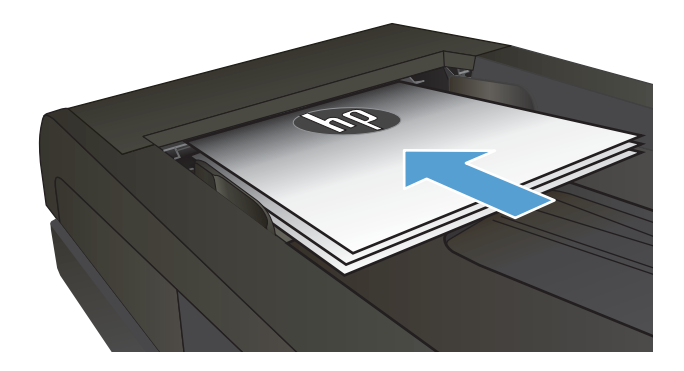

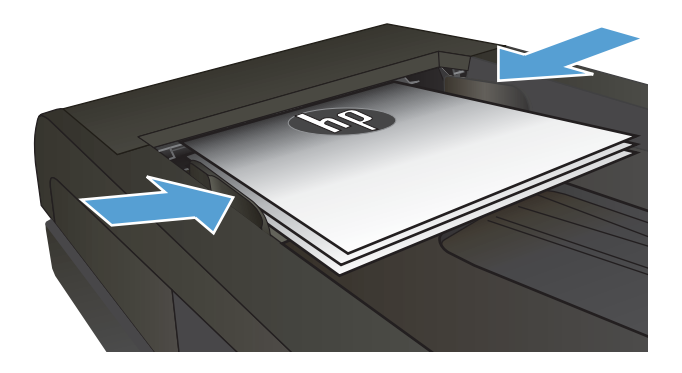

- 3. Iekārtas vadības paneļa sākuma ekrānā pieskarieties pogai Fakss
- 4. Ar tastatūru ievadiet faksa numuru.
- 5. Pieskarieties pogai Sākt faksa nosūtīšanu.

### Izmantojiet ātros zvanus un grupas zvanu ievadnes

<mark>学 PIEZĪME.</mark> Pirms tālruņu grāmatas izmantošanas faksu nosūtīšanai tālruņu grāmatas ieraksti ir jāiestata ar opcijas Faksa izvēlne palīdzību.

1. Novietojiet dokumentu uz skenera stikla vai ievietojiet to dokumentu padevējā.

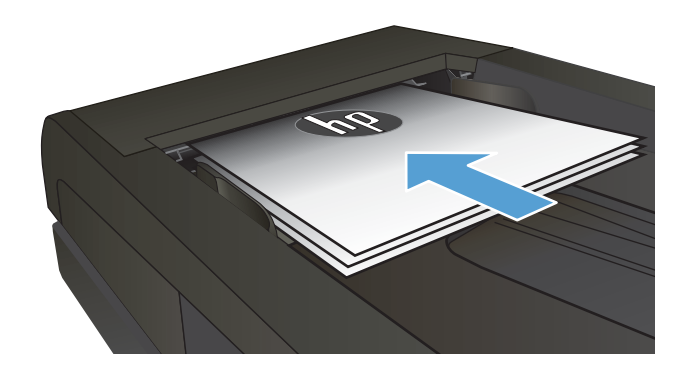

- <span id="page-85-0"></span>2. Iekārtas vadības paneļa sākuma ekrānā pieskarieties pogai Fakss
- 3. Pieskarieties faksa un tālruņa grāmatas ikonai uz tastatūras.
- 4. Pieskarieties personas vārda vai grupas ievadnei, ko vēlaties izmantot.
- 5. Pieskarieties pogai Sākt faksa nosūtīšanu.

### Atceliet faksu

#### Atceliet pašreizējo faksu

**▲** Pieskarieties iekārtas vadības paneļa pogai Atcelt. Visas lapas, kas vēl nav pārsūtītas, ir atceltas. Pieskaroties pogai Atcelt, tiek apturēti arī grupas zvana darbi.

#### Atceliet gaidāmo faksa darbu

Veiciet šīs darbības, lai atceltu faksa darbu šādās situācijās:

produkts gaida, lai atkārtotu zvanu pēc tam, kad konstatēts aizņemts signāls, neatbildēts zvans vai saziņas kļūda;

faksa nosūtīšana ieplānota pēc kāda laika.

- 1. Sākuma ekrānā pieskarieties pogai Fakss
- 2. Pieskarieties pogai Faksa izvēlne.
- 3. Pieskarieties pogai Sūtīšanas opcijas.
- 4. Pieskarieties pogai Faksa darba statuss.
- 5. Pieskarieties atcelamā darba faksa numuram.

## <span id="page-86-0"></span>Faksa nosūtīšana izmantojot HP programmatūru (Windows)

- 1. Ievietojiet dokumentu.
	- Novietojot uz skenera stikla dokumenta oriģinālu, nolieciet dokumentu ar apdrukāto pusi uz leju šī stikla kreisās puses tālākajā stūrī.
	- Ievietojot dokumentu padevējā vairākas lapas, ielieciet tās ar apdrukāto pusi uz augšu un pēc tam noregulējiet papīra vadotnes, līdz tās cieši pieguļ papīram.
		- **PIEZĪME.** Ja dokumenti ir vienlaikus novietoti gan dokumentu padevējā, gan uz skenera stikla, iekārta apstrādā dokumentu, kurš atrodas dokumentu padevējā, nevis dokumentu, kurš atrodas uz skenera stikla.
- 2. Noklikšķiniet uz Sākt, noklikšķiniet uz Programmas (vai Visas programmas) operētājsistēmā Windows XP) un pēc tam noklikšķiniet uz HP.
- 3. Noklikšķiniet uz iekārtas nosaukuma un pēc tam noklikšķiniet uz HP Send Fax. Atveras faksa programmatūra.
- 4. ievadiet viena vai vairāku saņēmēju faksa numuru;
- 5. Noklikšķiniet uz Send Now (Sūtīt tagad).

## <span id="page-87-0"></span>Ātrās numuru sastādīšanas ierakstu izveidošana, rediģēšana un izdzēšana

Var saglabāt bieži izmantotos faksa numurus (līdz 120 ierakstiem) vai nu kā atsevišķus faksa numurus, vai kā faksa numuru grupas.

- Faksa tālruņu grāmatas izveide un rediģēšana ar vadības paneli
- Izmantojiet tālruņu grāmatas datus no citām programmām
- Tālruņu grāmatas ierakstu dzēšana

### Faksa tālruņu grāmatas izveide un rediģēšana ar vadības paneli

- 1. Iekārtas vadības paneļa sākuma ekrānā pieskarieties pogai Nosūtīt faksu.
- 2. Pieskarieties pogai Faksa izvēlne.
- 3. Pieskarieties pogai Tālruņu grāmatas iestatīšana.
- 4. Pieskarieties pogai Atsevišķa iestatīšana vai pogai Grupas iestatīšana, lai izveidotu ātrās numuru sastādīšanas ierakstu.
- 5. Pieskarieties kādam vēl nepiešķirtam numuram sarakstā.
- 6. Ar tastatūru ievadiet ievadnes nosaukumu un pēc tam pieskarieties pogai OK.
- 7. Ar tastatūru ievadiet ievadnes faksa numuru un pēc tam pieskarieties pogai OK.

### Izmantojiet tālruņu grāmatas datus no citām programmām

 $\mathcal{F}_{\mathbf{F}}$  PADOMS. Pirms iespējams importēt tālruņu grāmatu no citas programmas, otrā programmā vispirms jāizmanto eksportēšanas funkcija.

HP Device Toolbox var importēt kontaktinformāciju no tālāk norādīto programmu tālruņu grāmatām.

- Microsoft Outlook
- Lotus Notes
- Microsoft Outlook Express
- Tālruņu grāmata, kas iepriekš eksportēta no citas HP iekārtas Device Toolbox programmatūras.

### Tālruņu grāmatas ierakstu dzēšana

Varat izdzēst visus iekārtā ieprogrammētos tālruņu grāmatas ierakstus.

A UZMANĪBU! Pēc tālruņu grāmatas ierakstu dzēšanas tos vairs nevarēs atgūt.

- 1. Iekārtas vadības paneļa sākuma ekrānā pieskarieties pogai Nosūtīt faksu.
- 2. Pieskarieties pogai Faksa izvēlne.
- 3. Pieskarieties pogai Tālruņu grāmatas iestatīšana.
- 4. Pieskarieties pogai Dzēst ierakstu. Alternatīvi, lai dzēstu visus ierakstus, pieskarieties pogai Dzēst visus ierakstus.
- 5. Pieskarieties izdzēšamajam ierakstam.
- 6. Pieskarieties pogai OK, lai apstiprinātu dzēšanu.

# 8 Iekārtas pārvaldīšana

- [HP tīmekļa pakalpojumu lietojumprogrammu izmantošana](#page-91-0)
- [Iekārtas savienojuma veida maiņa \(Windows\)](#page-92-0)
- · Papildu konfigurācija ar HP iegulto Web serveri (EWS) un HP Device Toolbox (Windows)
- · Papildu konfigurācija ar HP Utility operētājsistēmai X
- · IP tīkla iestatījumu konfigurēšana
- [Iekārtas drošības funkcijas](#page-100-0)
- [Ekonomiskie iestatījumi](#page-101-0)
- **•** [HP Web Jetadmin](#page-103-0)
- [Printera programmaparatūras atjaunināšana](#page-104-0)

#### Papildinformāciju skatiet:

Atveriet [www.hp.com/support/colorljMFPM277.](http://www.hp.com/support/colorljMFPM277)

HP visaptverošā palīdzība darbam ar jūsu iekārtu ietver tālāk norādītās opcijas.

- · Instalēšana un konfigurēšana
- Mācīšanās un lietošana
- Problēmu risinājumi
- Programmatūras atjauninājumu lejupielādēšana
- Pievienošanās atbalsta forumiem
- Garantijas un reglamentējošās informācijas atrašana

## <span id="page-91-0"></span>HP tīmekļa pakalpojumu lietojumprogrammu izmantošana

Šai iekārtai ir pieejamas vairākas inovatīvas lietojumprogrammas, kuras varat lejupielādēt tieši no interneta. Lai iegūtu papildinformāciju un lejupielādētu šīs lietojumprogrammas, atveriet HP Connected vietni [www.hpconnected.com](http://www.hpconnected.com).

Lai izmantotu šo funkciju, iekārtai jābūt savienotai ar datoru vai tīklu, kuram ir interneta savienojums. Iekārtā jābūt iespējoties HP tīmekļa pakalpojumiem.

- 1. Iekārtas vadības paneļa sākuma ekrānā pieskarieties pogai Informācija par savienojumu  $\frac{1}{n+1}$   $/$  ( $\gamma$ ).
- 2. Atveriet šādas izvēlnes:
	- ePrint
	- Settings (Iestatījumi)
- 3. Pieskarieties pogai Iespējot tīmekļa pakalpojumus.

Pēc lietojumprogrammas lejupielādes no HP Connected Web vietnes tā ir pieejama izvēlnē Lietotnes iekārtas vadības panelī. Šis process iespējo gan HP tīmekļa pakalpojumus, gan pogu Lietotnes

## <span id="page-92-0"></span>Iekārtas savienojuma veida maiņa (Windows)

Ja jau lietojat iekārtu un vēlaties mainīt savienojuma veidu, izmantojiet saīsni Pārkonfigurēt HP ierīci, lai mainītu savienojuma veidu. Piemēram, varat atkārtoti konfigurēt iekārtu izmantot citu bezvadu adresi, lai izveidotu savienojumu ar vadu vai bezvadu tīklu, vai mainīt no tīkla savienojuma uz USB savienojumu. Varat mainīt konfigurāciju, neievietojot iekārtas kompaktdisku. Pēc vēlamā savienojuma tipa atlasīšanas programma tiek pārvirzīta tieši uz to iekārtas iestatīšanas procedūras daļu, kas jāmaina.

## <span id="page-93-0"></span>Papildu konfigurācija ar HP iegulto Web serveri (EWS) un HP Device Toolbox (Windows)

Izmantojiet HP iegulto Web serveri, lai pārvaldītu drukas funkcijas no datora, nevis iekārtas vadības paneļa.

- Parādīt produkta stāvokļa informāciju.
- Noteikt visu materiālu atlikušo kalpošanas laiku un pasūtīt jaunus materiālus.
- Apskatīt un mainīt paplāšu konfigurāciju (papīra veidi un izmēri)
- Apskatīt un izdrukāt iekšējās lapas
- Skatīt un mainīt tīkla konfigurāciju.

HP iegultais tīmekļa serveris darbojas, kad iekārta ir savienota ar tīklu uz IP bāzes. HP iegultais tīmekļa serveris neatbalsta uz IPX balstītus iekārtu savienojumus. Lai atvērtu un izmantotu HP iegulto tīmekļa serveri, nav nepieciešams interneta pieslēgums.

Kad iekārta ir savienota ar tīklu, HP iegultais tīmekļa serveris ir pieejams automātiski.

- **PIEZĪME.** HP Device Toolbox ir pieejama tikai tad, ja veikta pilna instalēšana iekārtas uzstādīšanas laikā. Atkarībā no iekārtas savienojuma, dažas funkcijas var nebūt pieejamas.
- **EX PIEZĪME.** HP iegultais Web serveris nav pieejams ārpus tīkla ugunsmūra.

#### HP iegultā Web servera (EWS) atvēršana no sākuma izvēlnes

- 1. Noklikšķiniet uz pogas Sākt un pēc tam noklikšķiniet uz vienuma Programmas.
- 2. Noklikšķiniet uz savas HP iekārtu grupas un pēc tam noklikšķiniet uz opcijas HP Device Toolbox.

#### HP iegultā Web servera (EWS) atvēršana no tīmekļa pārlūkprogrammas

1. 2 līniju vadības paneļi: Nospiediet iekārtas vadības paneļa pogu Labi. Atveriet izvēlni Tīkla iestatīšana un pēc tam atlasiet Rādīt IP adresi, lai tiktu parādīta IP adrese vai resursdatora nosaukums.

Skārienekrāna vadības paneļi: Iekārtas vadības paneļa sākuma ekrānā pieskarieties pogai Informācija par savienojumu  $\frac{p}{n+1}$  (() un pēc tam pieskarieties pogai Tīklam pievienots  $\frac{p}{n+1}$  vai pogai Tīkla Wi-Fi ieslēgts  $(\gamma)$ , lai tiktu parādīta IP adrese vai resursdatora nosaukums.

2. Atveriet tīmekļa pārlūkprogrammu un adreses rindiņā ierakstiet IP adresi vai resursdatora nosaukumu tieši tā, kā tas parādās uz iekārtas vadības paneļa. Nospiediet taustiņu Enter uz datora tastatūras. Tiks atvērts iegultais tīmekļa serveris.

#### https://10.10.XXXXX/

**EZĪME.** Ja, mēģinot atvērt iegulto Web serveri, tīmekļa pārlūkprogrammā tiek parādīts ziņojums **Pastāv** problēma ar šīs vietnes drošības sertifikātu, tad noklikšķiniet uz Turpināt šīs vietnes apskati (nav ieteicams).

Izvēloties opciju Turpināt šīs vietnes apskati (nav ieteicams), netiks nodarīts kaitējums datoram, ja veiksiet navigāciju HP produkta iegultajā tīmekļa serverī.

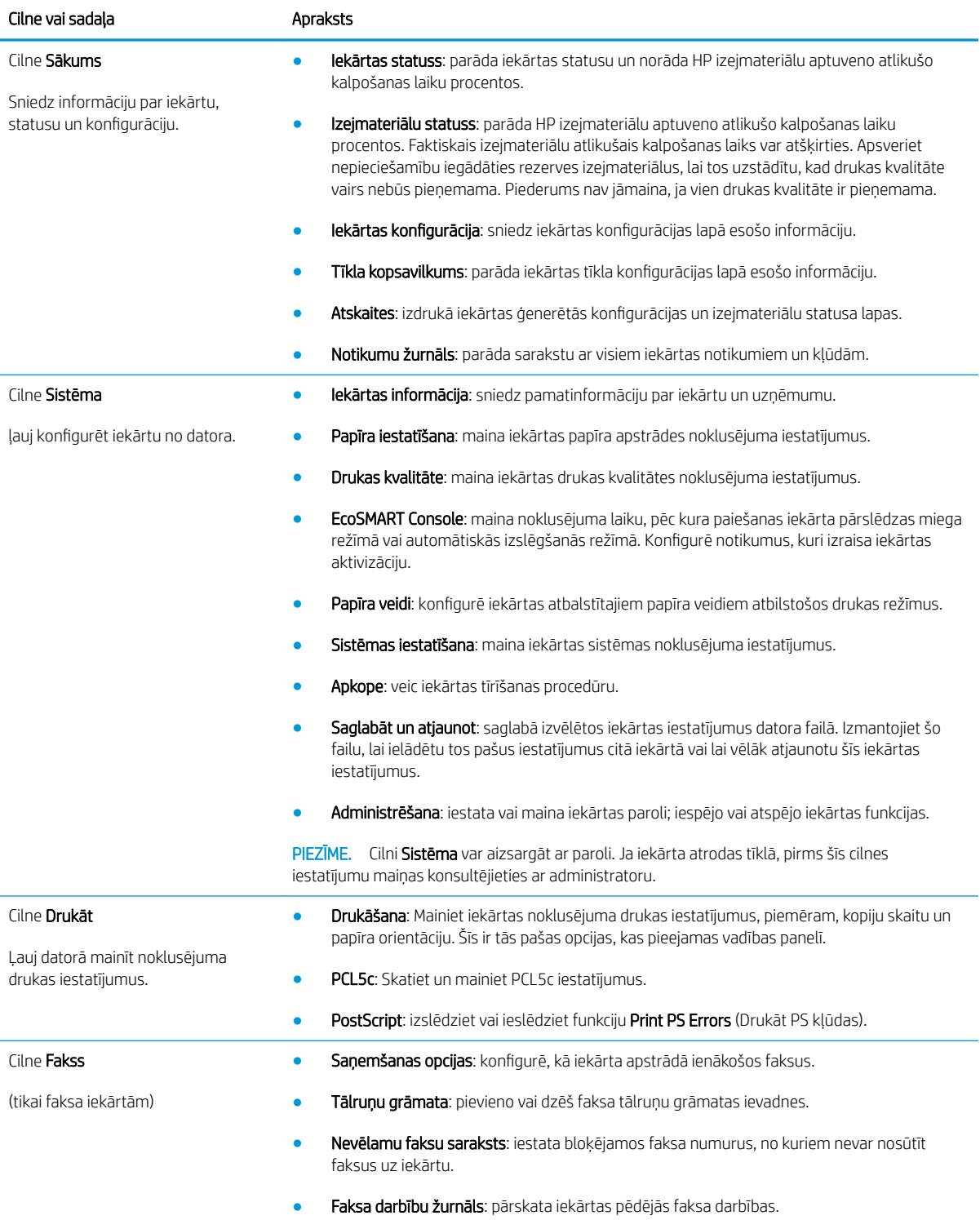

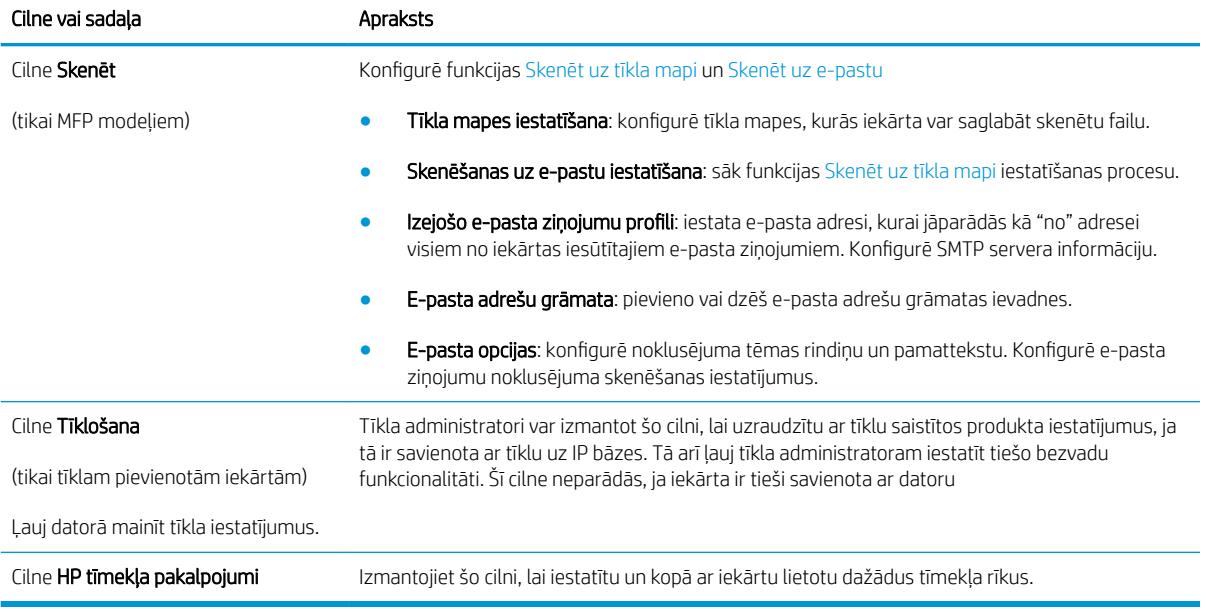

## <span id="page-96-0"></span>Papildu konfigurācija ar HP Utility operētājsistēmai X

Izmantojiet utilītu HP Utility, lai pārbaudītu iekārtas statusu vai datorā skatītu un/vai mainītu iekārtas iestatījumus.

Utilītu HP Utility ir iespējams lietot, ja iekārta ir savienota ar USB kabeli vai pievienota TCP/IP tīklam.

### Atveriet HP Utility

- 1. Datorā atveriet izvēlni Sistēmas preferences un pēc tam noklikšķiniet uz Druka un fakss, Druka un skenēšana vai Printeri un skeneri.
- 2. Atlasiet iekārtu sarakstā.
- 3. Noklikšķiniet uz pogas Opcijas un materiāli.
- 4. Noklikšķiniet uz cilnes Utilīta.
- 5. Noklikšķiniet uz pogas Atvērt printera utilītu.

### HP Utility funkcijas

HP Utility rīkjoslā ir iekļauti tālāk norādītie vienumi.

- lerīces: noklikšķiniet uz šīs pogas, lai parādītu vai paslēptu HP Utility atrastos Mac produktus.
- Visi iestatījumi: noklikšķiniet uz šīs pogas, lai atgrieztos pie HP Utility galvenā skata.
- HP atbalsts: noklikšķiniet uz šīs pogas, lai atvērtu pārlūkprogrammu un HP atbalsta vietni.
- Materiāli: noklikšķiniet uz šīs pogas, lai atvērtu HP SureSupply vietni.
- Reģistrācija: noklikšķiniet uz šīs pogas, lai atvērtu HP reģistrācijas vietni.
- Otrreizējā izejvielu pārstrāde: noklikšķiniet uz šīs pogas, lai atvērtu HP Planet Partners otrreizējās pārstrādes programmas vietni.

HP Utility sastāv no lapām, kuras tiek atvērtas, noklikšķinot sarakstā Visi iestatījumi. Šajā tabulā aprakstītas darbības, kuras var veikt ar utilītu HP Utility.

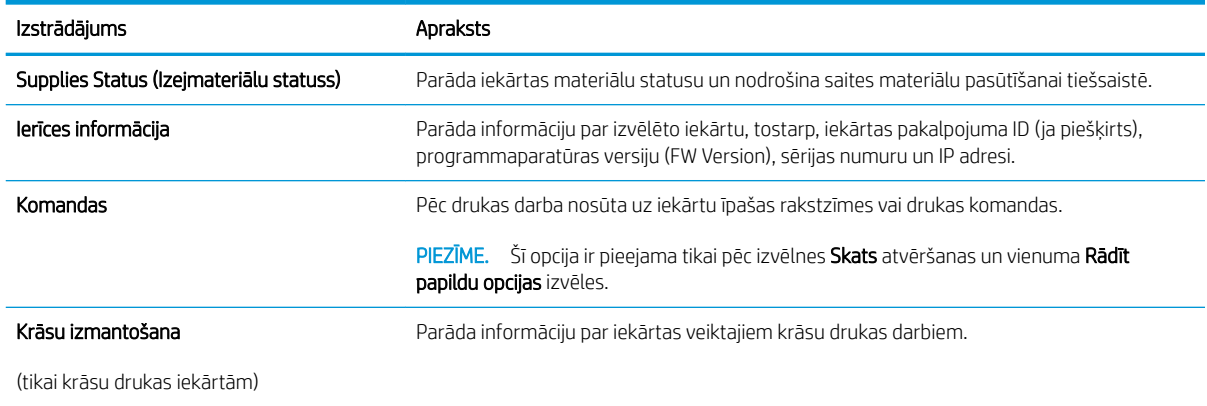

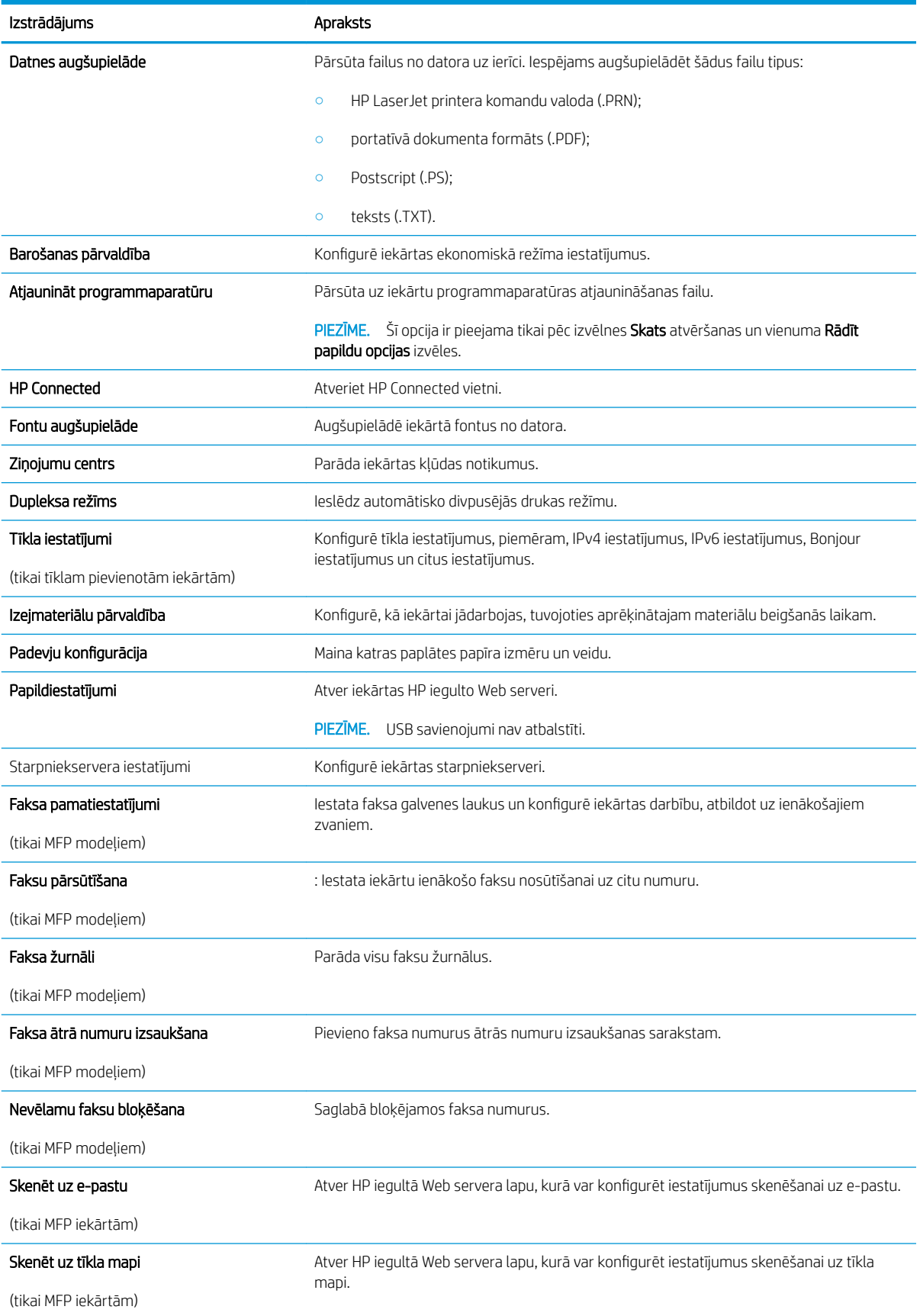

## <span id="page-98-0"></span>IP tīkla iestatījumu konfigurēšana

### Ievads

Iekārtas tīkla iestatījumu konfigurēšanai izmantojiet turpmākās sadaļas.

- Atruna par printera koplietošanu
- Tīkla iestatījumu skatīšana vai mainīšana
- lekārtas pārdēvēšana tīklā
- IPv4 TCP/IP parametru manuāla konfigurēšana no vadības paneļa

### Atruna par printera koplietošanu

HP neatbalsta vienādranga tīklošanu, jo šī iespēja ir Microsoft operētājsistēmu, nevis HP printeru draiveru funkcija. Dodieties uz Microsoft vietni [www.microsoft.com](http://www.microsoft.com).

### Tīkla iestatījumu skatīšana vai mainīšana

Lai skatītu vai mainītu IP konfigurācijas iestatījumus, izmantojiet HP iegulto Web serveri.

- 1. Atveriet HP iegulto Web serveri (EWS):
	- a. Iekārtas vadības paneļa sākuma ekrānā pieskarieties pogai Informācija par savienojumu  $\frac{1}{\sqrt{1-\frac{1}{n}}}$  ( $\sqrt{\frac{1}{n}}$ ) un pēc tam pieskarieties pogai Tīklam pievienots <sub>u</sub>n vai pogai Tīkla Wi-Fi ieslēgts ((°), lai tiktu parādīta IP adrese vai resursdatora nosaukums.
	- b. Atveriet tīmekļa pārlūkprogrammu un adreses rindiņā ierakstiet IP adresi vai resursdatora nosaukumu tieši tā, kā tas parādās uz iekārtas vadības paneļa. Nospiediet taustiņu Enter uz datora tastatūras. Tiks atvērts iegultais tīmekļa serveris.

https://10.10.XXXX/

PIEZĪME. Ja, mēģinot atvērt iegulto Web serveri, tīmekļa pārlūkprogrammā tiek parādīts ziņojums Pastāv problēma ar šīs vietnes drošības sertifikātu, tad noklikšķiniet uz Turpināt šīs vietnes apskati (nav ieteicams).

Izvēloties opciju Turpināt šīs vietnes apskati (nav ieteicams), netiks nodarīts kaitējums datoram, ja veiksiet navigāciju HP produkta iegultajā tīmekļa serverī.

2. Noklikšķiniet uz cilnes Tīklošana, lai iegūtu informāciju par tīklu. Mainiet iestatījumus, kā nepieciešams.

### Iekārtas pārdēvēšana tīklā

Ja vēlaties pārdēvēt iekārtu tīklā, lai to var unikāli identificēt, izmantojiet HP iegulto Web serveri.

- 1. Atveriet HP iegulto Web serveri (EWS):
	- a. Iekārtas vadības paneļa sākuma ekrānā pieskarieties pogai Informācija par savienojumu  $\frac{\Box}{\Box\Box}$   $/$  ( $\gamma$ ) un pēc tam pieskarieties pogai Tīklam pievienots par vai pogai Tīkla Wi-Fi ieslēgts ((?)), lai tiktu parādīta IP adrese vai resursdatora nosaukums.

<span id="page-99-0"></span>b. Atveriet tīmekļa pārlūkprogrammu un adreses rindiņā ierakstiet IP adresi vai resursdatora nosaukumu tieši tā, kā tas parādās uz iekārtas vadības paneļa. Nospiediet taustiņu Enter uz datora tastatūras. Tiks atvērts iegultais tīmekļa serveris.

https://10.10.XXXXX/

**EZĪME.** Ja, mēģinot atvērt iegulto Web serveri, tīmekļa pārlūkprogrammā tiek parādīts ziņojums Pastāv problēma ar šīs vietnes drošības sertifikātu, tad noklikšķiniet uz Turpināt šīs vietnes apskati (nav ieteicams).

Izvēloties opciju Turpināt šīs vietnes apskati (nav ieteicams), netiks nodarīts kaitējums datoram, ja veiksiet navigāciju HP produkta iegultajā tīmekļa serverī.

- 2. Noklikškiniet uz cilnes Sistēma.
- 3. Lapā Ierīces informācija noklusējuma ierīces nosaukums ir redzams laukā Ierīces statuss. Varat mainīt šo nosaukumu, lai unikāli identificētu šo iekārtu.

**PIEZĪME.** Citu lauku aizpildīšana šajā lapā nav obligāta.

4. Noklikšķiniet uz pogas Lietot, lai saglabātu izmaiņas.

### IPv4 TCP/IP parametru manuāla konfigurēšana no vadības paneļa

Izmantojiet vadības paneļa izvēlnes, lai iestatītu IPv4 adresi, apakštīkla masku un noklusējuma vārteju.

- 1. Iekārtas vadības paneļa sākuma ekrānā pieskarieties pogai lestatīšana ...
- 2. Ritiniet un pieskarieties izvēlnei Tīkla iestatīšana.
- 3. Pieskarieties izvēlnei IPv4 konfigurācijas metode un pēc tam pieskarieties pogai Manuāli.
- 4. Ar skārienekrāna tastatūru ievadiet IP adresi un pieskarieties pogai OK. Lai apstiprinātu, pieskarieties pogai Jā.
- 5. Ar skārienekrāna tastatūru ievadiet apakštīkla masku un pieskarieties pogai OK. Lai apstiprinātu, pieskarieties pogai Jā.
- 6. Ar skārienekrāna tastatūru ievadiet noklusējuma vārteju un pieskarieties pogai OK. Lai apstiprinātu, pieskarieties pogai Jā.

## <span id="page-100-0"></span>Iekārtas drošības funkcijas

### Ievads

Iekārtai ir vairākas drošības funkcijas, kuras ierobežo piekļuvi konfigurācijas iestatījumiem un drošajiem datiem, kā arī novērš piekļuvi vērtīgajiem aparatūras komponentiem.

Sistēmas paroles iestatīšana vai maiņa ar HP iegultā tīmekļa servera palīdzību

### Sistēmas paroles iestatīšana vai maiņa ar HP iegultā tīmekļa servera palīdzību

Piešķiriet administratora paroli, lai piekļūtu iekārtai un HP iegultajam tīmekļa serverim, un līdz ar to neautorizēti lietotāji nevarētu mainīt iekārtas iestatījumus.

- 1. Atveriet HP iegulto Web serveri (EWS):
	- a. Iekārtas vadības paneļa sākuma ekrānā pieskarieties pogai Informācija par savienojumu  $\frac{1}{n+1}$   $/$  ( $\gamma$ ) un pēc tam pieskarieties pogai Tīklam pievienots <sub>ram</sub> vai pogai Tīkla Wi-Fi ieslēgts ((°)), lai tiktu parādīta IP adrese vai resursdatora nosaukums.
	- b. Atveriet tīmekļa pārlūkprogrammu un adreses rindiņā ierakstiet IP adresi vai resursdatora nosaukumu tieši tā, kā tas parādās uz iekārtas vadības paneļa. Nospiediet taustiņu Enter uz datora tastatūras. Tiks atvērts iegultais tīmekļa serveris.

https://10.10.XXXX/

**PIEZĪME.** Ja, mēģinot atvērt iegulto Web serveri, tīmekļa pārlūkprogrammā tiek parādīts ziņojums Pastāv problēma ar šīs vietnes drošības sertifikātu, tad noklikšķiniet uz Turpināt šīs vietnes apskati (nav ieteicams).

Izvēloties opciju Turpināt šīs vietnes apskati (nav ieteicams), netiks nodarīts kaitējums datoram, ja veiksiet navigāciju HP produkta iegultajā tīmekļa serverī.

- 2. Noklikšķiniet uz cilnes Security (Drošība).
- 3. Atveriet izvēlni Vispārīgā drošība.
- 4. Apgabalā ar virsrakstu Vietējās administratora paroles iestatīšana ievadiet ar paroli saistīto vārdu laukā Lietotājvārds
- 5. Ievadiet paroli laukā Jaunā parole un pēc tam vēlreiz to ievadiet laukā Pārbaudīt paroli.

**PIEZĪME.** Ja maināt esošo paroli, vispirms ierakstiet to laukā Vecā parole.

6. Noklikšķiniet uz pogas Apply (Lietot).

**PIEZĪME.** Pierakstiet paroli un glabājiet to drošā vietā.

## <span id="page-101-0"></span>Ekonomiskie iestatījumi

### Ievads

Iekārtai ir vairākas ekonomiskas funkcijas enerģijas un materiālu ietaupīšanai.

- Drukāšana, izmantojot ekonomisko režīmu
- Miega režīma vai sekojošās automātiskās izslēgšanās konfigurācija
- lestata izslēgšanās laika aizkavi un konfigurē iekārtu 1 W vai mazākas jaudas izmantošanai
- Izslēgšanās aizkaves konfigurēšana

### Drukāšana, izmantojot ekonomisko režīmu

Šai iekārtai ir ekonomiskā režīma opcija, kas paredzēta dokumentu melnrakstu drukāšanai. Izmantojot ekonomisko režīmu, varat patērēt mazāk tonera. Tajā pašā laikā pazeminās arī izdruku kvalitāte.

HP neiesaka izmantot ekonomisko režīmu visu laiku. Ja ekonomiskais režīms tiek izmantots visu laiku, iespējams, ka toneris paliek pāri, kad tonera kasetnes mehāniskās detaļas jau ir nolietojušās. Ja drukas kvalitāte sāk pasliktināties un vairs nav pieņemama, apsveriet tonera kasetnes nomaiņu.

PPIEZĪME. Ja šī opcija nav pieejama jūsu drukas draiverī, varat to iestatīt, izmantojot HP iegulto tīmekļa serveri.

- 1. Programmā atlasiet opciju Drukāt.
- 2. Atlasiet iekārtu un pēc tam noklikšķiniet uz pogas Rekvizīti vai Preferences.
- 3. Noklikšķiniet cilni Paper/Quality (Papīrs/Kvalitāte).
- 4. Noklikšķiniet uz izvēles rūtiņas Ekonomiskais režīms.

### Miega režīma vai sekojošās automātiskās izslēgšanās konfigurācija

- 1. Iekārtas vadības paneļa sākuma ekrānā pieskarieties pogai lestatīšana ...
- 2. Atveriet šādas izvēlnes:
	- Sistēmas iestatīšana
	- Enerģijas iestatījumi
	- Miegs/automātiska izslēgšana pēc
- 3. Atlasiet miega režīma / automātiskās izslēgšanās aizkaves laiku.

### Iestata izslēgšanās laika aizkavi un konfigurē iekārtu 1 W vai mazākas jaudas izmantošanai

**PIEZĪME.** Pēc iekārtas izslēgšanās jaudas patēriņš nav lielāks par 1 W.

- 1. Iekārtas vadības paneļa sākuma ekrānā pieskarieties pogai lestatīšana .
- 2. Atveriet šādas izvēlnes:
- <span id="page-102-0"></span>● Sistēmas iestatīšana
- Enerģijas iestatījumi
- Izslēgšanās aizkave
- 3. Atlasiet izslēgšanās aizkaves laiku.

**PIEZĪME.** Noklusējuma vērtība ir 4 stundas.

### Izslēgšanās aizkaves konfigurēšana

- 1. lekārtas vadības panelī pieskarieties pogai lestatīšana ...
- 2. Atveriet šādas izvēlnes:
	- Sistēmas iestatīšana
	- Enerģijas iestatījumi
	- Izslēgšanās aizkave
- 3. Atlasiet vienu no šīm aizkaves opcijām:
	- Bez aizkaves: iekārta izslēdzas pēc izslēgšanās laika iestatījumā norādītā neaktivitātes perioda.
	- Kad porti ir aktīvi: ja izvēlēta šī opcija, tad atlasītā iekārta izslēdzas tikai tad, ja visi porti ir neaktīvi. Aktīva tīkla saite vai faksa savienojums novērš iekārtas izslēgšanos.

## <span id="page-103-0"></span>HP Web Jetadmin

HP Web Jetadmin ir godalgots nozares vadošais rīks efektīvai dažādu tīklā savienotu HP iekārtu, tostarp printeru, daudzfunkcionālo produktu un digitālo skeneru, pārvaldīšanai. Šis viens risinājums ļauj jums attāli instalēt, kontrolēt, veikt apkopi, problēmu novēršanu un pasargāt savu drukāšanas un attēlveidošanas vidu, ievērojami palielinot uzņēmuma produktivitāti, ietaupot laiku, administrācijas izmaksas un aizsargājot investīcijas.

Periodiski ir pieejami HP Web Jetadmin atjauninājumi atsevišķu produkta funkciju atbalstam. Apmeklējiet [www.hp.com/go/webjetadmin](http://www.hp.com/go/webjetadmin) un noklikšķiniet uz saites Pašpalīdzība un dokumentācija, lai iegūtu plašāku informāciju par atjauninājumiem.

## <span id="page-104-0"></span>Printera programmaparatūras atjaunināšana

HP piedāvā periodiskus iekārtas atjauninājumus, jaunas tīmekļa pakalpojumu lietotnes un esošo tīmekļa pakalpojumu lietotņu jaunas funkcijas. Veiciet šīs darbības, lai atjauninātu iekārtas programmaparatūru vienai atsevišķai iekārtai. Atjauninot programmaparatūru, tīmekļa pakalpojumu lietotnes tiek automātiski atjauninātas.

Šīs iekārtas programmaparatūru var atjaunināt ar vienu no divām atbalstītajām metodēm. Iekārtas atjaunināšanai lietojiet tikai vienu no šīm metodēm.

### Pirmā metode: programmatūras atjaunināšana ar vadības paneļa palīdzību.

Veiciet šīs darbības, lai ielādētu programmaparatūru no vadības paneļa (tikai tīklam pievienotajām ierīcēm), un/vai iestatiet, lai iekārta automātiski ielādē visus nākamos programmaparatūras atjauninājumus. Ja iekārtas ir pievienotas ar USB palīdzību, lietojiet otro metodi.

- 1. Pārliecinieties, vai iekārta ir pievienota vadu (Ethernet) vai bezvadu tīklam ar aktīvu interneta savienojumu.
- **B** PIEZĪME. Lai atjauninātu programmaparatūru, izmantojot tīkla savienojumu, jābūt izveidotam iekārtas savienojumam ar internetu.
- 2. Iekārtas vadības paneļa sākuma ekrānā atlasiet opciju Iestatīšana.
	- Ja lietojat skārienekrāna vadības paneli, pieskarieties pogai Iestatīšana .
	- Ja lietojat standarta vadības paneli, nospiediet pa kreisi vai pa labi vērstās bultiņas pogu.
- 3. Ritiniet un atveriet izvēlni Apkope un pēc tam atveriet izvēlni LaserJet atjaunināšana.

**EZ PIEZĪME.** Ja opcija LaserJet atjaunināšana nav redzama, lietojiet otro metodi.

- 4. Pārbaudiet, vai nav atjauninājumu.
	- Ja lietojat skārienekrāna vadības paneli, pieskarieties opcijai Tūlīt pārbaudīt, vai nav atjauninājumu.
	- Ja lietojat standarta vadības paneli, pieskarieties opcijai Pārbaudīt, vai nav atjauninājumu.

**PIEZĪME.** Iekārta automātiski sāk pārbaudi, vai nav atjauninājumu, un, ja tiek atrasta jaunāka versija, automātiski sāk atjaunināšanu.

5. Iestatiet, lai iekārta automātiski atjaunina programmaparatūru tad, kad kļūst pieejami atjauninājumi.

Iekārtas vadības paneļa sākuma ekrānā atlasiet opciju Iestatīšana.

- Ja lietojat skārienekrāna vadības paneli, pieskarieties pogai Iestatīšana .
- Ja lietojat standarta vadības paneli, nospiediet pa kreisi vai pa labi vērstās bultiņas pogu.

Ritiniet un atveriet izvēlni Apkope, atveriet izvēlni LaserJet atjaunināšana un pēc tam atlasiet izvēlni Pārvaldīt atjauninājumus.

Iestatiet, lai iekārta automātiski atjaunina programmaparatūru.

- Ja lietojat skārienekrāna vadības paneli, iestatiet opciju Atļaut atjauninājumus ar vērtību JĀ un pēc tam iestatiet opciju Pārbaudīt automātiski ar vērtību IESLĒGTS.
- Ja lietojat standarta vadības paneli, iestatiet opciju Atļaut atjauninājumus ar vērtību JĀ un pēc tam iestatiet opciju Automātiska pārbaude ar vērtību IESLĒGTS.

### Otrā metode: programmaparatūras atjaunināšana ar programmaparatūras atjaunināšanas utilītu.

Veiciet šīs darbības, lai manuāli lejupielādētu un instalētu programmaparatūras atjaunināšanas utilītu no vietnes HP.com.

PIEZĪME. Šī metode ir programmaparatūras atjaunināšanas vienīgā iespēja iekārtām, kuras pievienotas datoram ar USB kabeli. To var lietot arī iekārtām, kuras ir pievienotas tīklam.

- 1. Atveriet [www.hp.com/go/support,](http://www.hp.com/go/support) noklikšķiniet uz saites Draiveri un programmatūra, ierakstiet iekārtas nosaukumu meklēšanas laukā, nospiediet pogu ENTER un pēc tam atlasiet iekārtu meklēšanas rezultātu sarakstā.
- 2. Atlasiet operētājsistēmu.
- 3. Sadaļā Programmaparatūra atrodiet opciju Programmaparatūras atjaunināšanas utilīta.
- 4. Noklikšķiniet uz Lejupielādēt, noklikšķiniet uz Palaist un pēc tam vēlreiz noklikšķiniet uz Palaist.
- 5. Pēc utilītas palaišanas atlasiet iekārtu no nolaižamā saraksta un pēc tam noklikšķiniet uz Sūtīt programmaparatūru.
- PIEZĪME. Lai pirms vai pēc atjaunināšanas procesa izdrukātu konfigurācijas lapu instalētās programmaparatūras versijas pārbaudīšanai, noklikšķiniet uz Drukas konfig.
- 6. Lai pabeigtu instalēšanu, izpildiet ekrānā redzamos norādījumus un pēc tam noklikšķiniet uz pogas Iziet, lai aizvērtu utilītu.

# 9 Problēmu risinājumi

- [Klientu atbalsts](#page-107-0)
- [Vadības paneļa palīdzības sistēma](#page-108-0)
- [Atjaunojiet rūpnīcas noklusējuma iestatījumus](#page-109-0)
- · Iekārtas vadības panelī redzams ziņojums "Kasetnes tonera līmenis ir zems" vai "Kasetnes tonera līmenis ir [ļoti zems"](#page-110-0)
- [Iekārta neveic papīra paņemšanu vai notiek nepareiza padeve](#page-112-0)
- [Iestrēguša papīra izņemšana](#page-114-0)
- [Drukas kvalitātes uzlabošana](#page-127-0)
- [Kopētā un skenētā attēla kvalitātes uzlabošana](#page-135-0)
- [Faksa attēla kvalitātes uzlabošana](#page-140-0)
- [Vadu tīkla problēmu atrisināšana](#page-144-0)
- [Bezvadu tīkla problēmu atrisināšana](#page-146-0)
- [Atrisiniet problēmas ar faksu](#page-150-0)

#### Papildinformāciju skatiet:

Atveriet [www.hp.com/support/colorljMFPM277.](http://www.hp.com/support/colorljMFPM277)

HP visaptverošā palīdzība darbam ar jūsu iekārtu ietver tālāk norādītās opcijas.

- Instalēšana un konfigurēšana
- Mācīšanās un lietošana
- Problēmu risinājumi
- Programmatūras atjauninājumu lejupielādēšana
- Pievienošanās atbalsta forumiem
- Garantijas un reglamentējošās informācijas atrašana

## <span id="page-107-0"></span>Klientu atbalsts

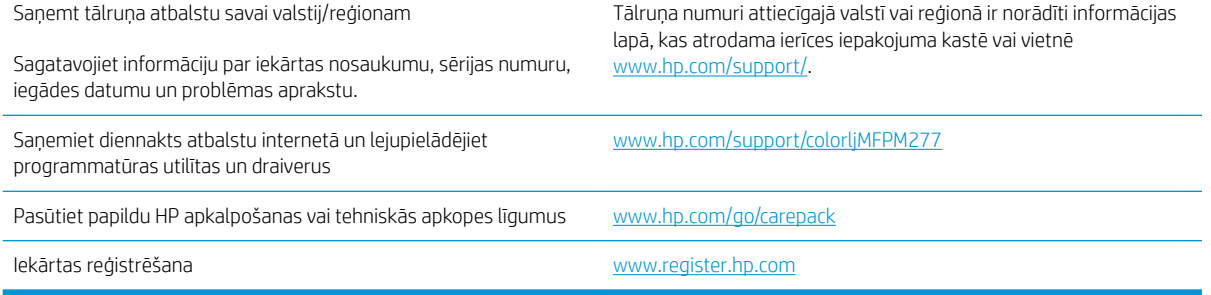
# Vadības paneļa palīdzības sistēma

Iekārtai ir iebūvēta palīdzības sistēma, kas paskaidro, kā lietot katru ekrānu. Lai atvērtu palīdzības sistēmu, pieskarieties palīdzības pogai  $\bullet$  ekrāna augšējā labajā stūrī.

Dažu ekrānu gadījumā palīdzība tiek atvērta globālā izvēlnē, kur varat meklēt konkrētus tematus. Varat pārlūkot izvēlnes struktūru, pieskaroties izvēlnes pogām.

Dažos palīdzības ekrānos iekļauta animācija, kas palīdz veikt procedūras, piemēram, izņemt iestrēgušu papīru.

Ekrāniem ar iestatījumiem atsevišķiem darbiem, palīdzības funkcija atver tematu, kas paskaidro šī ekrāna opcijas.

Ja iekārta parāda kļūdu vai brīdinājumu, pieskarieties palīdzības pogai  $\bullet$ , lai atvērtu ziņojumu, kurā aprakstīta problēma. Ziņojumā arī ietvertas instrukcijas problēmas novēršanai.

# Atjaunojiet rūpnīcas noklusējuma iestatījumus

Rūpnīcas noklusējuma iestatījumu atjaunošana atgriež visus iekārtas un tīkla iestatījumus uz rūpnīcas noklusējuma iestatījumiem. Tie neatiestatīs lappušu skaitu, paplātes izmēru vai valodu. Lai atjaunotu produkta rūpnīcas noklusējuma iestatījumus, veiciet šādas darbības.

A UZMANĪBU! Rūpnīcas noklusējuma iestatījumu atjaunošana atgriež visus iestatījumus uz rūpnīcas noklusējuma iestatījumiem un dzēš visas atmiņā saglabātās lapas.

- 1. lekārtas vadības panelī pieskarieties pogai lestatīšana ...
- 2. Ritiniet un pieskarieties izvēlnei Apkope.
- 3. Ritiniet un pieskarieties pogai Atjaunot noklusējumus un pēc tam pieskarieties pogai Labi.

Iekārta automātiski restartējas.

# Iekārtas vadības panelī redzams ziņojums "Kasetnes tonera līmenis ir zems" vai "Kasetnes tonera līmenis ir ļoti zems"

Kasetnes tonera līmenis ir zems: iekārta norāda, kad krāsas līmenis tonera kasetnē ir zems. Faktiskais tonera kasetnes atlikušais lietošanas laiks var atšķirties. Apsveriet nepieciešamību iegādāties rezerves kasetni, lai to instalētu, kad drukas kvalitāte vairs nebūs pieņemama. Tonera kasetne tagad nav jānomaina.

Kasetnes tonera līmenis ir ļoti zems: iekārta norāda, kad krāsas līmenis tonera kasetnē ir ļoti zems. Faktiskais tonera kasetnes atlikušais lietošanas laiks var atšķirties. Apsveriet nepieciešamību iegādāties rezerves kasetni, lai to instalētu, kad drukas kvalitāte vairs nebūs pieņemama. Tonera kasetne pagaidām nav jānomaina, ja vien drukas kvalitāte vairs nav apmierinoša.

Kad HP tonera kasetne sasniegusi līmeni Loti zems, šīs tonera kasetnes HP Premium klases garantija ir beigusies.

## Opcijas "Ļoti zems" iestatījumu mainīšana

Varat mainīt iekārtas reakcijas veidu, kad izejmateriālu līmenis sasniedz stāvokli "Ļoti zems". Šie iestatījumi nav jāizveido atkārtoti, ja uzstādāt jaunu tonera kasetni.

- 1. Iekārtas vadības paneļa sākuma ekrānā pieskarieties pogai lestatīšana ...
- 2. Atveriet šādas izvēlnes:
	- Sistēmas iestatīšana
	- Izejmateriālu iestatījumi
	- Melnā tonera kasetne vai Krāsainās tonera kasetnes
	- Ļoti zema līmeņa iestatījums
- 3. Atlasiet vienu no šīm iespējām:
	- Atlasiet opciju Turpināt, lai iestatītu iekārtas brīdinājumu, kad līmenis tonera kasetnē ir ļoti zems, bet turpinātu drukāšanu.
	- Atlasiet opciju Apturēt, lai iestatītu, ka iekārta aptur drukāšanu, līdz nomainīta tonera kasetne.
	- Atlasiet opciju Atgādināt, lai iestatītu, ka iekārta aptur drukāšanu un atgādina, ka jānomaina tonera kasetne. Jūs varat apstiprināt uzvedni un turpināt drukāšanu. Klienta konfigurējama opcija šajā iekārtā ir "Atgādināt pēc 100 lappusēm, 200 lappusēm, 300 lappusēm, 400 lappusēm vai nekad". Šī opcija tiek nodrošināta lietotāja ērtībām un negarantē, ka šīm lappusēm būs pieņemama drukas kvalitāte.

#### Iekārtām ar faksa funkcijām

Kad iestatīta iekārtas opcija Apturēt vai Uzvedne, pastāv risks, ka pēc iekārtas drukāšanas atsākšanas faksi netiks izdrukāti. Tas var notikt gadījumā, ja gaidīšanas laikā iekārta ir saņēmusi vairāk faksu, nekā tā var saglabāt atmiņā.

Pēc ļoti zema tonera līmeņa sliekšņa sasniegšanas iekārta var bez pārtraukuma turpināt faksu izdrukāšanu, ja ir atlasīta tonera kasetnes opcija Turpināt, tomēr tas var pasliktināt drukas kvalitāti.

# Materiālu pasūtīšana

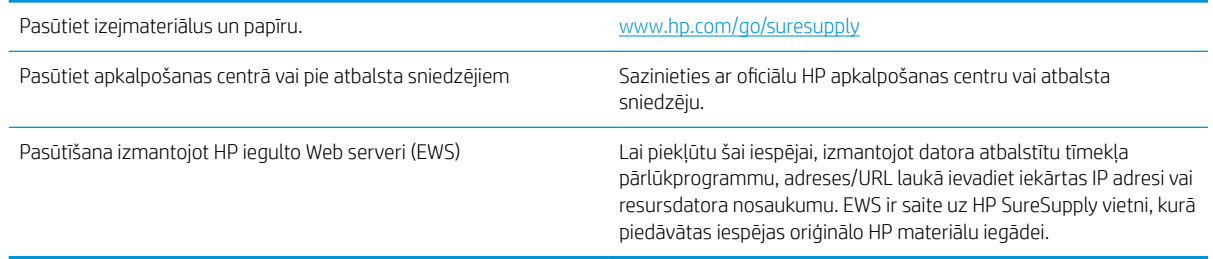

# Iekārta neveic papīra paņemšanu vai notiek nepareiza padeve

#### Ievads

Tālāk norādītie risinājumi var palīdzēt atrisināt problēmas, ja iekārta nepaņem papīru no paplātes vai paņem vienlaikus vairākas loksnes papīra.

- lekārta neievelk papīru
- Ja iekārta ievelk vairākas lapas vienlaikus
- Dokumentu padevējs iestrēgst, sašķiebjas vai paņem vairākas papīra loksnes vienlaikus

## Iekārta neievelk papīru

Ja iekārta neievelk papīru no teknes, izmēģiniet šādus risinājumus.

- 1. Atveriet iekārtu un, ja nepieciešams, izņemiet iestrēgušās papīra loksnes.
- 2. Ievietojiet paplātē darbam piemērota izmēra papīru.
- 3. Pārliecinieties, vai iekārtas vadības panelī ir pareizi iestatīts papīra izmērs un veids.
- 4. Pārliecinieties, vai papīra vadotnes teknē ir pielāgotas papīra formātam. Noregulējiet vadotnes atbilstoši teknes atzīmēm.
- 5. Pārbaudiet iekārtas vadības paneli, lai noskaidrotu, vai iekārta gaida, līdz apstiprināsit manuālas papīra padošanas uzvedni. Ievietojiet papīru un turpiniet.
- 6. Virs paplātes esošie rullīši var būt netīri. Notīriet rullīšus ar siltā ūdenī samērcētu neplūksnājošu drāniņu.

## Ja iekārta ievelk vairākas lapas vienlaikus

Ja iekārta vienlaikus no teknes ievelk vairākas lapas, izmēģiniet šos risinājumus.

- 1. Izņemiet papīra kaudzīti no teknes un salokiet to, pagrieziet par 180 grādiem un apgrieziet otrādi. *Nepāršķirstiet papīru.* Ievietojiet papīra kaudzīti atpakaļ teknē.
- 2. Lietojiet tikai papīru, kas atbilst šīs iekārtas HP specifikācijām.
- 3. Nelietojiet papīru, ja tas ir sakrokots, salocīts vai bojāts. Ja nepieciešams, izmantojiet papīru no cita iepakojuma.
- 4. Pārbaudiet, vai tekne nav pārpildīta. Šādā gadījumā izņemiet no paplātes visu papīra kaudzīti, izlīdziniet to un ievietojiet paplātē daļu no tās.
- 5. Pārliecinieties, vai papīra vadotnes teknē ir pielāgotas papīra formātam. Noregulējiet vadotnes atbilstoši teknes atzīmēm.
- 6. Pārliecinieties, vai drukāšanas vide atbilst ieteiktajām specifikācijām.

## Dokumentu padevējs iestrēgst, sašķiebjas vai paņem vairākas papīra loksnes vienlaikus

**PIEZĪME.** Šī informācija attiecas tikai uz MFP iekārtām.

- lespējams kaut kas atrodas uz oriģināla, piemēram, skavas vai pašlīmējošās piezīmju lapiņas. Tas ir jānoņem.
- Pārbaudiet, vai visi rullīši atrodas savā vietā un rullīšu piekļuves vāks dokumentu padevēja iekšpusē ir aizvērts.
- Pārliecinieties, vai dokumentu padevēja augšējais vāks ir aizvērts.
- lespējams, lapas netiek pareizi novietotas. Iztaisnojiet lapas un pielāgojiet papīra vadotnes, lai kaudzīte atrastos pa vidu.
- Lai papīra vadotnes pareizi darbotos, tām jāpieskaras papīra kaudzītes malām. Pārliecinieties, vai papīra kaudzīte ir taisna un vadotnes atrodas pie papīra kaudzītes malām.
- Iespējams, dokumentu padevēja padeves paplātē vai izvades nodalījumā atrodas vairāk lapu nekā pieļaujams. Nodrošiniet, lai papīra lapu kaudzīte atrodas zem padeves paplātes vadotnēm, un izņemiet lapas no izvades nodalījuma.
- Pārbaudiet, vai papīra ceļā neatrodas papīra gabali, skavas, papīra saspraudes vai citi atkritumi.
- Notīriet dokumenta padevēja rullīšus un atdalīšanas paliktni. Izmantojiet saspiestu gaisu vai siltā ūdenī samērcētu neplūksnājošu drāniņu. Ja joprojām notiek nepareiza padeve, nomainiet rullīšus.
- lekārtas vadības paneļa sākuma ekrānā ritiniet un pieskarieties pie pogas Materiāli. Pārbaudiet dokumentu padevēja komplekta statusu un, ja nepieciešams, nomainiet to.

# Iestrēguša papīra izņemšana

## Ievads

Tālāk sniegtā informācija ietver norādījumus par iekārtā iestrēguša papīra izņemšanu.

- Vai papīrs bieži vai atkārtoti iestrēgst?
- [Papīra iestrēgšanas vietas](#page-115-0)
- lestrēguša papīra izņemšana no dokumentu padevēja
- lesprūdušā papīra izņemšana no vienas loksnes ligzdas (1. paplāte)
- lestrēguša papīra izņemšana no 2. paplātes
- lestrēgušā papīra izņemšana aizmugurējo durtiņu un kausētāja tuvumā
- lestrēguša papīra izņemšana no izvades nodalījuma
- lestrēgušā papīra izņemšana no divpusējās drukas ierīces (tikai divpusējās drukas modeļiem)

## Vai papīrs bieži vai atkārtoti iestrēgst?

Veiciet šīs darbības, lai atrisinātu ar biežu papīra iestrēgšanu saistītās problēmas. Ja pirmās darbības veikšana neatrisina problēmu, veiciet nākamās darbības, līdz problēma ir atrisināta.

- 1. Ja iekārtā ir iestrēdzis papīrs, izņemiet šo papīru un izdrukājiet konfigurācijas lapu, lai pārbaudītu iekārtu.
- 2. Iekārtas vadības panelī pārbaudiet, vai paplāte ir konfigurēta pareizajam papīra izmēram un veidam. Ja nepieciešams, noregulējiet papīra iestatījumus.
	- a. Nospiediet iekārtas vadības paneļa pogu Iestatīšana vai pieskarieties šai pogai.
	- b. Atveriet izvēlni Sistēmas iestatīšana.
	- c. Atveriet izvēlni Papīra iestatīšana.
	- d. Atlasiet sarakstā paplāti.
	- e. Atlasiet opciju Papīra tips un pēc tam atlasiet paplātē ievietotā papīra tipu.
	- f. Atlasiet opciju Papīra izmērs un pēc tam atlasiet paplātē ievietotā papīra izmēru.
- 3. Izslēdziet iekārtu, pagaidiet 30 sekundes un pēc tam atkal ieslēdziet iekārtu.
- 4. Izdrukājiet tīrīšanas lapu, lai notīrītu lieko toneri, kas atrodas iekārtas iekšpusē.
	- a. Nospiediet iekārtas vadības paneļa pogu Iestatīšana vai pieskarieties šai pogai.
	- b. Atveriet izvēlni Apkope.
	- c. Atlasiet opciju Tīrīšanas lapa.
- <span id="page-115-0"></span>d. Ievietojiet parastu papīru jeb A4 papīru, ja parādās uzaicinājums.
- e. Lai sāktu tīrīšanas procesu, pieskarieties pogai OK.

Iekārta apdrukā pirmo pusi un pēc tam parādās aicinājums izņemt lapu no izvades paplātes un ievietojiet to vēlreiz 1. paplātē, saglabājot to pašu orientāciju. Gaidiet, kamēr process tiks pabeigts. Izmetiet izdrukāto lapu.

- 5. Izdrukājiet konfigurācijas lapu, lai pārbaudītu iekārtu.
	- a. Nospiediet iekārtas vadības paneļa pogu lestatīšana vai pieskarieties šai pogai.
	- b. Atveriet izvēlni Pārskati.
	- c. Atlasiet opciju Konfigurācijas pārskats.

Ja neviena no šīm darbībām neatrisina problēmu, var būt nepieciešama iekārtas apkope. Sazinieties ar HP klientu atbalsta centru.

## Papīra iestrēgšanas vietas

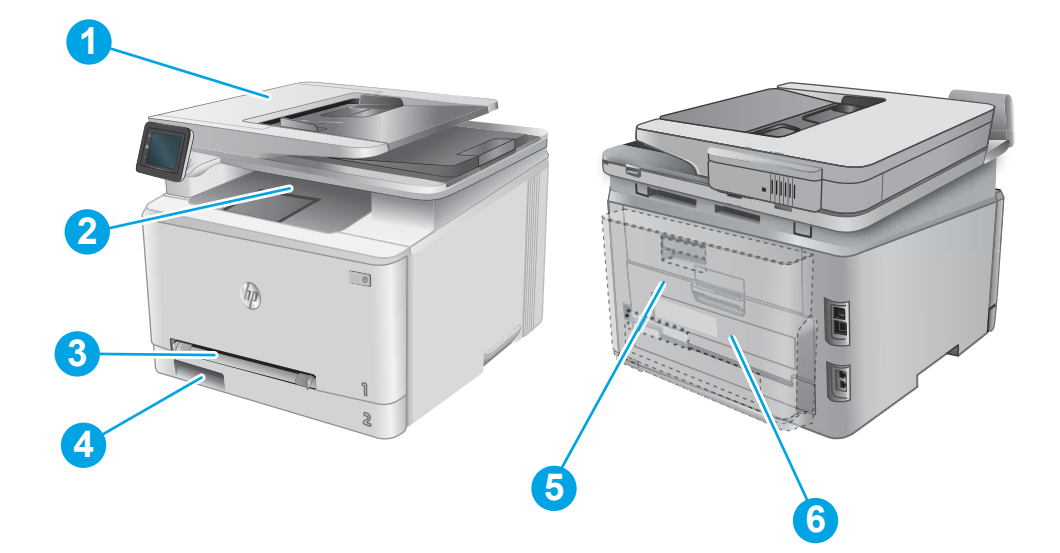

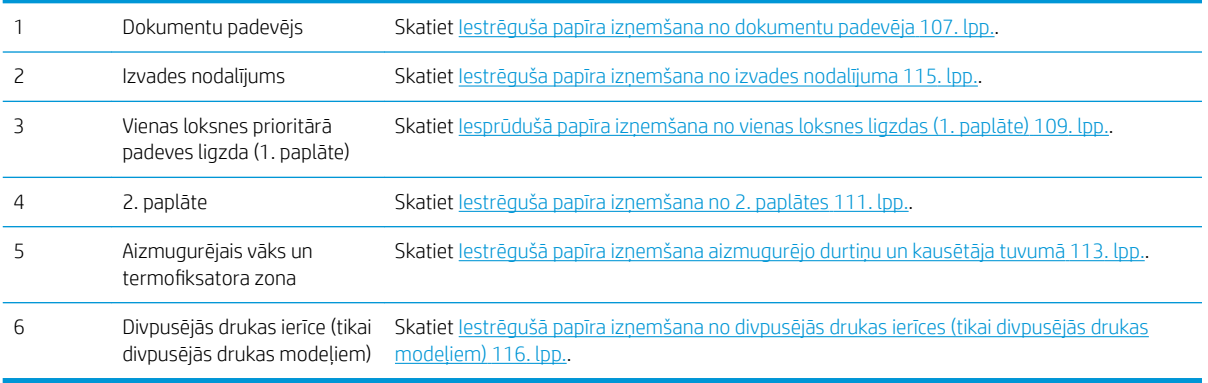

# <span id="page-116-0"></span>Iestrēguša papīra izņemšana no dokumentu padevēja

Šeit norādīts, kā izņemt iestrēgušo papīru no dokumentu padevēja. Ja radies iesprūdums, tad vadības panelī tiek rādīta animēta pamācība, kas palīdz to novērst.

1. Atveriet dokumentu padevēja vāku.

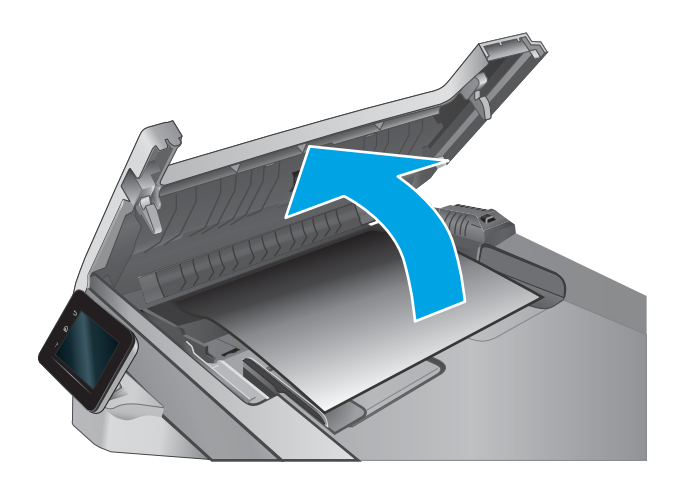

2. Izvelciet iestrēgušo papīru.

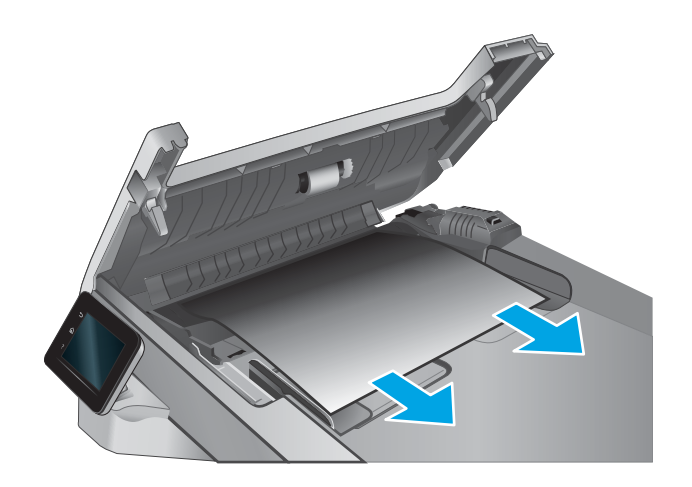

3. Aizveriet skenera vāku.

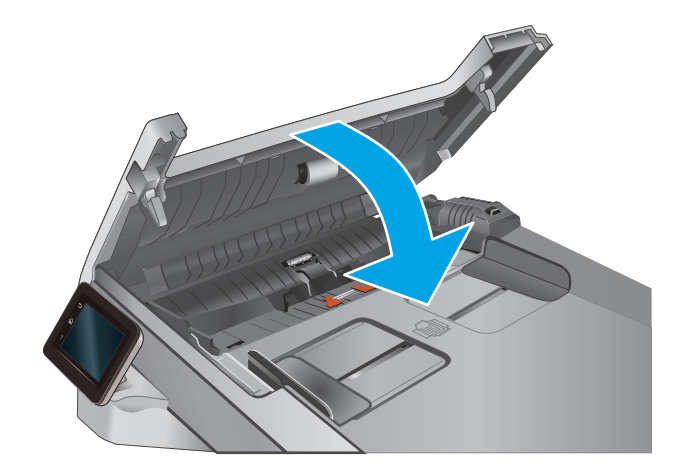

4. Paceliet dokumentu padevēja padeves paplāti, lai nodrošinātu labāku piekļuvi dokumentu padevēja izvades nodalījumam, un pēc tam izņemiet iestrēgušo papīru no izvades zonas.

5. Atveriet skenera vāku. Ja papīrs ir iestrēdzis aiz baltā plastmasas balsta, uzmanīgi izvelciet to.

6. Nolaidiet skenera vāku.

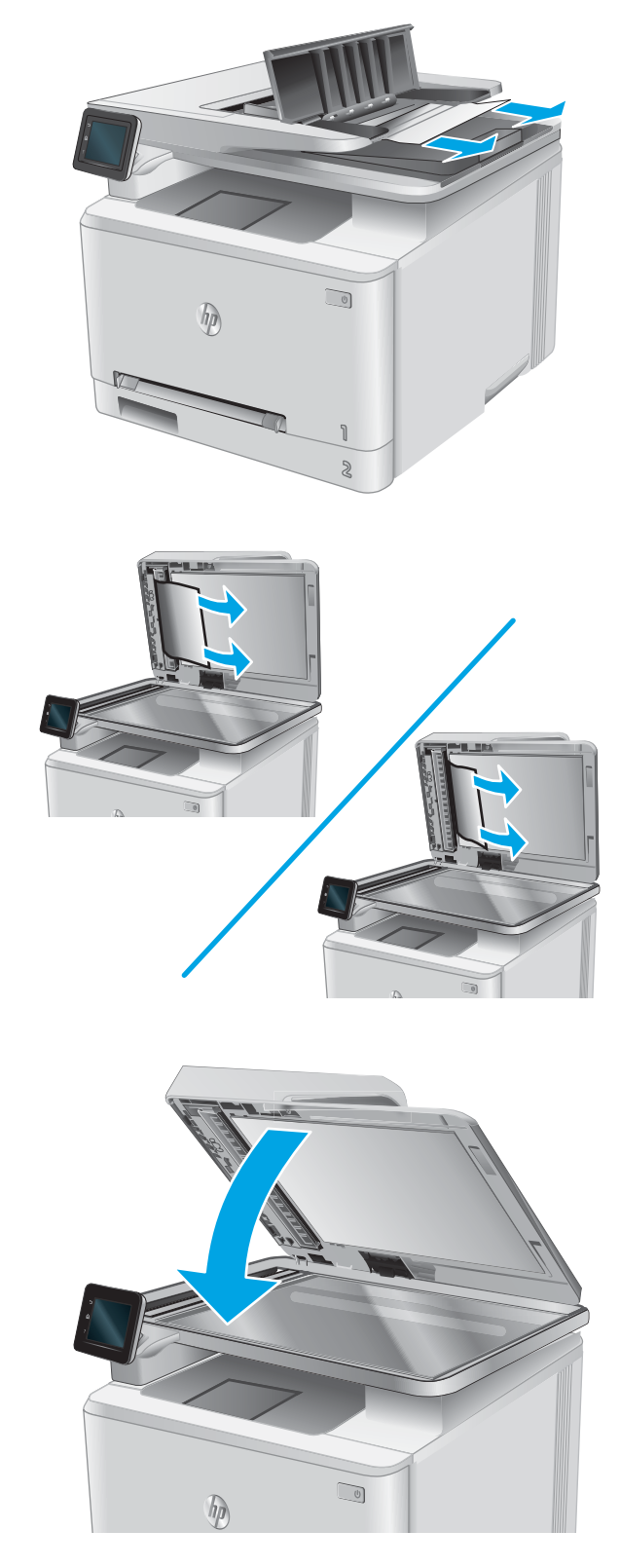

PIEZĪME. Lai izvairītos no papīra iestrēgšanas, pārliecinieties, vai dokumentu padevēja padeves paplātes vadotnes ir cieši noregulētas attiecībā pret dokumentu. Izņemiet visas skavas un noņemiet papīra saspraudes no oriģinālajiem dokumentiem.

<span id="page-118-0"></span>PIEZĪME. Dokumentu oriģināli, kas tiek drukāti uz smaga, glancēta papīra, var iestrēgt biežāk nekā oriģināli, kas tiek drukāti uz parasta papīra.

# Iesprūdušā papīra izņemšana no vienas loksnes ligzdas (1. paplāte)

Ja radies iesprūdums, tad vadības panelī tiek rādīta animēta pamācība, kas palīdz to novērst.

1. Pilnīgi izvelciet 2. paplāti no iekārtas.

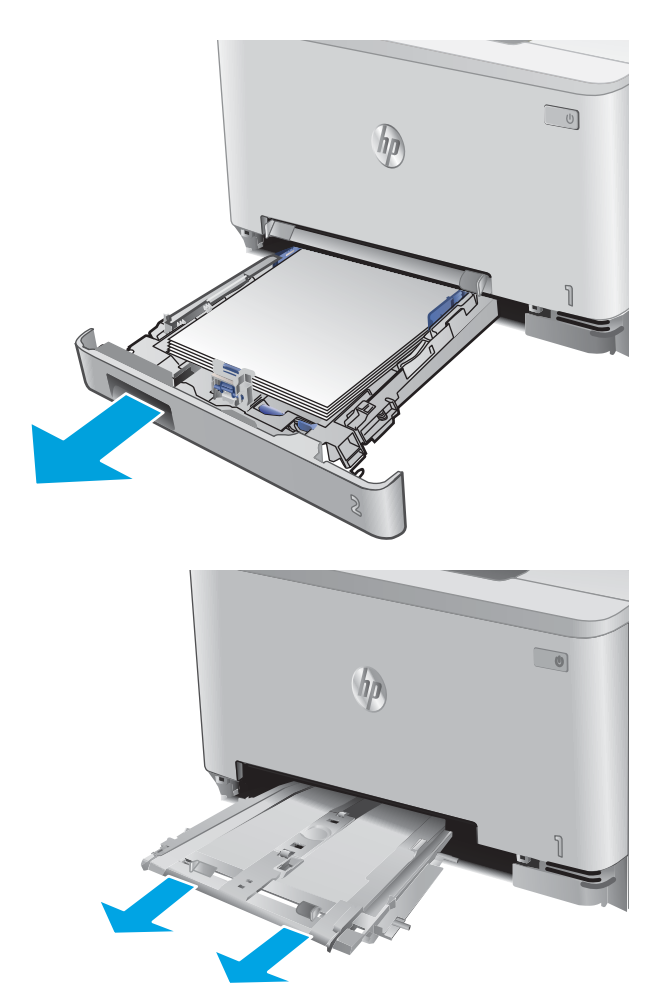

2. Piespiediet vienas loksnes prioritārās padeves ligzdu un pēc tam izvelciet padeves ligzdas paplāti. 3. Uzmanīgi izvelciet iestrēgušo papīru no vienas loksnes prioritārās padeves ligzdas.

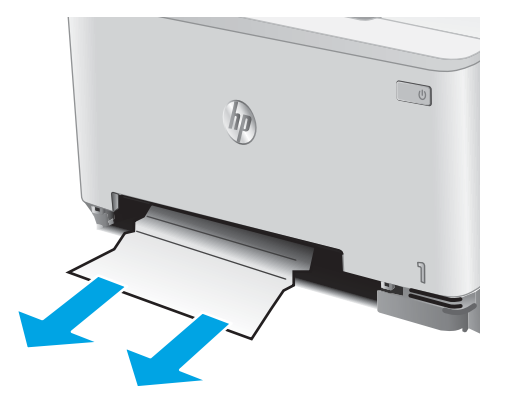

4. Iebīdiet vienas loksnes prioritārās padeves ligzdas paplāti iekārtā.

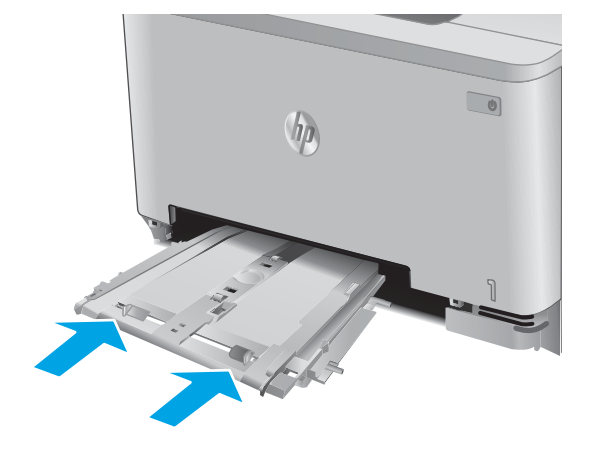

5. Ievietojiet atpakaļ un aizveriet 2. paplāti.

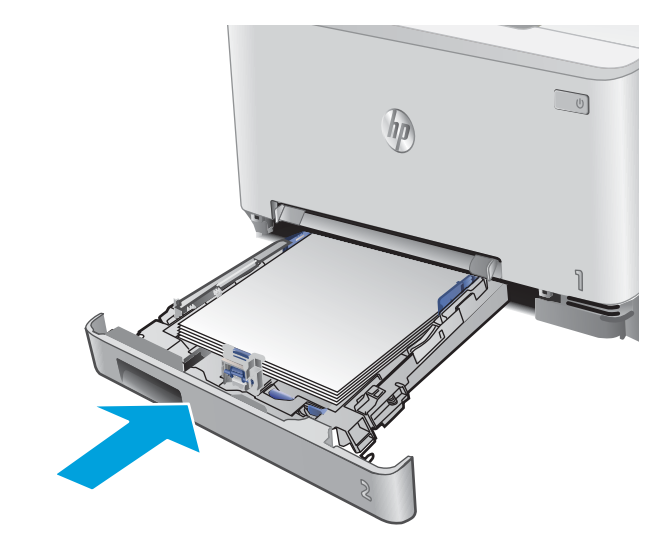

# <span id="page-120-0"></span>Iestrēguša papīra izņemšana no 2. paplātes

Izmantojiet šo procedūru, lai pārbaudītu, vai papīrs nav iesprūdis 2. paplātē. Ja radies iesprūdums, tad vadības panelī tiek rādīta animēta pamācība, kas palīdz to novērst.

1. Pilnīgi izvelciet paplāti no iekārtas.

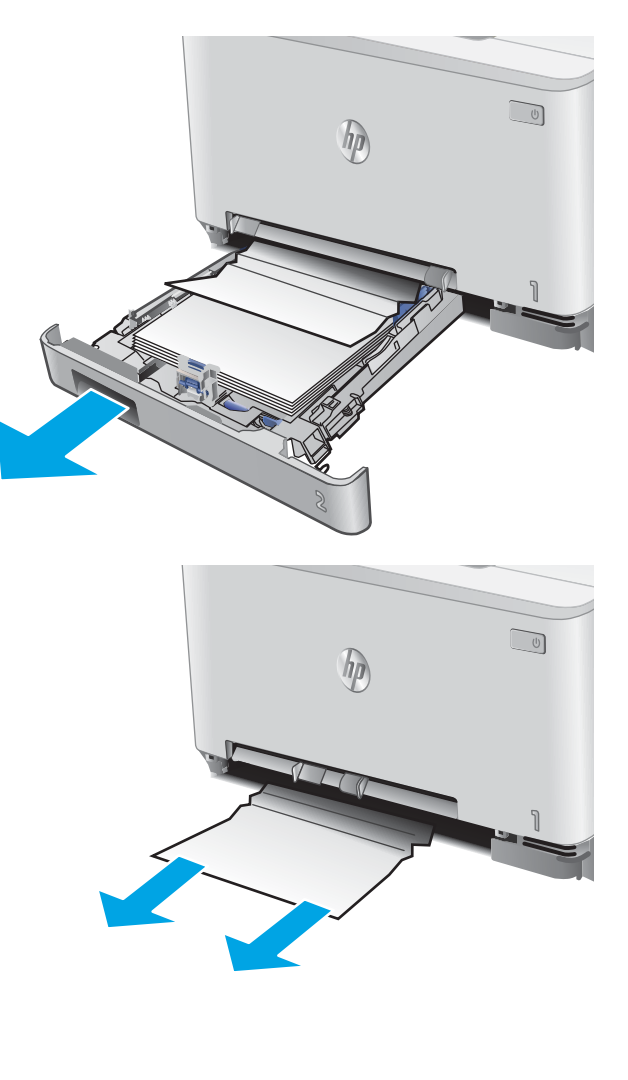

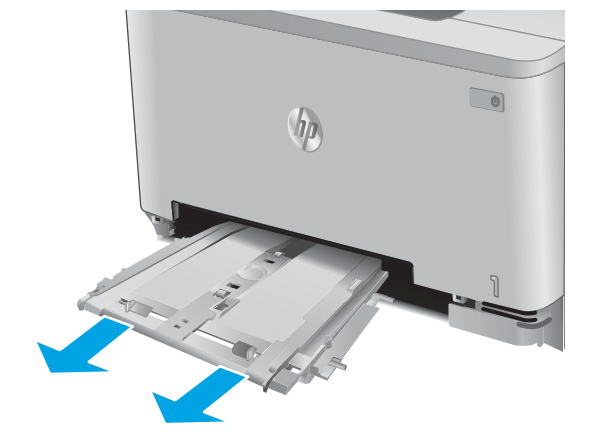

2. Izņemiet visas iestrēgušās vai bojātās papīra loksnes.

3. Ja nav redzams iestrēdzis papīrs vai ja iestrēgušais papīrs atrodas tik dziļi 2. paplātes nodalījumā, ka to ir grūti izņemt, piespiediet uz leju vienas loksnes prioritārās padeves ligzdu un pēc tam izņemiet padeves ligzdas paplāti.

4. Izņemiet visas iestrēgušās vai bojātās papīra loksnes.

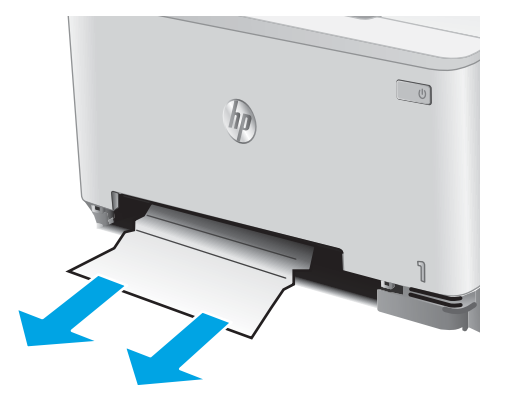

5. Iebīdiet vienas loksnes prioritārās padeves ligzdas paplāti iekārtā.

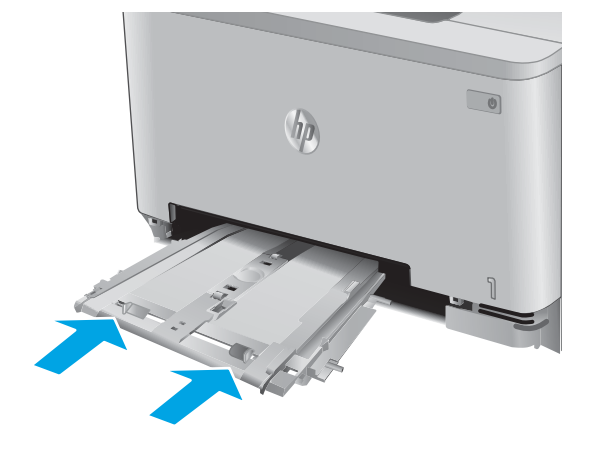

6. Ievietojiet atpakaļ un aizveriet 2. paplāti.

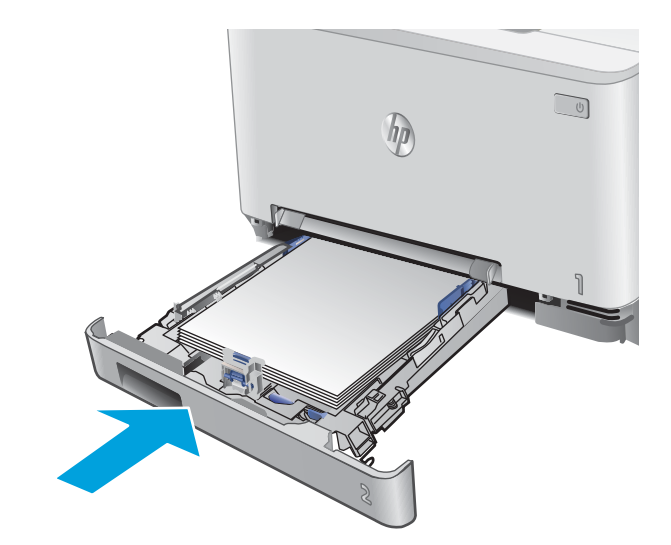

## <span id="page-122-0"></span>Iestrēgušā papīra izņemšana aizmugurējo durtiņu un kausētāja tuvumā

Veiciet tālāk norādītās darbības, lai pārbaudītu, vai aizmugurējā vāka iekšpusē nav papīrs. Ja radies iesprūdums, tad vadības panelī tiek rādīta animēta pamācība, kas palīdz to novērst.

A UZMANĪBU! Kausētājs atrodas virs aizmugures durtiņām, un tas ir karsts. Nemēģiniet pieskarties apgabalam virs aizmugures durtiņām, līdz kausētājs nav atdzisis.

1. Atveriet aizmugures durtiņas.

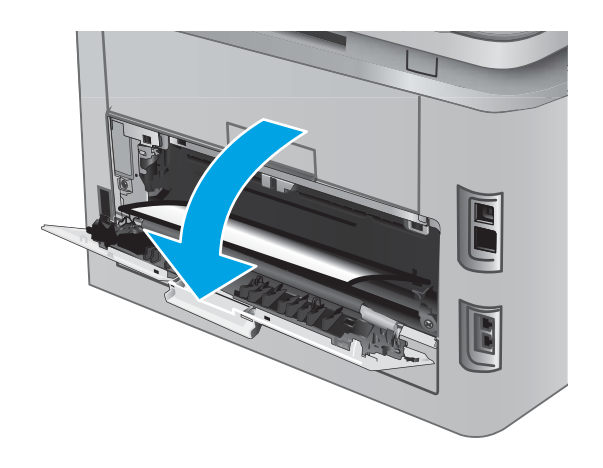

2. Uzmanīgi noņemiet iestrēgušo papīru no rullīšiem aizmugurējā vāka zonā.

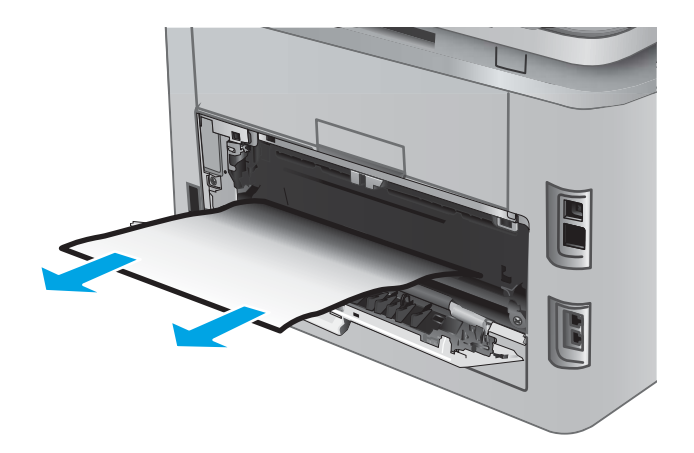

3. Aizveriet aizmugures durtiņas.

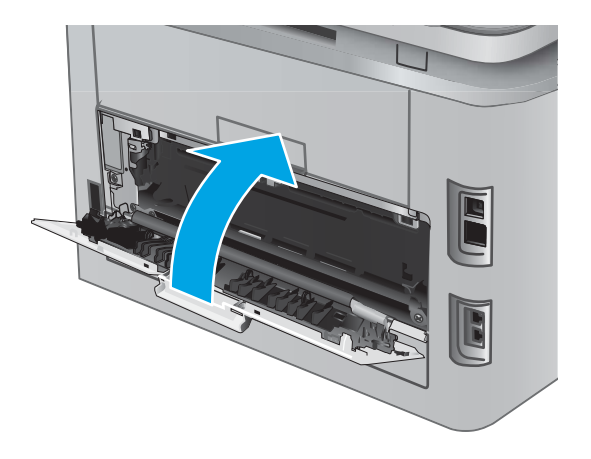

## <span id="page-124-0"></span>Iestrēguša papīra izņemšana no izvades nodalījuma

Izmantojiet šo procedūru, lai izņemtu iestrēgušo papīru no izvades nodalījuma. Ja radies iesprūdums, tad vadības panelī tiek rādīta animēta pamācība, kas palīdz to novērst.

1. Ja papīrs ir redzams izvades nodalījumā, tad satveriet tā augšējo malu un izņemiet papīru.

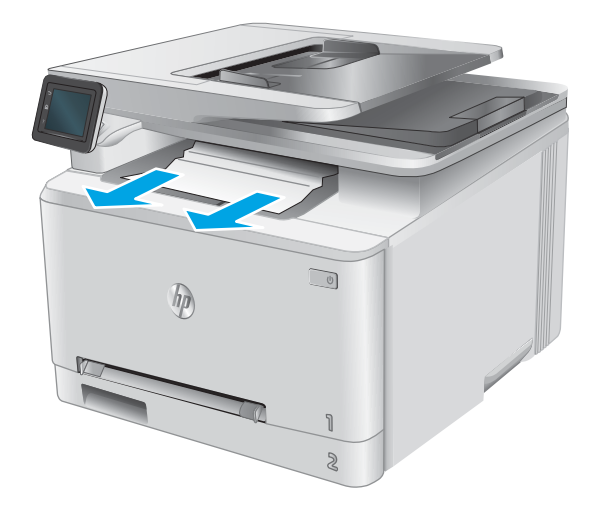

## <span id="page-125-0"></span>Iestrēgušā papīra izņemšana no divpusējās drukas ierīces (tikai divpusējās drukas modeļiem)

Veiciet tālāk norādītās darbības, lai pārbaudītu, vai divpusējās drukas ierīcē nav papīrs. Ja radies iesprūdums, tad vadības panelī tiek rādīta animēta pamācība, kas palīdz to novērst.

1. Iekārtas aizmugurē atveriet divpusējās drukas ierīci.

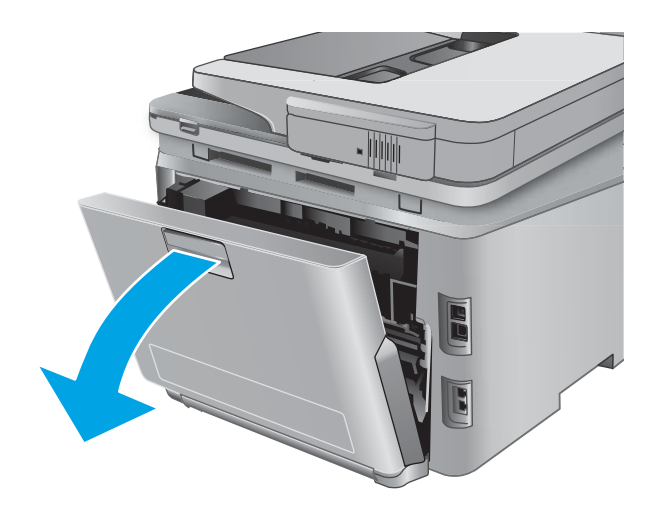

2. Izņemiet visas iestrēgušās vai bojātās papīra loksnes.

> UZMANĪBU! Kausētājs atrodas virs aizmugures durtiņām, un tas ir karsts. Nemēģiniet pieskarties apgabalam virs aizmugures durtiņām, līdz kausētājs nav atdzisis.

3. Aizveriet divpusējās drukas ierīci.

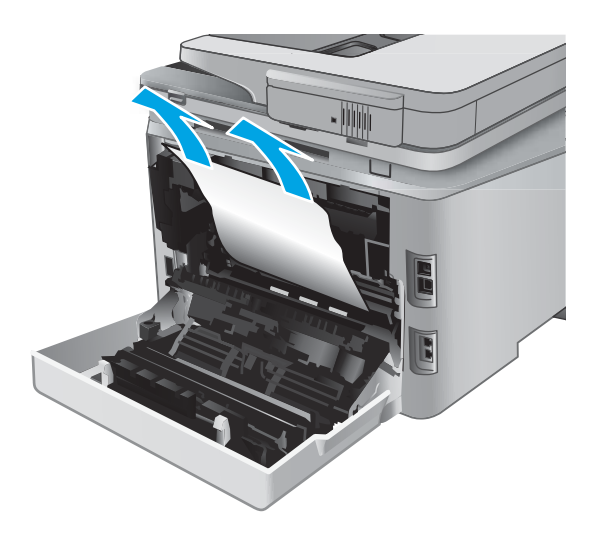

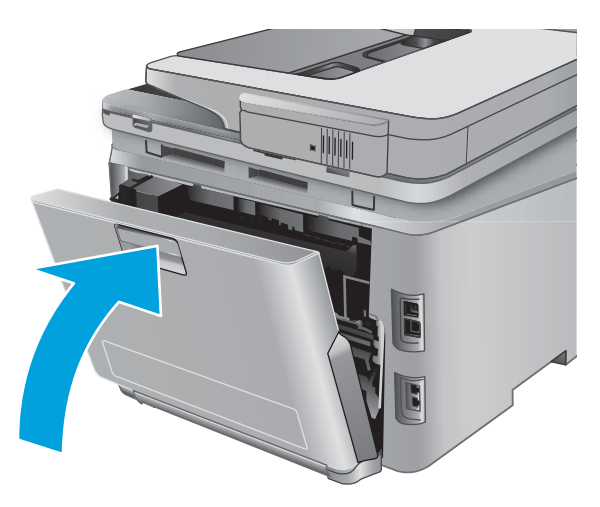

# Drukas kvalitātes uzlabošana

## Ievads

Ja ir problēmas ar iekārtas drukas kvalitāti, mēģiniet to novērt, šeit norādītajā secībā izmēģinot iespējamos risinājumus.

Ja ir problēmas ar iekārtas veikto skenēšanu, faksu nosūtīšanu vai kopiju kvalitāti, izmēģiniet tālāk norādītos risinājumus, kā arī skatiet vēl citus iespējamos risinājumus sadaļās "Skenēšanas kvalitātes uzlabošana", "Faksa kvalitātes uzlabošana" vai "Kopijas kvalitātes uzlabošana".

- Drukāšana no citas programmas
- Drukas darba papīra veida iestatījuma pārbaudīšana
- [Tonera kasetnes statusa pārbaude](#page-128-0)
- [Drukas kvalitātes lapas izdrukāšana un novērtēšana](#page-129-0)
- lekārtas tīrīšana
- [Tonera kasetnes vizuāla pārbaudīšana](#page-130-0)
- [Papīra un drukāšanas vides pārbaude](#page-130-0)
- [Kalibrējiet iekārtu, lai pielāgotu krāsas.](#page-131-0)
- [Citu drukas darba iestatījumu pārbaude](#page-131-0)
- [Mēģiniet izmantot citu drukas draiveri.](#page-133-0)

#### Drukāšana no citas programmas

Mēģiniet drukāt no citas programmas. Ja lapa izdrukājas pareizi, problēmas rada iepriekšējā drukāšanai izmantotā programma.

#### Drukas darba papīra veida iestatījuma pārbaudīšana

Pārbaudiet papīra tipa iestatījumus, ja izdrukājat no datorprogrammas un izdrukātās lapas ir ar smērējumiem, izplūdušu vai tumšu druku, sarullējušos papīru, izkaisītiem tonera punktiņiem, izbirušu toneri vai nelielām zonām bez tonera.

#### Papīra veida iestatījuma pārbaude (Windows)

- 1. Programmā atlasiet opciju Drukāt.
- 2. Atlasiet iekārtu un pēc tam noklikšķiniet uz pogas Rekvizīti vai Preferences.
- 3. Noklikšķiniet uz cilnes Papīrs/Kvalitāte.
- 4. Nolaižamajā sarakstā Papīra tips noklikšķiniet uz opcijas Vairāk....
- 5. Paplašiniet saraksta Veids: opcijas.
- 6. Paplašiniet papīra veidu kategoriju, kas vislabāk raksturo jūsu papīru.
- <span id="page-128-0"></span>7. Atlasiet izmantotā papīra veida opciju un noklikšķiniet uz pogas Labi.
- 8. Noklikšķiniet uz pogas Labi, lai aizvērtu dialoglodziņu Dokumenta rekvizīti. Dialoglodziņā Drukāt noklikšķiniet uz pogas Labi, lai izdrukātu darbu.

#### Papīra veida iestatījuma pārbaude (OS X)

- 1. Noklikšķiniet uz izvēlnes Fails un pēc tam noklikšķiniet uz opcijas Drukāt.
- 2. Izvēlnē Printeris atlasiet iekārtu.
- 3. Pēc noklusējuma drukas draiveris atver izvēlni Kopijas un lappuses. Atveriet izvēlņu nolaižamo sarakstu un pēc tam noklikšķiniet uz izvēlnes Apdare.
- 4. Atlasiet tipu nolaižamajā sarakstā Drukas materiāla tips
- 5. Noklikšķiniet uz pogas Drukāt.

#### Tonera kasetnes statusa pārbaude

Materiālu statusa informācijas lapā pārbaudiet šādu informāciju:

- Aptuvenais kasetnes atlikušais darbības resurss procentos
- Aptuvenais lapu skaits, ko var izdrukāt
- HP tonera kasetņu daļu numuri
- Izdrukāto lapu skaits

Lai izdrukātu izejvielu statusa lapu, veiciet šādas darbības.

- 1. Iekārtas vadības panela sākuma ekrānā pieskarieties pogai Materiāli **...**
- 2. Pieskarieties pogai Pārskats, lai izdrukātu materiālu statusa lapu.
- 3. Pārbaudiet tonera kasetņu atlikušo izmantošanas laiku un, ja attiecināms, citu nomaināmo detaļu statusu.

Izmantojot gandrīz tukšu tonera kasetni, var rasties drukas kvalitātes problēmas. Materiālu statusa lapā tiek norādīts, kad materiālu līmenis ir loti zems. Ja HP materiāli ir sasnieguši loti zema līmena slieksni, HP augstākas klases aizsardzības garantija šim materiālam vairs nav spēkā.

Tonera kasetne pagaidām nav jānomaina, ja vien drukas kvalitāte vairs nav apmierinoša. Apsveriet nepieciešamību iegādāties rezerves kasetni, lai to instalētu, kad drukas kvalitāte vairs nebūs pieņemama.

Ja konstatējat, ka jānomaina tonera kasetne vai citas nomaināmās detaļas, materiālu statusa lapā ir norādīts saraksts ar oriģinālo HP rezerves daļu numuriem.

4. Pārbaudiet, vai izmantojat oriģinālo HP kasetni.

Uz oriģinālās HP tonera kasetnes ir uzraksts "HP" vai HP logotips. Lai iegūtu papildinformāciju par HP kasetņu identificēšanu, atveriet lapu [www.hp.com/go/learnaboutsupplies](http://www.hp.com/go/learnaboutsupplies).

HP neiesaka izmantot ne jaunus, ne pārstrādātus materiālus, ko nav ražojis HP. Tā kā šādas kasetnes nav HP produkti, kompānija nevar noteikt to konstrukciju un kontrolēt kvalitāti. Ja izmantojat atkārtoti uzpildītu vai pārstrādātu tonera kasetni un neesat apmierināts ar drukas kvalitāti, nomainiet šo tonera kasetni pret autentisko HP tonerakasetni.

## <span id="page-129-0"></span>Drukas kvalitātes lapas izdrukāšana un novērtēšana

- 1. Sākuma ekrānā pieskarieties pogai lestatīšana ...
- 2. Pieskarieties pogai Atskaites.
- 3. Pieskarieties pogai Drukas kvalitātes lapa.

Šajā lapā ir piecas krāsu joslas, kuras sadalītas četrās grupās, kā parādīts šajā attēlā. Pārbaudot katru no šīm grupām, varat noteikt konkrētas tonera kasetnes problēmu.

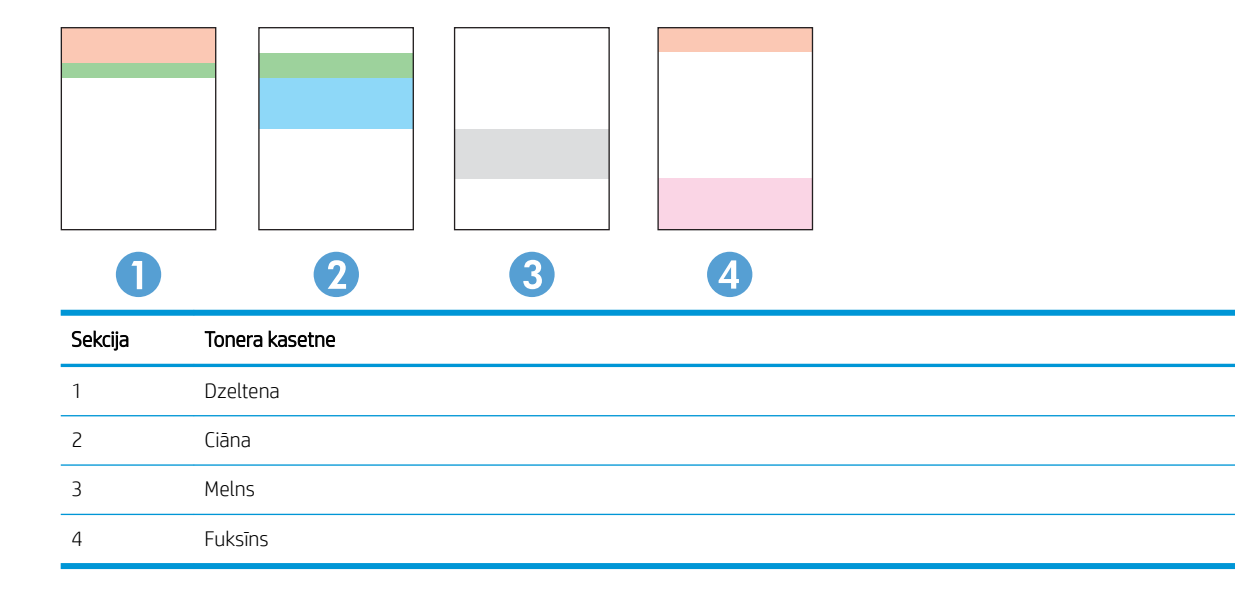

- Ja punkti vai svītras parādās tikai vienā no grupām, nomainiet ar šo grupu saistīto tonera kasetni.
- Ja punkti parādās vairāk nekā vienā grupā, izdrukājiet tīrīšanas lapu. Ja tas neatrisina problēmu, nosakiet, vai punkti vienmēr ir vienā un tajā pašā krāsā (piemēram, vai fuksīns neparādās visās piecās krāsu joslās). Ja visi punkti ir vienā krāsā, nomainiet tonera kasetni.
- Ja svītras parādās vairākās krāsu joslās, sazinieties ar HP. Iespējams problēmu rada kāds cits komponents, nevis tonera kasetne.

## Iekārtas tīrīšana

#### Tīrīšanas lapas drukāšana

Drukāšanas laikā papīrs, toneris un putekļu daļiņas var sakrāties iekārtā un izraisīt tādas drukas kvalitātes problēmas kā tonera traipi vai šļakatas, izsmērējumi, švīkas, līnijas vai atkārtotas atzīmes.

Lai izdrukātu tīrīšanas lapu, veiciet šādas darbības.

- 1. lekārtas vadības paneļa sākuma ekrānā pieskarieties pogai lestatīšana (5).
- 2. Pieskarieties izvēlnei Apkope.
- 3. Pieskarieties pogai Tīrīšanas lapa.
- <span id="page-130-0"></span>4. Ievietojiet parastu papīru jeb A4 papīru, ja parādās uzaicinājums.
- 5. Lai sāktu tīrīšanas procesu, pieskarieties pogai Labi.

Iekārta apdrukā pirmo pusi un pēc tam parādās aicinājums izņemt lapu no izvades paplātes un ievietojiet to vēlreiz 1. paplātē, saglabājot to pašu orientāciju. Gaidiet, kamēr process tiks pabeigts. Izmetiet izdrukāto lapu.

#### Pārbaudiet, vai skenera stikls nav netīrs vai notraipīts

Laika gaitā uz skenera stikla un baltās plastmasas fona plāksnes var uzkrāties netīrumi, kas var ietekmēt iekārtas darbību. Izmantojiet šādu procedūru, lai notīrītu skeneri.

- 1. Nospiediet strāvas pogu, lai izslēgtu iekārtu, un pēc tam atvienojiet strāvas vadu no strāvas kontaktligzdas.
- 2. Atveriet skenera vāku.
- 3. Notīriet skenera stiklu un zem skenera vāka esošo balto plastmasas fona plāksni ar neabrazīvā stikla tīrīšanas līdzeklī samitrinātu mīkstu drāniņu vai sūklīti.

 $\bigtriangleup$  UZMANĪBU! Uz iekārtas daļām neizmantojiet abrazīvus šķidrumus, acetonu, benzīnu, amonjaku vai oglekļa tetrahlorīdu; tie var bojāt iekārtu. Neļaujiet šķidrumam nonākt tiešā saskarē ar stiklu vai cilindru. Tas var nonākt zem stikla un sabojāt iekārtu.

- 4. Noslaukiet stiklu un baltās plastmasas daļas ar zamšādu vai celulozes sūkli, lai novērstu traipu veidošanos.
- 5. Pievienojiet strāvas vadu pie kontaktligzdas un pēc tam nospiediet strāvas pogu, lai ieslēgtu iekārtu.

#### Tonera kasetnes vizuāla pārbaudīšana

- 1. Izņemiet tonera kasetni no iekārtas un pārbaudiet, vai ir noņemta fiksācijas lenta.
- 2. Pārbaudiet, vai atmiņas mikroshēma nav bojāta.
- 3. Pārbaudiet uz tonera kasetnes esošā attēlu apstrādes veltņa virsmu.
- $\bigtriangleup$  UZMANĪBU! Nepieskarieties kasetnes rullītim (attēlu apstrādes veltnim). Pirkstu nospiedumi uz attēlveidošanas veltņa var radīt drukas kvalitātes problēmas.
- 4. Ja uz attēlveidošanas veltņa ir redzami skrāpējumi, pirkstu nospiedumi vai citi bojājumi, nomainiet tonera kasetni.
- 5. Ja attēlveidošanas veltnim nav redzamu bojājumu, vairākas reizes viegli sakratiet tonera kasetni un uzstādiet to atpakaļ. Izdrukājiet dažas lapas, lai redzētu, vai problēma ir atrisināta.

## Papīra un drukāšanas vides pārbaude

#### Pirmā darbība: HP specifikācijām atbilstoša papīra lietošana

Dažreiz drukas kvalitātes problēmas rodas tādēļ, ka netiek izmantots HP specifikācijām atbilstošs papīrs.

- Vienmēr izmantojiet tāda veida un svara papīru, ko atbalsta iekārta.
- Pārliecinieties, vai papīram ir laba kvalitāte un tam nav iegriezumu, robu, ieplīsumu, traipu, valīgu daļiņu, putekļu, burzījumu, caurumu un sarullētu vai salocītu malu.
- <span id="page-131-0"></span>Izmantojiet iepriekš neapdrukātu papīru.
- Lietojiet papīru, kas nesatur metālisku materiālu, piemēram, spīgulīšus.
- Izmantojiet lāzerprinteriem paredzētu papīru. Neizmantojiet papīru, kas paredzēts tikai strūklprinteriem.
- Neizmantojiet pārāk raupju papīru. Gludāks papīrs parasti nodrošina labāku drukas kvalitāti.

#### Otrā darbība: vides pārbaudīšana

Vide var tieši ietekmēt drukas kvalitāti, un tas ir biežs iemesls drukas kvalitātes vai papīra padeves problēmām. Izmēģiniet tālāk minētos risinājumus.

- Pārvietojiet iekārtu tālāk no vietām, kurās ir caurvējš, piemēram, atvērtiem logiem vai durvīm, vai ventilācijas atverēm.
- · Nodrošiniet, lai iekārta netiek pakļauta iekārtas specifikācijai neatbilstošai temperatūrai vai mitrumam.
- Nenovietojiet iekārtu noslēgtā vietā, piemēram, skapī.
- Novietojiet iekārtu uz līdzenas, stabilas virsmas.
- Noņemiet visu, kas bloķē iekārtas ventilācijas atveres. Nepieciešama laba gaisa plūsma no iekārtas visām pusēm, tostarp arī no augšas.
- Aizsargājiet iekārtu no gaisā esošiem sārņiem, putekļiem, tvaika, ziedēm vai citiem elementiem, kuri var atstāt nogulsnes iekārtā.

#### Kalibrējiet iekārtu, lai pielāgotu krāsas.

Kalibrēšana ir iekārtas funkcija, kas optimizē drukas kvalitāti.

Veiciet šīs darbības, lai atrisinātu ar drukas kvalitāti saistītas problēmas, piemēram, nepareizu krāsu izvietojumu, krāsainas ēnas, izplūdušu grafiku un tamlīdzīgi.

- 1. lekārtas vadības panelī pieskarieties pogai lestatīšana ...
- 2. Atveriet šādas izvēlnes:
	- Sistēmas iestatīšana
	- Drukas kvalitāte
	- Krāsu kalibrācija
	- Kalibrēt tagad
- 3. Iekārtas vadības panelī tiek parādīts ziņojums Kalibrēšana. Kalibrēšanai ir nepieciešamas pāris minūtes. Neizslēdziet iekārtu pirms kalibrēšanas procesa beigām.
- 4. Pagaidiet, līdz iekārta ir kalibrēta, un pēc tam mēģiniet izdrukāt vēlreiz.

#### Citu drukas darba iestatījumu pārbaude

Izdrukājot no datorprogrammas, veiciet šīs darbības, lai mēģinātu atrisināt problēmu, pielāgojot citus drukas draivera iestatījumus.

#### Ekonomiskā režīma iestatījuma pārbaude

HP neiesaka izmantot ekonomisko režīmu visu laiku. Ja ekonomiskais režīms tiek izmantots visu laiku, iespējams, ka toneris paliek pāri, kad tonera kasetnes mehāniskās detaļas jau ir nolietojušās. Ja drukas kvalitāte sāk pasliktināties un vairs nav pieņemama, apsveriet tonera kasetnes nomaiņu.

**PIEZĪME.** Šī funkcija ir pieejama kopā ar PCL 6 drukas draiveri sistēmai Windows. Ja neizmantojat šo draiveri, varat iespējot funkciju, izmantojot HP iegulto tīmekļa serveri.

Ja visa lapa ir pārāk tumša vai pārāk gaiša, veiciet šīs darbības.

- 1. Programmā atlasiet opciju **Drukāt**.
- 2. Atlasiet iekārtu un pēc tam noklikšķiniet uz pogas Rekvizīti vai Preferences.
- 3. Noklikšķiniet uz cilnes Papīrs/kvalitāte un atrodiet apgabalu Drukas kvalitāte.
- 4. Ja visa lapa ir pārāk tumša, izmantojiet šos iestatījumus.
	- Atlasiet opciju 600 dpi.
	- Atlasiet izvēles rūtiņu Ekonomiskais režīms, lai iespējotu opciju.

Ja visa lapa ir pārāk gaiša, izmantojiet šos iestatījumus.

- Atlasiet opciju FastRes 1200.
- Izņemiet atzīmi no izvēles rūtiņas Ekonomiskais režīms, lai atspējotu opciju.
- 5. Noklikšķiniet uz pogas Labi, lai aizvērtu dialoglodziņu Dokumenta rekvizīti. Dialoglodziņā Drukāt noklikšķiniet uz pogas Labi, lai izdrukātu darbu.

#### Krāsu iestatījumu noregulēšana (Windows)

Veiciet šīs darbības, ja izdrukātās lapas krāsas neatbilst krāsām datora ekrānā vai izdrukātās lapas krāsas nav apmierinošas.

#### Krāsu tēmas mainīšana

- 1. Programmā atlasiet opciju Drukāt.
- 2. Atlasiet iekārtu un pēc tam noklikšķiniet uz pogas Rekvizīti vai Preferences.
- 3. Noklikšķiniet cilni Krāsa.
- 4. Atlasiet izvēlnes rūtiņu HP EasyColor, lai notīrītu to.
- 5. Atlasiet krāsu tēmu nolaižamajā sarakstā Krāsu tēmas.
	- Noklusējums (sRGB): Šī tēma iestata iekārtu drukāt RGB datus iekārtas jēldatu režīmā. Izmantojot šo tēmu, pārvaldiet krāsu lietojumprogrammā vai operētājsistēmā, lai to pareizi atveidotu.
	- Koša (sRGB): Iekārta palielina krāsas piesātinājumu pustoņos. Izmantojiet šo tēmu, drukājot lietišķo grafiku.
	- · Fotoattēls/sRGB: lekārta interpretē RGB krāsu kā digitālā minilaboratorijā drukājamai fotogrāfijai. Iekārta atveido dziļākas, piesātinātākas krāsas, nekā Noklusējuma (sRBG) tēma. Izmantojiet šo tēmu fotogrāfiju drukai.
- <span id="page-133-0"></span>Fotoattēli (Adobe RGB 1998): Izmantojiet šo tēmu, drukājot digitālus fotoattēlus, kas izmanto AdobeRGB, nevis sRGB krāsu paleti. Izslēdziet krāsu pārvaldību lietojumprogrammā, izmantojot šo tēmu.
- Nav: Krāsu tēma netiek izmantota.
- Pielāgots profils: atlasiet šo opciju, lai izmantotu pielāgotu ievades profilu precīzai krāsu izvades kontrolei (piemēram, konkrētas HP LaserJet krāsu iekārtas emulēšanai). Lejupielādējiet pielāgotos proƬlus vietnē [www.hp.com.](http://www.hp.com)
- 6. Noklikšķiniet uz pogas Labi, lai aizvērtu dialoglodziņu Dokumenta rekvizīti. Dialoglodziņā Drukāt noklikšķiniet uz pogas Labi, lai izdrukātu darbu.

#### Mainiet krāsu opcijas

- 1. Programmā atlasiet opciju Drukāt.
- 2. Atlasiet iekārtu un pēc tam noklikšķiniet uz pogas Rekvizīti vai Preferences.
- 3. Noklikšķiniet cilni Krāsa.
- 4. Atlasiet izvēlnes rūtiņu HP EasyColor, lai notīrītu to.
- 5. Noklikšķiniet uz iestatījuma Automātiski vai Manuāli.
	- Iestatījums Automātiski: Izvēlieties šo iestatījumu vairumam krāsu drukas darbu
	- Iestatījums Manuāli: Izvēlieties šo iestatījumu, lai pielāgotu krāsu iestatījumus neatkarīgi no citiem iestatījumiem. Noklikšķiniet uz pogas lestatījumi, lai atvērtu manuālās krāsu pielāgošanas logu.
	- **PIEZĪME.** Manuāla krāsu iestatījumu maiņa var ietekmēt rezultātu. HP iesaka šo iestatījumu maiņu veikt vienīgi krāsu grafikas speciālistiem.
- 6. Noklikšķiniet uz opcijas Drukāt pelēktoņos, lai drukātu krāsainu dokumentu melnā krāsā un pelēkajos toņos. Izmantojiet šo opciju, lai drukātu krāsu dokumentus fotokopēšanai vai faksa sūtīšanai. Šo opciju varat izmantot arī melnrakstu drukāšanai un krāsu tonera taupīšanai.
- 7. Noklikšķiniet uz pogas Labi, lai aizvērtu dialoglodziņu Dokumenta rekvizīti. Dialoglodziņā Drukāt noklikšķiniet uz pogas Labi, lai izdrukātu darbu.

#### Mēģiniet izmantot citu drukas draiveri.

Ja uz izdrukātās lapas ir neparedzētas līnijas, trūkst teksta, trūkst grafikas, ir nepareizs formatējums vai mainīti fonti, iespējams, jāizmanto cits drukas draiveris.

Lejupielādējiet jebkuru no tālāk minētājiem draiveriem no HP vietnes. [www.hp.com/support/colorljMFPM277.](http://www.hp.com/support/colorljMFPM277)

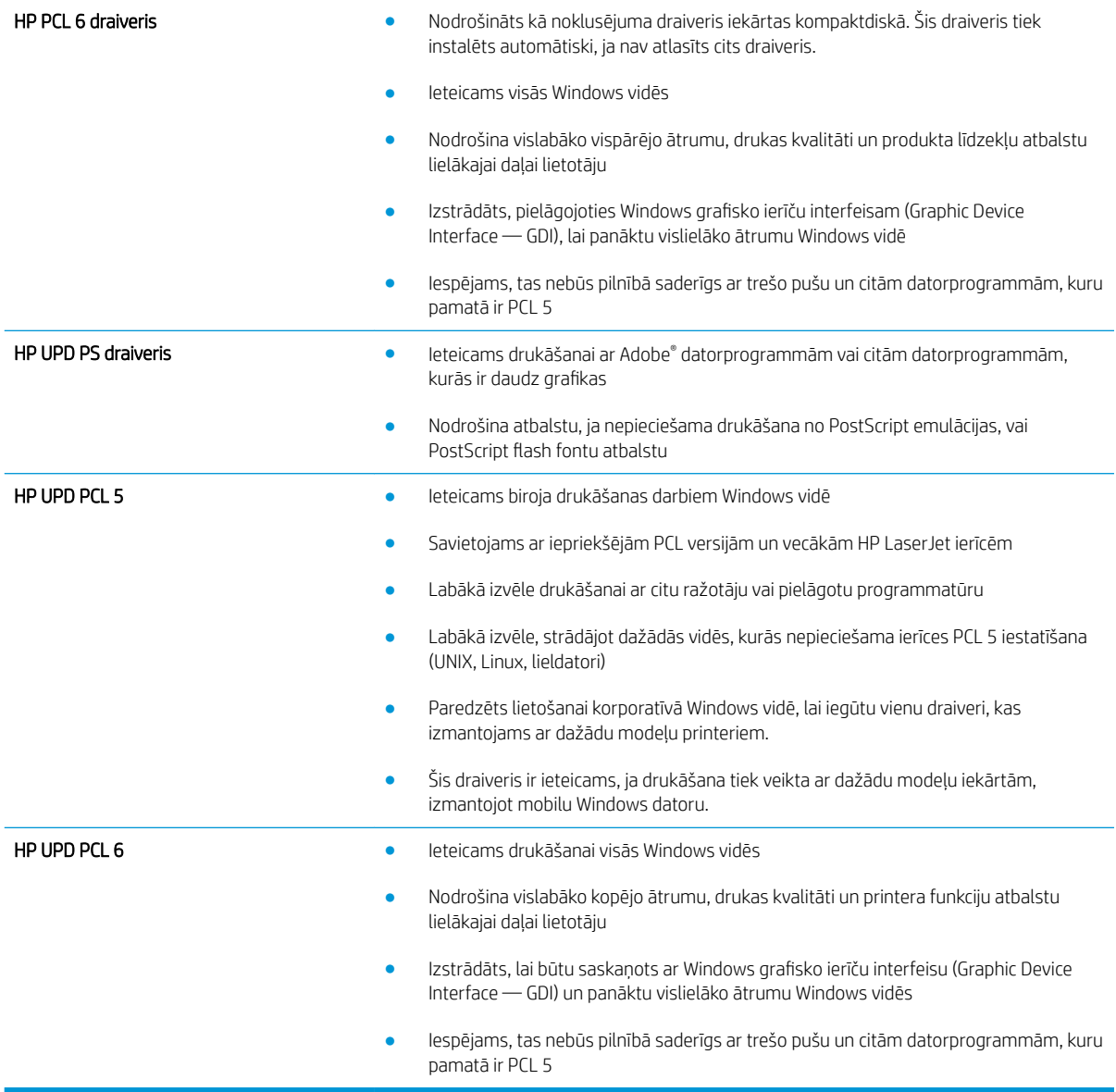

# Kopētā un skenētā attēla kvalitātes uzlabošana

## Ievads

Ja ir problēmas ar iekārtas attēla kvalitāti, mēģiniet to novērst, šeit norādītajā secībā izmēģinot iespējamos risinājumus.

- Pārbaudiet, vai skenera stikls nav netīrs vai notraipīts
- [Līniju un švīku novēršana dokumentu padevēja lietošanas laikā](#page-136-0)
- [Papīra iestatījumu pārbaudīšana](#page-136-0)
- [Pārbaudiet attēla pielāgošanas iestatījumus](#page-136-0)
- [Optimizēšana tekstam vai attēliem](#page-137-0)
- [Skenera izšķirtspējas un krāsu iestatījumu pārbaudīšana datorā](#page-137-0)
- [Kopēšana no malas līdz malai](#page-138-0)
- Dokumentu padevēja paņemšanas rullīšu un atdalīšanas paliktna tīrīšana

Vispirms veiciet šīs dažas vienkāršās darbības.

- Labāk izmantojiet plakanvirsmas skeneri, nevis dokumentu padevēju.
- Izmantojiet kvalitatīvus oriģinālus.
- Izmantojot dokumentu padevēju, pareizi ievietojiet oriģinālo dokumentu padevējā, lietojot papīra vadotnes, lai šādi izvairītos no neskaidriem vai diagonāliem attēliem.

Ja problēmu neizdodas novērst, izmēģiniet šos papildu risinājumus. Ja tie neatrisina problēmu, vēl citus risinājumus skatiet sadaļā "Drukas kvalitātes uzlabošana".

## Pārbaudiet, vai skenera stikls nav netīrs vai notraipīts

Laika gaitā uz skenera stikla un baltās plastmasas fona plāksnes var uzkrāties netīrumi, kas var ietekmēt iekārtas darbību. Izmantojiet šādu procedūru, lai notīrītu skeneri.

- 1. Nospiediet strāvas pogu, lai izslēgtu iekārtu, un pēc tam atvienojiet strāvas vadu no strāvas kontaktligzdas.
- 2. Atveriet skenera vāku.
- 3. Notīriet skenera stiklu un zem skenera vāka esošo balto plastmasas fona plāksni ar neabrazīvā stikla tīrīšanas līdzeklī samitrinātu mīkstu drāniņu vai sūklīti.

A UZMANĪBU! Uz iekārtas daļām neizmantojiet abrazīvus šķidrumus, acetonu, benzīnu, amonjaku vai oglekļa tetrahlorīdu; tie var bojāt iekārtu. Neļaujiet šķidrumam nonākt tiešā saskarē ar stiklu vai cilindru. Tas var nonākt zem stikla un sabojāt iekārtu.

- 4. Noslaukiet stiklu un baltās plastmasas daļas ar zamšādu vai celulozes sūkli, lai novērstu traipu veidošanos.
- 5. Pievienojiet strāvas vadu pie kontaktligzdas un pēc tam nospiediet strāvas pogu, lai ieslēgtu iekārtu.

## <span id="page-136-0"></span>Līniju un švīku novēršana dokumentu padevēja lietošanas laikā

Ja līnijas vai svītras parādās uz nokopētajiem vai skenētajiem dokumentiem, izmantojot dokumentu padevēju, lietojiet tālāk norādīto procedūru gružu notīrīšanai no dokumentu padevēja stikla. Šie gruži var būt putekļi, papīra vai tonera putekļi, pielīmējamo piezīmju lapiņu līmes, korekcijas šķīduma vai līmlentes paliekas, tinte, pirkstu nospiedumi un daudz kas cits.

- 1. Atveriet skenera vāku.
- 2. Atrodiet vienu collu plato stikla joslu galvenā plakanvirsmas skenera stikla kreisajā pusē un pēc tam ar ūdenī samitrinātu mīkstu bezplūksnu drāniņu notīriet šo stikla joslu.
- $\triangle$  UZMANĪBU! Uz iekārtas daļām neizmantojiet abrazīvus šķidrumus, acetonu, benzīnu, amonjaku vai oglekļa tetrahlorīdu; tie var bojāt iekārtu. Neļaujiet šķidrumam nonākt tiešā saskarē ar stiklu vai cilindru. Tas var nonākt zem stikla un sabojāt iekārtu.
- 3. Skenera vāka apakšpusē virs stikla joslas ar ūdenī samitrinātu mīkstu bezplūksnu drāniņu notīriet augšējo plastmasas sloksnīti.
- 4. Ar mīkstu, sausu drāniņu noslaukiet stikla joslu un augšējo sloksnīti, lai novērstu traipu rašanos, un pēc tam atkal mēģiniet kopēt vai skenēt.

#### Papīra iestatījumu pārbaudīšana

- 1. Iekārtas vadības paneļa sākuma ekrānā pieskarieties pogai Kopēt.
- 2. Pieskarieties pogai lestatījumi un pēc tam ritiniet un pieskarieties pogai Papīrs.
- 3. Papīra izmēru sarakstā pieskarieties paplātē ievietotā papīra izmēra nosaukumam.
- 4. Papīra veidu sarakstā pieskarieties paplātē ievietotā papīra veida nosaukumam.

### Pārbaudiet attēla pielāgošanas iestatījumus

- 1. Sākuma ekrānā pieskarieties pogai Kopēt.
- 2. Pieskarieties pogai lestatījumi un pēc tam ritiniet un pieskarieties pogai Attēla pielāgošana.
- 3. Pieskarieties tā iestatījuma nosaukumam, kuru vēlaties pielāgot.
	- Gaišums: pielāgo gaišuma/aptumšojuma iestatījumu.
	- Kontrasts: pielāgo kontrastu starp gaišākajiem un tumšākajiem attēla apgabaliem.
	- Palielināt asumu: pielāgo teksta rakstzīmju skaidrību.
	- Fona noņemšana: pielāgo attēla fona aptumšojumu. Tas ir īpaši noderīgi dokumentu oriģināliem, kas tiek drukāti uz krāsaina papīra.
	- Krāsu līdzsvars: pielāgo sarkanās, zaļās un zilās krāsas toni.
	- Pelēkums: pielāgo krāsu spilgtumu.
- 4. Pieskarieties pogām vai +, lai noregulētu iestatījuma vērtību, un pēc tam pieskarieties pogai OK.
- 5. Pielāgojiet citu iestatījumu vai pieskarieties melnajai bultiņai, lai atgrieztos galvenajā kopēšanas izvēlnē.

## <span id="page-137-0"></span>Optimizēšana tekstam vai attēliem

- 1. Iekārtas vadības paneļa sākuma ekrānā pieskarieties pogai Kopēt.
- 2. Pieskarieties pogai lestatījumi un pēc tam ritiniet un pieskarieties pogai Optimizēt.
- 3. Pieskarieties tā iestatījuma nosaukumam, kuru vēlaties pielāgot.
	- Automātiskā atlase: izmantojiet šo iestatījumu, ja kopijas kvalitāte nav svarīga. Šis ir noklusējuma iestatījums.
	- · Jaukts: izmantojiet šo iestatījumu dokumentiem, kuros ir gan teksts, gan grafiski elementi.
	- Teksts: izmantojiet šo iestatījumu dokumentiem, kuros galvenokārt ir teksts.
	- Attēls: izmantojiet šo iestatījumu dokumentiem, kuros galvenokārt ir attēli.

#### Skenera izšķirtspējas un krāsu iestatījumu pārbaudīšana datorā

Ja drukājat skenētu attēlu un kvalitāte nav tāda, kādu gaidījāt, iespējams, skenera programmatūrā esat atlasījis jūsu vajadzībām neatbilstošus izšķirtspējas vai krāsu iestatījumus. Izšķirtspēja un krāsa ietekmē šādus skenētu attēlu parametrus:

- Attēla skaidrums
- Pāreju faktūra (viendabīga vai nelīdzena)
- Skenēšanas laiks
- Faila lielums

Skenēšanas izšķirtspēju mēra pikseļos collā (ppi).

#### **PIEZĪME.** Skenēšanas ppi līmeņus nevar aizstāt ar drukas dpi (punkti collā) līmeņiem.

Krāsainais, pelēktoņu un melnbaltais iestatījums nosaka iespējamo krāsu skaitu. Varat pielāgot skenera aparatūras izšķirtspēju līdz 1200 ppi.

Izšķirtspējas un krāsu vadlīniju tabulā sniegti vienkārši padomi, kas jāievēro, lai nodrošinātu vajadzīgo kvalitāti.

PPIEZĪME. Ja izšķirtspējas un krāsu iestatītā vērtība ir augsta, tiks izveidoti lieli faili, kas aizņems vietu diskā un palēninās skenēšanas procesu. Pirms iestatāt izšķirtspēju un krāsu, nosakiet, kā izmantosiet skenētu attēlu.

#### Izšķirtspējas un krāsu iestatījumu vadlīnijas

Šajā tabulā aprakstīta ieteicamā izšķirtspēja un krāsu iestatījumi dažādiem skenēšanas darbu veidiem.

**PIEZĪME.** Izšķirtspējas noklusējuma vērtība ir 200 ppi.

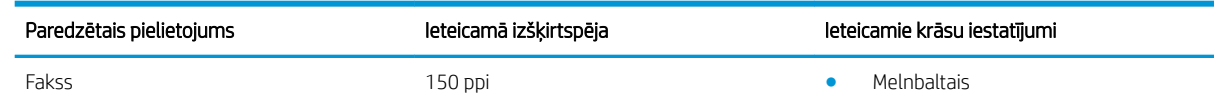

<span id="page-138-0"></span>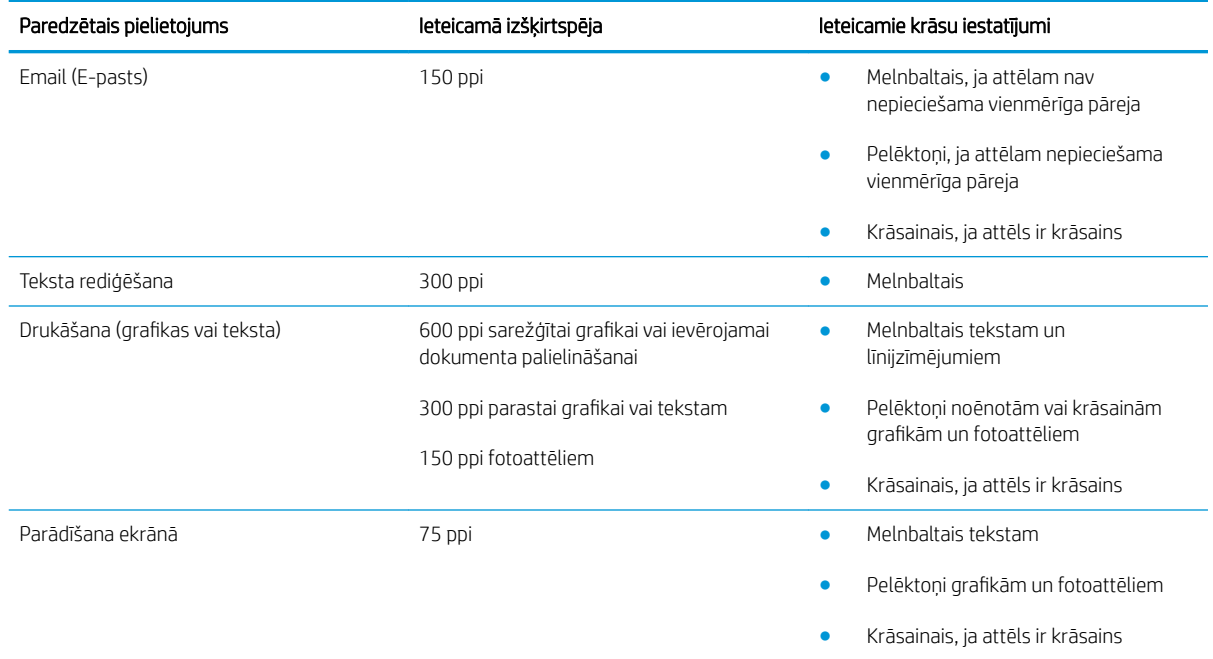

#### Krāsa

Skenējot varat iestatīt krāsu vērtības uz šādiem iestatījumiem.

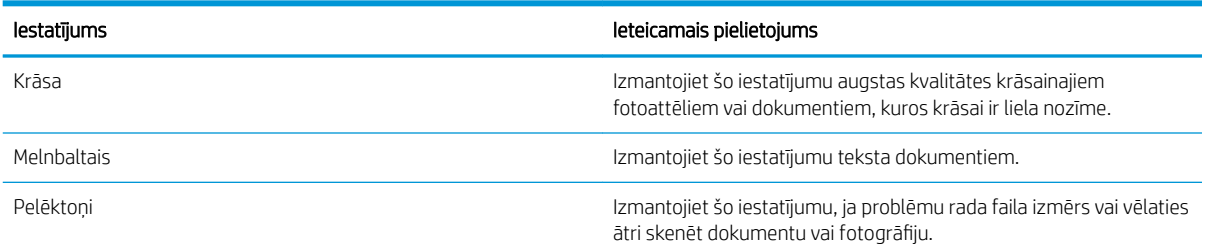

## Kopēšana no malas līdz malai

Iekārta nevar pilnīgi apdrukāt visu lapu. Lapai ir 4 mm platas neizdrukājamas malas.

#### Apsvērumi par dokumentu ar apgrieztām malām izdrukāšanu vai skenēšanu

- Kad oriģināls ir mazāks par izvades izmēru, pārvietojiet oriģinālu par 4 mm prom no skenera ikonas norādītā stūra. Veiciet atkārtotu kopēšanu vai skenēšanu šajā pozīcijā.
- Kad oriģināls ir vēlamās izdrukas izmērā, izmantojiet funkciju Samazināt/palielināt, lai samazinātu attēlu un kopija netiktu apgriezta.

#### Dokumentu padevēja paņemšanas rullīšu un atdalīšanas paliktņa tīrīšana

Ja dokumentu padevējam rodas problēmas ar papīra padevi, piemēram, papīrs iestrēgst vai vienlaikus tiek padotas vairākas lapas, notīriet dokumentu padevēja rullīšus un atdalīšanas paliktni.

1. Atveriet dokumentu padevēja piekļuves vāku.

2. Notīriet netīrumus no ievilcējruļļiem un atdalīšanas paliktņa, izmantojot mitru drāniņu, kas nesatur jēlkokvilnu.

UZMANĪBU! Uz iekārtas daļām neizmantojiet abrazīvus šķidrumus, acetonu, benzīnu, amonjaku vai oglekļa tetrahlorīdu; tie var bojāt iekārtu. Neļaujiet šķidrumam nonākt tiešā saskarē ar stiklu vai cilindru. Tas var nonākt zem stikla un sabojāt iekārtu.

3. Aizveriet dokumentu padevēja piekļuves vāku.

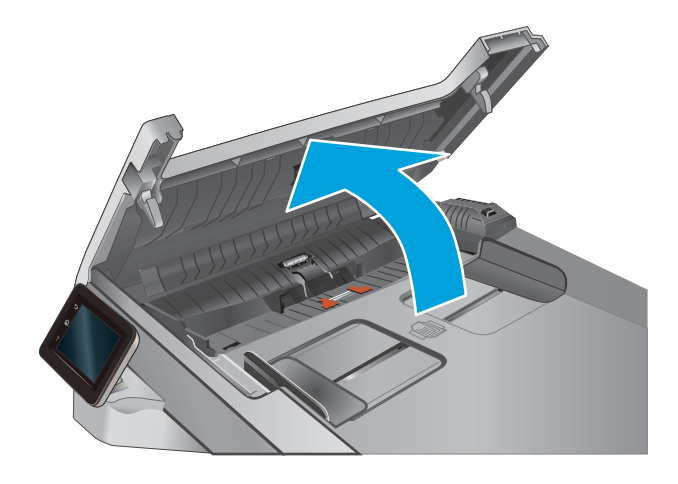

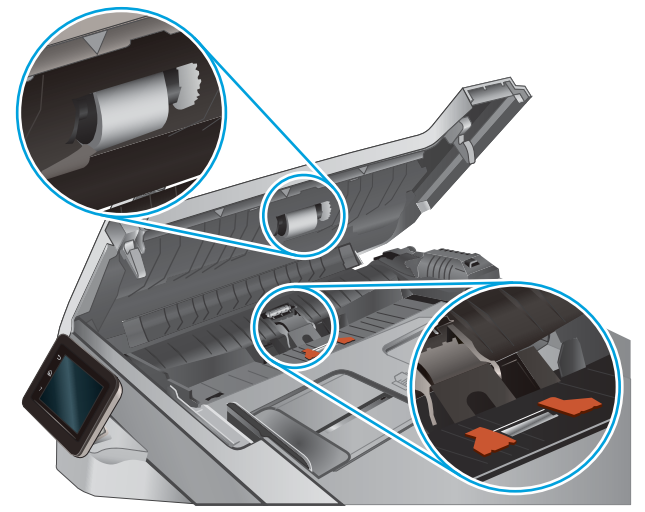

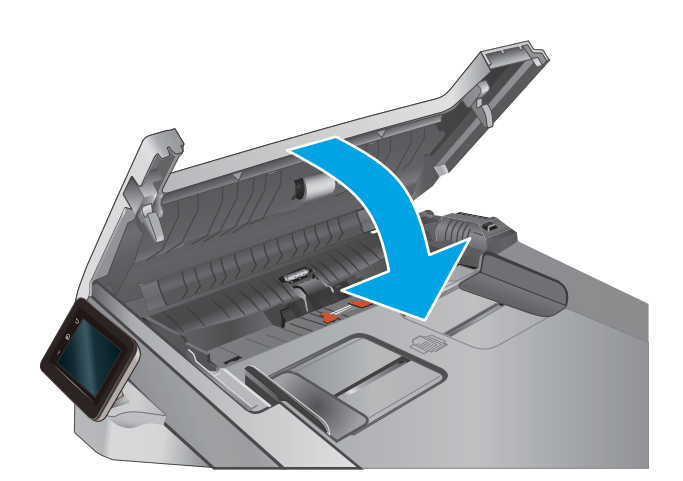

# Faksa attēla kvalitātes uzlabošana

### Ievads

Ja ir problēmas ar iekārtas attēla kvalitāti, mēģiniet to novērst, šeit norādītajā secībā izmēģinot iespējamos risinājumus.

- Pārbaudiet, vai skenera stikls nav netīrs vai notraipīts
- Faksa nosūtīšanas iestatījumu pārbaudīšana
- [Kļūdu labošanas iestatījumu pārbaudīšana](#page-141-0)
- lestatījuma Pielāgot lapas izmēram pārbaudīšana
- [Dokumentu padevēja paņemšanas rullīšu un atdalīšanas paliktņa tīrīšana](#page-141-0)
- [Nosūtīšana uz citu faksa iekārtu](#page-143-0)
- [Nosūtītāja faksa iekārtas pārbaude](#page-143-0)

Vispirms veiciet šīs dažas vienkāršās darbības.

- Labāk izmantojiet plakanvirsmas skeneri, nevis dokumentu padevēju.
- Izmantojiet kvalitatīvus oriģinālus.
- Izmantojot dokumentu padevēju, pareizi ievietojiet oriģinālo dokumentu padevējā, lietojot papīra vadotnes, lai šādi izvairītos no neskaidriem vai diagonāliem attēliem.

Ja problēmu neizdodas novērst, izmēģiniet šos papildu risinājumus. Ja tie neatrisina problēmu, vēl citus risinājumus skatiet sadalā "Drukas kvalitātes uzlabošana".

## Pārbaudiet, vai skenera stikls nav netīrs vai notraipīts

Laika gaitā uz skenera stikla un baltās plastmasas fona plāksnes var uzkrāties netīrumi, kas var ietekmēt iekārtas darbību. Izmantojiet šādu procedūru, lai notīrītu skeneri.

- 1. Nospiediet strāvas pogu, lai izslēgtu iekārtu, un pēc tam atvienojiet strāvas vadu no strāvas kontaktligzdas.
- 2. Atveriet skenera vāku.
- 3. Notīriet skenera stiklu un zem skenera vāka esošo balto plastmasas fona plāksni ar neabrazīvā stikla tīrīšanas līdzeklī samitrinātu mīkstu drāniņu vai sūklīti.

 $\bigtriangleup$  UZMANĪBU! Uz iekārtas daļām neizmantojiet abrazīvus šķidrumus, acetonu, benzīnu, amonjaku vai oglekļa tetrahlorīdu; tie var bojāt iekārtu. Neļaujiet šķidrumam nonākt tiešā saskarē ar stiklu vai cilindru. Tas var nonākt zem stikla un sabojāt iekārtu.

- 4. Noslaukiet stiklu un baltās plastmasas daļas ar zamšādu vai celulozes sūkli, lai novērstu traipu veidošanos.
- 5. Pievienojiet strāvas vadu pie kontaktligzdas un pēc tam nospiediet strāvas pogu, lai ieslēgtu iekārtu.

## Faksa nosūtīšanas iestatījumu pārbaudīšana

Ja produkts nevarēja nosūtīt faksu, jo saņēmēja iekārta neatbildēja vai raidīja signālu aizņemts, produkts mēģina vēlreiz atkārtot zvanu, atkarībā no opcijas Atkārtot zvanu, kad aizņemts, Atkārtot zvanu, kad neatbild un Atkārtot zvanu, kad radusies saziņas kļūda.

- <span id="page-141-0"></span>1. Iekārtas vadības paneļa sākuma ekrānā pieskarieties pogai lestatīšana ...
- 2. Pieskarieties izvēlnei Faksa iestatīšana.
- 3. Pieskarieties izvēlnei Papildu iestatīšana.
- 4. Atveriet izvēlni Faksa izšķirspēja.

### Kļūdu labošanas iestatījumu pārbaudīšana

Parasti faksa sūtīšanas un saņemšanas laikā produkts pārrauga tālruņa līnijas signālus. Ja nosūtīšanas laikā iekārta konstatē kļūdu un kļūdu labošanas iestatījums ir Ieslēgts, iekārta var pieprasīt kādas faksa daļas atkārtotu nosūtīšanu. Rūpnīcā iestatītais kļūdu labošanas noklusējuma iestatījums ir Ieslēgts.

Kļūdu labošanas opcija jāizslēdz tikai tad, ja rodas problēmas ar faksu sūtīšanu vai saņemšanu un jūs vēlaties pieņemt kļūdas, kas radušās sūtīšanas laikā. Iestatījumu varētu izslēgt arī tad, ja mēģināt sūtīt vai saņemt faksu no ārzemēm vai ja izmantojat tālruņa satelītsavienojumu.

- 1. Iekārtas vadības paneļa sākuma ekrānā pieskarieties pogai lestatīšana ...
- 2. Pieskarieties izvēlnei Apkope.
- 3. Pieskarieties izvēlnei Faksa pakalpojums.
- 4. Pieskarieties pogai Kļūdu labošana un pēc tam pieskarieties pogai leslēgts.

#### Iestatījuma Pielāgot lapas izmēram pārbaudīšana

Ja iekārtas izdrukātais fakss atrodas ārpus lapas robežām, iekārtas vadības panelī ieslēdziet funkciju Pielāgot lapas izmēram.

 $\ddot{\mathbb{B}}$  PIEZĪME. Pārliecinieties, vai papīra noklusējuma izmēra iestatījums atbilst paplātē ievietotā papīra izmēram.

- 1. Iekārtas vadības paneļa sākuma ekrānā pieskarieties pogai lestatīšana ...
- 2. Pieskarieties izvēlnei Faksa iestatīšana.
- 3. Pieskarieties izvēlnei Papildu iestatīšana.
- 4. Pieskarieties pogai letilpināt lappusē un pēc tam pieskarieties pogai leslēgts.

#### Dokumentu padevēja paņemšanas rullīšu un atdalīšanas paliktņa tīrīšana

Ja dokumentu padevējam rodas problēmas ar papīra padevi, piemēram, papīrs iestrēgst vai vienlaikus tiek padotas vairākas lapas, notīriet dokumentu padevēja rullīšus un atdalīšanas paliktni.

1. Atveriet dokumentu padevēja piekļuves vāku.

2. Notīriet netīrumus no ievilcējruļļiem un atdalīšanas paliktņa, izmantojot mitru drāniņu, kas nesatur jēlkokvilnu.

UZMANĪBU! Uz iekārtas daļām neizmantojiet abrazīvus šķidrumus, acetonu, benzīnu, amonjaku vai oglekļa tetrahlorīdu; tie var bojāt iekārtu. Neļaujiet šķidrumam nonākt tiešā saskarē ar stiklu vai cilindru. Tas var nonākt zem stikla un sabojāt iekārtu.

3. Aizveriet dokumentu padevēja piekļuves vāku.

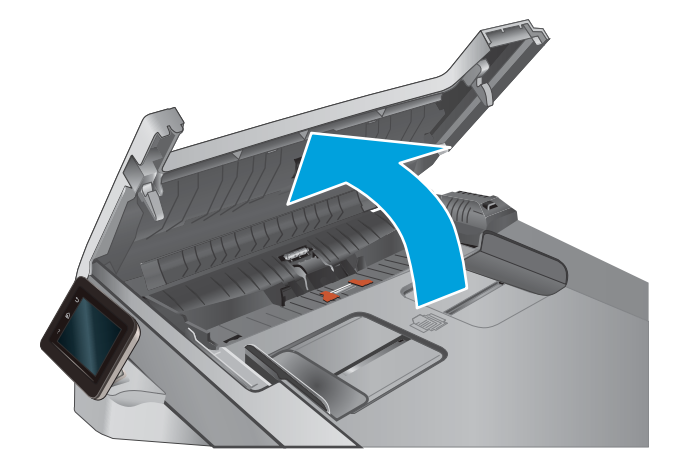

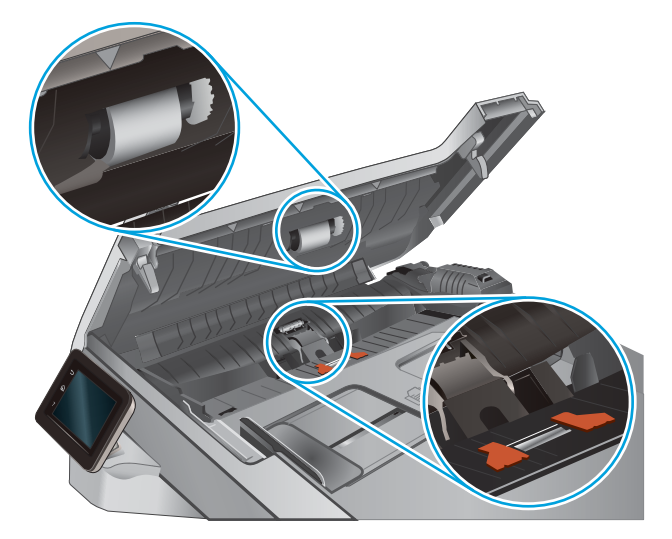

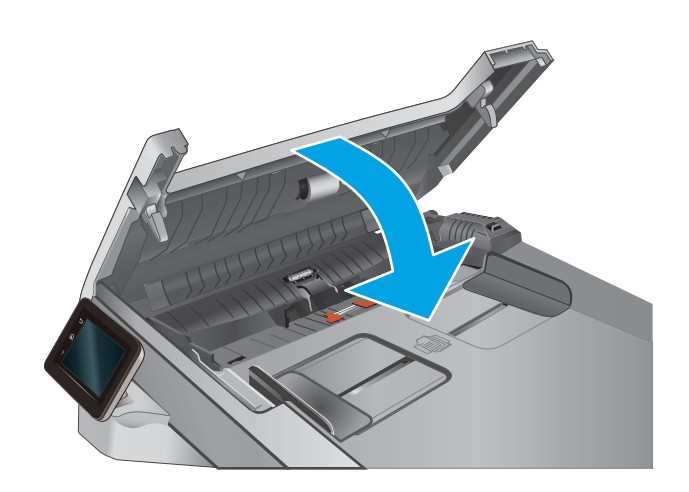

## <span id="page-143-0"></span>Nosūtīšana uz citu faksa iekārtu

Mēģiniet nosūtīt faksu uz citu faksa iekārtu. Ja faksa kvalitāte ir labāka, problēma ir saistīta ar sākotnējā faksa saņēmēja faksa iekārtas iestatījumiem vai materiālu statusu.

## Nosūtītāja faksa iekārtas pārbaude

Lūdziet, lai sūtītājs mēģina faksu nosūtīt no citas faksa iekārtas. Ja faksa kvalitāte ir labāka, problēma ir saistīta ar sūtītāja faksa iekārtu. Ja cita faksa iekārta nav pieejama, lūdziet, lai sūtītājs apsver šādu izmaiņu iespēju:

- pārliecinās, vai sākotnējais dokuments ir uz balta (nevis krāsaina) papīra;
- palielina faksa izšķirtspēju, kvalitātes līmeni vai kontrasta iestatījumus;
- ja iespējams, nosūta faksu no datorprogrammas.
# <span id="page-144-0"></span>Vadu tīkla problēmu atrisināšana

# Ievads

Pārbaudiet šos vienumus, lai pārliecinātos, vai iekārta var sazināties ar tīklu. Pirms darba sākšanas, izmantojot iekārtas vadības paneli, izdrukājiet konfigurācijas lapu un atrodiet šajā lapā norādīto iekārtas IP adresi.

- Slikts fiziskais kanāls
- Dators izmanto nepareizu iekārtas IP adresi
- Dators nespēj sazināties ar iekārtu
- lekārta izmanto nepareizu saiti un divpusējos tīkla iestatījumus
- [Jaunās programmas, iespējams, ir radījušas savietojamības problēmas](#page-145-0)
- [Dators vai darbstacija, iespējams, ir iestatīti nepareizi](#page-145-0)
- [Iekārta ir atspējota vai arī citi tīkla iestatījumi ir nepareizi](#page-145-0)

PIEZĪME. HP neatbalsta vienādranga tīklošanu, jo šī funkcija ir Microsoft operētājsistēmu, nevis HP drukas draiveru funkcija. Lai iegūtu papildinformāciju, atveriet Microsoft vietni adresē [www.microsoft.com.](http://www.microsoft.com)

# Slikts fiziskais kanāls

- 1. Pārbaudiet, vai iekārta ir pievienota pie pareiza tīkla porta, izmantojot pareiza garuma kabeli.
- 2. Pārbaudiet, vai kabeļa savienojumi ir droši.
- 3. Pārbaudiet tīkla porta savienojumu iekārtas aizmugurē, kā arī pārbaudiet, vai deg dzintarkrāsas darbības indikators un zaļais saites stāvokļa indikators.
- 4. Ja problēma nepazūd, izmēģiniet citu centrmezgla kabeli vai portu.

### Dators izmanto nepareizu iekārtas IP adresi

- 1. Atveriet printera rekvizītus un noklikšķiniet uz cilnes Porti. Pārbaudiet, vai ir atlasīta iekārtas pašreizējā IP adrese. Iekārtas IP adrese ir norādīta iekārtas konfigurācijas lapā.
- 2. Ja uzstādījāt iekārtu, izmantojot HP standarta TCP/IP portu, atlasiet lodziņu Vienmēr drukāt ar šo printeri, pat ja mainās tā IP adrese.
- 3. Ja instalējāt iekārtu, izmantojot Microsoft standarta TCP/IP portu, IP adreses vietā izmantojiet resursdatora nosaukumu.
- 4. Ja IP adrese ir pareiza, izdzēsiet iekārtu un pievienojiet to vēlreiz.

# Dators nespēj sazināties ar iekārtu

- 1. Pārbaudiet tīkla saziņu, ehotestējot tīklu.
	- a. Datorā atveriet komandrindas uzvedni.
- <span id="page-145-0"></span>● Operētājsistēmā Windows noklikšķiniet uz opcijām Sākt un Palaist, ierakstiet cmd un pēc tam nospiediet pogu Enter.
- Operētājsistēmā X atveriet Lietojumprogrammas, pēc tam opciju Utilītas un Terminālis.
- b. Ievadiet ping, pēc tam ievadiet iekārtas IP adresi.
- c. Ja logā ir redzami cikla laiki, tīkls darbojas.
- 2. Ja ehotestēšanas komanda neizdodas, pārliecinieties, vai tīkla centrmezgli ir ieslēgti, un pēc tam pārliecinieties, vai tīkla iestatījumi, iekārta un dators ir konfigurēti vienādam tīklam.

### Iekārta izmanto nepareizu saiti un divpusējos tīkla iestatījumus

HP iesaka atstāt šos iestatījumus automātiskajā režīmā (noklusējuma iestatījums). Mainot šos iestatījumus, tie jāmaina arī tīklā.

### Jaunās programmas, iespējams, ir radījušas savietojamības problēmas

Pārbaudiet, vai visas jaunās programmas ir instalētas pareizi un vai tās lieto pareizu drukas draiveri.

# Dators vai darbstacija, iespējams, ir iestatīti nepareizi

- 1. Pārbaudiet tīkla draiverus, drukas draiverus un tīkla virzienmaiņas iestatījumus.
- 2. Pārbaudiet, vai operētājsistēma ir konfigurēta pareizi.

### Iekārta ir atspējota vai arī citi tīkla iestatījumi ir nepareizi

- 1. Lai pārbaudītu tīkla protokola statusu, pārskatiet konfigurācijas lapu. Ja nepieciešams, iespējojiet to.
- 2. Ja nepieciešams, pārkonfigurējiet tīkla iestatījumus.

# <span id="page-146-0"></span>Bezvadu tīkla problēmu atrisināšana

# Ievads

Vieglākai problēmu novēršanai izmantojiet informāciju par problēmu novēršanu.

PIEZĪME. Lai konstatētu, vai iekārtai ir iespējota HP NFC un HP bezvadu tiešā drukāšana, no iekārtas vadības paneļa izdrukājiet konfigurācijas lapu. Ja ir iekļauta lapa ar virsrakstu Bezvadu, tad iekārtā ir iespējota HP Jetdirect 2800w NFC un tiešā bezvadu drukāšana no piederumiem.

- Bezvadu savienojamības kontrolsaraksts
- lekārta nedrukā pēc bezvadu sakaru konfigurācijas pabeigšanas
- lekārta nedrukā, un datorā ir instalēts trešās puses ugunsmūris
- [Bezvadu savienojums nedarbojas pēc bezvadu maršrutētāja vai iekārtas pārvietošanas](#page-147-0)
- [Nevar pievienot vairākus datorus bezvadu iekārtai](#page-147-0)
- [Izveidojot savienojumu ar VPN tīklu, bezvadu iekārtai zūd sakari](#page-148-0)
- [Tīkls netiek parādīts bezvadu tīklu sarakstā](#page-148-0)
- [Bezvadu tīkls nedarbojas](#page-148-0)
- [Bezvadu tīkla diagnostikas testa izpilde](#page-148-0)
- [Traucējumu samazināšana bezvadu tīklā](#page-148-0)

### Bezvadu savienojamības kontrolsaraksts

- Pārbaudiet, vai tīkla kabelis nav pievienots.
- Pārbaudiet, vai iekārta un bezvadu maršrutētājs ir ieslēgti un tiem ir strāvas padeve. Tāpat pārbaudiet, vai iekārtā ieslēgts bezvadu radio.
- Pārbaudiet, vai pakalpojuma kopas identifikators (SSID) ir pareizs. Izdrukājiet konfigurācijas lapu, lai noteiktu SSID. Ja neesat pārliecināts, vai SSID ir pareizs, vēlreiz palaidiet bezvadu sakaru iestatīšanas programmu.
- Droša tīkla gadījumā pārbaudiet, vai drošības informācija ir pareiza. Ja drošības informācija nav pareiza, vēlreiz palaidiet bezvadu sakaru iestatīšanas programmu.
- Ja bezvadu tīkls darbojas pareizi, mēģiniet piekļūt citiem datoriem bezvadu tīklā. Ja tīklam ir piekļuve internetam, mēģiniet izveidot savienojumu ar internetu bezvadu savienojuma veidā.
- Pārbaudiet, vai šifrēšanas metode (AES vai TKIP) iekārtai un bezvadu piekļuves punktam ir vienāda (tīklos, kas izmanto WPA drošību).
- Pārbaudiet, vai iekārta atrodas bezvadu tīkla diapazonā. Lielākajai daļai tīklu iekārtai jābūt 30 m attālumā no bezvadu piekļuves punkta (bezvadu maršrutētājs).
- Pārbaudiet, vai šķēršļi nebloķē bezvadu signālu. Noņemiet lielus metāliskus objektus, kas atrodas starp piekļuves punktu un iekārtu. Pārliecinieties, vai starp iekārtu un bezvadu piekļuves punktu neatrodas statīvi, sienas vai atbalsta kolonnas, kas satur metālu vai betonu.
- <span id="page-147-0"></span>Pārbaudiet, vai iekārta atrodas drošā attālumā no elektronikas ierīcēm, kas var traucēt bezvadu signāla pārraidi. Daudzas ierīces var traucēt bezvadu signāla pārraidi, tostarp motori, bezvadu tālruņi, drošības sistēmu kameras, citi bezvadu tīkli un dažas Bluetooth ierīces.
- Pārbaudiet, vai datorā ir instalēts drukas draiveris.
- Pārbaudiet, vai esat atlasījis pareizo printera portu.
- Pārbaudiet, vai dators un iekārta ir pievienoti tam pašam bezvadu tīklam.
- Operētājsistēmā X pārbaudiet, vai bezvadu maršrutētājs atbalsta pakalpojumu Bonjour.

### Iekārta nedrukā pēc bezvadu sakaru konfigurācijas pabeigšanas

- 1. Pārliecinieties, vai iekārta ir ieslēgta un ir gatavības stāvoklī.
- 2. Izslēdziet visus trešo pušu ugunsmūrus savā datorā.
- 3. Pārliecinieties, vai bezvadu tīkls darbojas pareizi.
- 4. Pārliecinieties, vai dators darbojas pareizi. Ja nepieciešams, restartējiet datoru.
- 5. Pārbaudiet, vai varat atvērt iekārtas HP iegulto tīmekļa serveri no tīkla datora.

### Iekārta nedrukā, un datorā ir instalēts trešās puses ugunsmūris

- 1. Atjauniniet ugunsmūri ar jaunāko no izstrādātāja pieejamo atjauninājumu.
- 2. Ja, uzstādot iekārtu vai mēģinot drukāt, programmas pieprasa ugunsmūra piekļuvi, pārliecinieties, vai esat atļāvis programmu darbību.
- 3. Īslaicīgi izslēdziet ugunsmūri un pēc tam instalējiet datorā bezvadu iekārtas programmatūru. Pēc bezvadu iekārtas uzstādīšanas iespējojiet ugunsmūri.

### Bezvadu savienojums nedarbojas pēc bezvadu maršrutētāja vai iekārtas pārvietošanas

- 1. Pārliecinieties, vai maršrutētājs vai iekārta ir pievienoti tam pašam tīklam, kuram pievienots jūsu dators.
- 2. Izdrukājiet konfigurācijas lapu.
- 3. Salīdziniet pakalpojumu kopas identifikatoru (SSID) konfigurācijas lapā ar SSID printera konfigurācijas sadaļā datorā.
- 4. Ja skaitļi neatbilst, ierīces nav pievienotas tam pašam tīklam. Atkārtoti konfigurējiet iekārtas bezvadu sakaru iestatīšanu.

### Nevar pievienot vairākus datorus bezvadu iekārtai

- 1. Pārliecinieties, vai citi datori atrodas bezvadu sakaru diapazonā un vai nekādi šķēršļi nebloķē signālu. Lielākajai daļai tīklu bezvadu sakaru diapazons ir 30 m no bezvadu piekļuves punkta.
- 2. Pārliecinieties, vai iekārta ir ieslēgta un ir gatavības stāvoklī.
- 3. Izslēdziet visus trešo pušu ugunsmūrus savā datorā.
- 4. Pārliecinieties, vai bezvadu tīkls darbojas pareizi.
- 5. Pārliecinieties, vai dators darbojas pareizi. Ja nepieciešams, restartējiet datoru.

# <span id="page-148-0"></span>Izveidojot savienojumu ar VPN tīklu, bezvadu iekārtai zūd sakari

Parasti vienlaikus netiek izveidots savienojums ar VPN tīklu un citiem tīkliem.

### Tīkls netiek parādīts bezvadu tīklu sarakstā

- Pārliecinieties, vai bezvadu maršrutētājs ir ieslēgts un vai tam ir strāvas padeve.
- Tīkls, iespējams, ir paslēpts. Tomēr varat izveidot savienojumu ar slēptu tīklu.

### Bezvadu tīkls nedarbojas

- 1. Pārliecinieties, vai tīkla kabelis nav pievienots.
- 2. Lai pārbaudītu, vai tīklam ir zuduši sakari, mēģiniet tīklam pievienot citas ierīces.
- 3. Pārbaudiet tīkla saziņu, ehotestējot tīklu.
	- a. Datorā atveriet komandrindas uzvedni.
		- Operētājsistēmā Windows noklikšķiniet uz opcijām Sākt un Palaist, ierakstiet cmd un pēc tam nospiediet pogu Enter.
		- Operētājsistēmā X atveriet Lietojumprogrammas, pēc tam opciju Utilītas un Terminālis.
	- b. Ierakstiet ping un pēc tam maršrutētāja IP adresi.
	- c. Ja logā ir redzami apraides laiki, tīkls funkcionē.
- 4. Pārliecinieties, vai maršrutētājs vai iekārta ir pievienoti tam pašam tīklam, kuram pievienots dators.
	- a. Izdrukājiet konfigurācijas lapu.
	- b. Salīdziniet pakalpojumu kopas identifikatoru (SSID) konfigurācijas atskaitē ar SSID printera konfigurācijas sadaļā datorā.
	- c. Ja skaitļi neatbilst, ierīces nav pievienotas tam pašam tīklam. Atkārtoti konfigurējiet iekārtas bezvadu sakaru iestatīšanu.

### Bezvadu tīkla diagnostikas testa izpilde

Iekārtas vadības panelī varat palaist diagnostikas testu, kas sniedz informāciju par bezvadu tīkla iestatījumiem.

- 1. Iekārtas vadības paneļa sākuma ekrānā pieskarieties pogai lestatīšana ...
- 2. Atveriet izvēlni Pašdiagnostika.
- 3. Pieskarieties pogai Palaist bezvadu testu, lai sāktu testu. Iekārta izdrukā testa lapu, kurā redzami testa rezultāti.

### Traucējumu samazināšana bezvadu tīklā

Ievērojot šos padomus, varat samazināt traucējumus bezvadu tīklā:

- Nenovietojiet bezvadu ierīces lielu metālisku objektu, piemēram, dokumentu skapju, un citu elektromagnētisku ierīču, piemēram, mikroviļņu krāšņu un bezvadu tālruņu, tuvumā. Šie objekti var traucēt radiosignālu pārraidi.
- Novietojiet bezvadu ierīces pietiekamā attālumā no lielām akmens konstrukcijām un citām ēkas konstrukcijām. Šie objekti var absorbēt radioviļņus un samazināt signāla stiprumu.
- Novietojiet bezvadu maršrutētāju centrālajā atrašanās vietā vienā līnijā ar tīklā esošajiem bezvadu izstrādājumiem.

# <span id="page-150-0"></span>Atrisiniet problēmas ar faksu

# Ievads

Vieglākai problēmu novēršanai izmantojiet informāciju par faksa problēmu novēršanu.

- Faksa traucējummeklēšanas kontrolsaraksts
- [Vispārēju faksa problēmu risināšana](#page-151-0)

# Faksa traucējummeklēšanas kontrolsaraksts

- Ir pieejamas vairākas labošanas iespējas. Pēc katras ieteicamās darbības izpildes mēģiniet veikt faksa darbu, lai noskaidrotu, vai problēma ir atrisināta.
- Lai pēc iespējas labāk atrisinātu faksa problēmas, pārliecinieties, vai iekārtas līnijas vads ir pievienots tieši sienas tālruņa portam. Atvienojiet visas citas iekārtai pievienotās ierīces.
- 1. Pārliecinieties, vai tālruņa vads ir pievienots pareizajam portam iekārtas aizmugurē.
- 2. Pārbaudiet tālruņa līniju, veicot faksa testu:
	- a. Iekārtas vadības paneļa sākuma ekrānā pieskarieties pogai lestatīšana ie un pēc tam pieskarieties izvēlnei Apkope.
	- b. Pieskarieties izvēlnei Faksa pakalpojums.
	- c. Pieskarieties opcijai Palaist faksa testu. Iekārta izdrukā faksa testa atskaiti.

Atskaite var ietvert šādus iespējamos rezultātus:

- Kārtībā: atskaite ietver visu pašreizējo faksa iestatījumu pārskatu.
- Kļūme: atskaite norāda kļūdas raksturu un ietver ieteikumus šīs problēmas atrisināšanai.
- 3. Pārbaudiet, vai ir instalēta iekārtas jaunākā programmaparatūra.
	- a. No vadības paneļa izvēlnes Atskaites izdrukājiet konfigurācijas lapu, lai iegūtu pašreizējo programmaparatūras datuma kodu.
	- b. Atveriet [www.hp.com/go/support,](http://www.hp.com/go/support) noklikšķiniet uz saites Draiveri un programmatūra, ierakstiet iekārtas nosaukumu meklēšanas laukā, nospiediet pogu ENTER un pēc tam atlasiet iekārtu meklēšanas rezultātu sarakstā.
	- c. Atlasiet operētājsistēmu.
	- d. Sadaļā Programmaparatūra atrodiet opciju Programmaparatūras atjaunināšanas utilīta.

**PIEZĪME.** Lietojiet tieši šim printera modelim paredzētu programmaparatūras atjauninājuma utilītu.

- e. Noklikšķiniet uz Lejupielādēt, noklikšķiniet uz Palaist un pēc tam vēlreiz noklikšķiniet uz Palaist.
- f. Pēc utilītas palaišanas atlasiet iekārtu no nolaižamā saraksta un pēc tam noklikšķiniet uz Sūtīt programmaparatūru.
- <span id="page-151-0"></span>PIEZĪME. Lai pirms vai pēc atjaunināšanas procesa izdrukātu konfigurācijas lapu instalētās programmaparatūras versijas pārbaudīšanai, noklikšķiniet uz Drukas konfig.
- g. Lai pabeigtu instalēšanu, izpildiet ekrānā redzamos norādījumus un pēc tam noklikšķiniet uz pogas Iziet, lai aizvērtu utilītu.
- 4. Pārbaudiet, vai iekārtas programmatūras instalēšanas laikā ir iestatīta faksa funkcija.

Datorā palaidiet utilītu Fax Setup Utility, kas atrodama HP programmas mapē.

- 5. Pārliecinieties, vai tālruņa pakalpojums atbalsta analogo faksu.
	- Ja izmantojat ISDN vai digitālo PBX, sazinieties ar pakalpojumu sniedzēju, lai iegūtu informāciju par analogās faksa līnijas konfigurēšanu.
	- Ja izmantojat VoIP pakalpojumu, vadības panelī nomainiet iestatījumu Faksa ātrums uz Lēns (V.29). Uzziniet, vai pakalpojumu sniedzējs atbalsta faksu un noskaidrojiet ieteicamo faksa modema ātrumu. Izmantojot atsevišķu uzņēmumu pakalpojumus, var būt nepieciešams adapters.
	- Ja izmantojat DSL pakalpojumu, pārliecinieties, vai tālruņa līnijas savienojumā ar iekārtu ir iekļauts filtrs. Ja tāda nav, sazinieties ar DSL pakalpojuma sniedzēju vai iegādājieties DSL filtru. Ja DSL filtrs ir uzstādīts, izmēģiniet citu filtru, jo filtrs var būt bojāts.

### Vispārēju faksa problēmu risināšana

- Faksa sūtījumi noris lēni
- [Faksa kvalitāte ir vāja](#page-152-0)
- [Fakss nogriež attēlu vai drukā uz divām lapām](#page-153-0)

### Faksa sūtījumi noris lēni

Tālruņa līnijas kvalitāte ir zema.

- Mēģiniet pārsūtīt faksu, kad tālruņa līnijas darbība būs labāka.
- Sazinieties ar tālruņa līnijas pakalpojumu sniedzēja, lai uzzinātu, vai līnija atbalsta faksu.
- Izslēdziet iestatījumu Kļūdu labošana:
	- a. Atveriet izvēlni lestatīšanas izvēlne.
	- b. Atveriet izvēlni Apkope.
	- c. Atveriet izvēlni Faksa pakalpojums.
	- d. Atveriet izvēlni Kļūdu labošana.
	- e. Atlasiet iestatījumu Izslēgts.

**PIEZĪME.** Šādi var samazināties attēla kvalitāte.

- Oriģinālam izmantojiet baltu papīru. Neizmantojiet krāsas, piemēram, pelēku, dzeltenu, sārtu.
- Palieliniet iestatījumu Faksa ātrums.
- <span id="page-152-0"></span>a. Atveriet izvēlni Iestatīšanas izvēlne.
- b. Atveriet izvēlni Faksa iestatīšana.
- c. Atveriet izvēlni Papildu iestatīšana.
- d. Atveriet izvēlni Faksa ātrums.
- e. Atlasiet pareizo iestatījumu.
- Lielus faksa sūtījumus sadaliet mazākās daļās un nosūtiet tās atsevišķi.
- Vadības paneļa faksa iestatījumos atlasiet zemāku izšķirtspēju.
	- a. Atveriet izvēlni lestatīšanas izvēlne.
	- b. Atveriet izvēlni Faksa iestatīšana.
	- c. Atveriet izvēlni Papildu iestatīšana.
	- d. Atveriet izvēlni Faksa izšķirtspēja.
	- e. Atlasiet pareizo iestatījumu.

### Faksa kvalitāte ir vāja

Faksa sūtījums ir izplūdis vai blāvs.

- Sūtot faksu, palieliniet tā izšķirtspēju. Izšķirtspēja neietekmē saņemtos faksa sūtījumus.
	- a. Atveriet izvēlni Iestatīšanas izvēlne.
	- b. Atveriet izvēlni Faksa iestatīšana.
	- c. Atveriet izvēlni Papildu iestatīšana.
	- d. Atveriet izvēlni Faksa izšķirtspēja.
	- e. Atlasiet pareizo iestatījumu.

**PIEZĪME.** Lielāka izšķirtspēja palēnina pārraides ātrumu.

- Vadības panelī aktivizējiet iestatījumu Kļūdu labošana.
	- a. Atveriet izvēlni lestatīšanas izvēlne.
	- b. Atveriet izvēlni Apkope.
	- c. Atveriet izvēlni Faksa pakalpojums.
	- d. Atveriet izvēlni Kļūdu labošana.
	- e. Atlasiet iestatījumu Ieslēgts.
- Pārbaudiet un, ja nepieciešams, nomainiet tonera kasetnes.
- Lūdziet sūtītājam savā faksa iekārtā iestatīt tumšāku kontrastu un pārsūtīt faksu vēlreiz.

### <span id="page-153-0"></span>Fakss nogriež attēlu vai drukā uz divām lapām

- Iestatiet iestatījumu Papīra noklusējuma izmērs. Faksi tiek izdrukāti uz viena izmēra papīra, kas norādīts iestatījumā Papīra noklusējuma iestatījums.
	- a. Atveriet izvēlni lestatīšanas izvēlne.
	- b. Atveriet izvēlni Sistēmas iestatīšana.
	- c. Atveriet izvēlni Papīra iestatīšana.
	- d. Atveriet izvēlni Papīra noklusējuma izmērs.
	- e. Atlasiet pareizo iestatījumu.
- lestatiet papīra veidu un izmēru faksa teknei.
- Aktivizējiet iestatījumu Ietilpināt lappusē, lai izdrukātu garākus faksus uz Letter vai A4 formāta papīra.
	- a. Atveriet izvēlni Iestatīšanas izvēlne.
	- b. Atveriet izvēlni Faksa iestatīšana.
	- c. Atveriet izvēlni Papildu iestatīšana.
	- d. Atveriet izvēlni letilpināt lappusē.
	- e. Atlasiet iestatījumu Ieslēgts.

PIEZĪME. Ja iestatījums letilpināt lappusē ir izslēgts un iestatījums Papīra noklusējuma izmērs ir iestatīts kā Letter, Legal formāta oriģināls tiek izdrukāts uz divām lapām.

# Alfabētiskais rādītājs

### Simboli/Skaitļi

1. paplāte iestrēdzis papīrs [109](#page-118-0) ievietošana [16](#page-25-0) papīra orientācija [18](#page-27-0) 2. paplāte iesprūdumi [111](#page-120-0) ievietošana [20](#page-29-0) papīra orientācija [24](#page-33-0)

### A

abpusējā (divpusējā) drukāšana Windows [39](#page-48-0) abpusējā druka manuāla (Windows) [39](#page-48-0) abpusējā drukāšana Mac [41](#page-50-0) manuāli (Mac) [41](#page-50-0) abpusējā drukāšana (uz abām lapas pusēm) iestatījumi (Windows) [39](#page-48-0) abpusējā kopēšana [49](#page-58-0) AirPrint [45](#page-54-0) aizmugures durtiņas iestrēdzis papīrs [113](#page-122-0) akustikas raksturlielumi [11](#page-20-0) Android ierīces drukāšana [45](#page-54-0) apkopes komplekti daļu numuri [28](#page-37-0) aploksnes ievietošana 1. paplātē [16](#page-25-0) orientācija [18](#page-27-0) atbalsts tiešsaiste [98](#page-107-0) atbalsts tiešsaistē [98](#page-107-0) atmina iekļauta [7](#page-16-0)

atmiņas mikroshēma (toneris) atrašanās vieta [30](#page-39-0)

### Ā

ātrie zvani programmēšana [75](#page-84-0)

### B

barošanas avota savienojums atrašanās vieta [3](#page-12-0) barošanas slēdzis, atrašanās vieta [2](#page-11-0) bezvadu tīkls traucējummeklēšana [137](#page-146-0)

## C

caurspīdīgās plēves drukāšana (Windows) [40](#page-49-0)

### D

daļu numuri piederumi [28](#page-37-0) rezerves daļas [28](#page-37-0) skavu kasetnes [28](#page-37-0) tonera kasetnes [28](#page-37-0) dažādu avotu USB ports atrašana [2](#page-11-0) detaļu numuri materiāli [28](#page-37-0) tonera kasetne [28](#page-37-0) divpusēja drukāšana Mac [41](#page-50-0) divpusējā drukāšana Windows [39](#page-48-0) divpusējās drukas ierīce iestrēdzis papīrs [116](#page-125-0) dokumentu padevējs [49](#page-58-0) abpusēju dokumentu kopēšana [49](#page-58-0) faksa sūtīšana [75](#page-84-0)

iestrēgšana [107](#page-116-0) problēmas ar papīra padevi [103](#page-112-0) draiveri, atbalstītie [8](#page-17-0) drošības fiksatora slots atrašanās vieta [3](#page-12-0) drukas draiveri, atbalstītie [8](#page-17-0) drukas materiāls ievietošana 1. paplātē [16](#page-25-0) drukāšana no USB zibatmiņas diskiem [46](#page-55-0) drukāšana uz abām lapas pusēm iestatījumi (Windows) [39](#page-48-0) drukāšana uz abām pusēm iestatījumi (Windows) [39](#page-48-0) drukāt uz abām pusēm Mac [41](#page-50-0) manuāli, Windows [39](#page-48-0) Windows [39](#page-48-0)

# E

EconoMode (Ekonomiskais režīms) iestatīšana [92](#page-101-0), [123](#page-132-0) ekonomiskie iestatījumi [92](#page-101-0) elektriskie raksturlielumi [11](#page-20-0) Explorer, atbalstītās versijas HP iegultais tīmekļa serveris [84](#page-93-0)

### F

faksa nosūtīšana no plakanvirsmas skenera [74](#page-83-0) faksa porti atrašanās vieta [3](#page-12-0) faksa sūtīšana no dokumentu padevēja [75](#page-84-0) faksa tālruņu grāmata ievadņu pievienošana [75](#page-84-0) visu ievadņu dzēšana [78](#page-87-0) faksa traucējummeklēšana kontrolsaraksts [141](#page-150-0)

fakss

ātrie zvani [75](#page-84-0) vispārēju problēmu risināšana [142](#page-151-0)

### H

HP Device Toolbox, izmantošana [84](#page-93-0) HP ePrint [44](#page-53-0) HP ePrint programmatūra [44](#page-53-0) HP ePrint, izmantošana [84](#page-93-0) HP iegultais tīmekļa serveris (EWS) lietošana [84](#page-93-0) HP Klientu apkalpošanas centru [98](#page-107-0) HP tīmekļa pakalpojumi iespējošana [82](#page-91-0) lietojumprogrammas [82](#page-91-0) HP Utility [87](#page-96-0) HP Utility sistēmai Mac Bonjour [87](#page-96-0) funkcijas [87](#page-96-0) HP Utility, Mac [87](#page-96-0) HP Web Jetadmin [94](#page-103-0)

### I

Iegultais tīmekļa serveris (EWS) lietošana [84](#page-93-0) Iegultais Web serveris (EWS) paroļu piešķiršana [91](#page-100-0) ieslēgšanas/izslēgšanas poga, atrašanās vieta [2](#page-11-0) iesprūdumi 2. paplāte [111](#page-120-0) vienas loksnes prioritārā padeves ligzda [109](#page-118-0) iestatījumi rūpnīcas noklusējuma iestatījumi, atjaunošana [100](#page-109-0) iestrēdzis papīrs 1. paplāte [109](#page-118-0) 2. paplāte [111](#page-120-0) aizmugurējais vāks [113](#page-122-0) aizmugurējās durtiņas [113](#page-122-0) atrašanās vietas [106](#page-115-0) divpusējās drukas ierīce [116](#page-125-0) izdrukas uztvērējs [115](#page-124-0) izvades nodalījums [115](#page-124-0) termofiksators [113](#page-122-0) vienas loksnes prioritārā padeves ligzda [109](#page-118-0)

ievietošana papīra, 1. paplātē [16](#page-25-0) papīra, 2. paplātē [20](#page-29-0) Internet Explorer, atbalstītās versijas HP iegultais tīmekļa serveris [84](#page-93-0) izejmateriāli izmantošana ar zemiem iestatījumiem [101](#page-110-0) statuss, skatīšana ar HP Utility sistēmai Mac [87](#page-96-0) zema sliekšņa iestatījumi [101](#page-110-0) izmēri, iekārta [10](#page-19-0) izslēgšanās laika aizkave iestatījums [92](#page-101-0) izvade atrašanās vieta [2](#page-11-0) izvades nodalījums iestrēguša papīra izņemšana [115](#page-124-0)

# Ī

īpaši papīra veidi drukāšana (Windows) [40](#page-49-0)

### J

Jetadmin, HP Web [94](#page-103-0)

### K

kalibrēt krāsas [122](#page-131-0) kasetne nomaina [30](#page-39-0) klientu atbalsts tiešsaistē [98](#page-107-0) kontrolsaraksts bezvadu savienojamība [137](#page-146-0) faksa traucējummeklēšana [141](#page-150-0) kopēšana abpusēji dokumenti [49](#page-58-0) atsevišķas kopijas [48](#page-57-0) dokumentu malas [129](#page-138-0) optimizēšana tekstam vai attēliem [128](#page-137-0) papīra izmēra un veida iestatīšana [127](#page-136-0) vairākas kopijas [48](#page-57-0) kopiju skaits, mainīšana [48](#page-57-0) krāsas kalibrēšana [122](#page-131-0) krāsu opcijas mainīšana, Windows [123](#page-132-0)

krāsu tēma mainīšana, Windows [123](#page-132-0)

### L

lapas minūtē [7](#page-16-0) lappuses lapā atlasīšana (Windows) [40](#page-49-0) lappuses uz vienas loksnes atlasīšana (Mac) [42](#page-51-0) lietojumprogrammas lejupielāde [82](#page-91-0) Lietojumprogrammu izvēlne [82](#page-91-0)

### M

Macintosh HP Utility [87](#page-96-0) manuāla abpusējā druka Windows [39](#page-48-0) manuāla divpusējā druka Mac [41](#page-50-0) materiāla iestrēgšana atrašanās vietas [106](#page-115-0) materiāli detaļu numuri [28](#page-37-0) pasūtīšana [28](#page-37-0) tonera kasetņu nomaiņa [30](#page-39-0) materiālu statuss [119](#page-128-0) miega režīma aizkave iestatījums [92](#page-101-0) mobilā druka, atbalstītā programmatūra [10](#page-19-0) mobilā drukāšana Android ierīces [45](#page-54-0) mobilās drukas risinājumi [7](#page-16-0)

### N

Netscape Navigator, atbalstītās versijas HP iegultais tīmekļa serveris [84](#page-93-0) NFC drukāšana [43](#page-52-0) noklusējuma iestatījumi, atjaunošana [100](#page-109-0) nomaina tonera kasetnes [30](#page-39-0)

### O

operētājsistēmas (OS) atbalstītās [7](#page-16-0) operētājsistēmas, atbalstītās [8](#page-17-0) OS (operētājsistēma) atbalstītā [7](#page-16-0)

P

[99](#page-108-0)

palīdzība, vadības panelis [99](#page-108-0) papīra iestrēgšana dokumentu padevējs [107](#page-116-0) papīra ievilkšanas problēmas risināšana [103](#page-112-0) papīra veidi atlasīšana (Mac) [42](#page-51-0) papīra veids atlasīšana (Windows) [40](#page-49-0) papīrs 1. paplātes orientācija [18](#page-27-0) 2. paplātes orientācija [24](#page-33-0) ievietošana 1. paplātē [16](#page-25-0) ievietošana 2. paplātē [20](#page-29-0) izvēle [121](#page-130-0) papīrs, pasūtīšana [28](#page-37-0) paplātes atrašanās vieta [2](#page-11-0) iekļautas [7](#page-16-0) ietilpība [7](#page-16-0) pasūtīšana materiāli un piederumi [28](#page-37-0) pārlūkprogrammas prasības HP iegultais tīmekļa serveris [84](#page-93-0) piederumi detaļu numuri [28](#page-37-0) pasūtīšana [28](#page-37-0) problēmu risināšana fakss [142](#page-151-0) produkta un sērijas numura uzlīme atrašanās vieta [3](#page-12-0) programmatūra HP Utility [87](#page-96-0) Programmatūra HP Scan (OS X) [53](#page-62-0) Programmatūra HP Scan (Windows) [52](#page-61-0)

palīdzība tiešsaistē, vadības panelis

### R

rezerves daļas daļu numuri [28](#page-37-0) rūpnīcas noklusējuma iestatījumi, atjaunošana [100](#page-109-0) rūpnīcas noklusējuma iestatījumu atjaunošana [100](#page-109-0)

### S

saskarnes portu atrašanās vieta [3](#page-12-0) sērijas numura uzlīme atrašanās vieta [3](#page-12-0) sistēmas prasības HP iegultais tīmekļa serveris [84](#page-93-0) skavu kasetnes daļu numuri [28](#page-37-0) skeneris faksa nosūtīšana [74](#page-83-0) stikla tīrīšana [121,](#page-130-0) [126](#page-135-0), [131](#page-140-0) skenēšana no programmatūras HP Scan (OS X) [53](#page-62-0) no programmatūras HP Scan (Windows) [52](#page-61-0) specifikācijas elektrības un akustikas [11](#page-20-0) statuss HP Utility, Mac [87](#page-96-0) stikls, tīrīšana [121,](#page-130-0) [126](#page-135-0), [131](#page-140-0) strāva patēriņš [11](#page-20-0) svars, iekārta [10](#page-19-0)

### T

tehniskais atbalsts tiešsaistē [98](#page-107-0) termofiksators iestrēdzis papīrs [113](#page-122-0) tīkla instalēšana [83](#page-92-0) tīkla ports atrašanās vieta [3](#page-12-0) tīkli atbalstītie [7](#page-16-0) HP Web Jetadmin [94](#page-103-0) iekārtas uzstādīšana [83](#page-92-0) Tīmekļa pakalpojumi iespējošana [82](#page-91-0) lietojumprogrammas [82](#page-91-0) tīmekļa pārlūkprogrammas prasības HP iegultais tīmekļa serveris [84](#page-93-0) tīmekļa vietnes HP Web Jetadmin, lejupielādēšana [94](#page-103-0) Tīmekļa vietnes klientu atbalsts [98](#page-107-0)

tīrīšana papīra ceļš [120](#page-129-0) stikls [121,](#page-130-0) [126](#page-135-0), [131](#page-140-0) tonera kasetne bojājumu pārbaude [121](#page-130-0) detaļu numuri [28](#page-37-0) izmantošana ar zemiem iestatījumiem [101](#page-110-0) zema sliekšņa iestatījumi [101](#page-110-0) tonera kasetnes daļu numuri [28](#page-37-0) nomaiņa [30](#page-39-0) sastāvdaļas [30](#page-39-0) tonera kasetnes statuss [119](#page-128-0) traucējumi bezvadu tīklā [139](#page-148-0) traucējummeklēšana bezvadu tīkls [137](#page-146-0) faksi [141](#page-150-0) tīkla problēmas [135](#page-144-0) vadu tīkls [135](#page-144-0) Tuva darbības lauka sakaru drukāšana [43](#page-52-0)

### U

USB kodpiekļuves drukāšana [46](#page-55-0) USB ports atrašanās vieta [3](#page-12-0) USB zibatmiņas diski drukāšana no [46](#page-55-0) uzlīmes drukāšana (Windows) [40](#page-49-0) uztvērēji, izdruku atrašanās vieta [2](#page-11-0)

### $\overline{V}$

vadības panelis palīdzība [99](#page-108-0) vadības paneļa atrašanās vieta [2](#page-11-0) vadības paneļa pogas atrašanās vieta [4](#page-13-0) vairākas lappuses lapā drukāšana (Windows) [40](#page-49-0) vairākas lappuses uz vienas loksnes drukāšana (Mac) [42](#page-51-0) vāki, atrašanās vieta [2](#page-11-0) vienas loksnes prioritārā padeves ligzda iesprūdumi [109](#page-118-0)

ievietošana [16](#page-25-0) papīra orientācija [18](#page-27-0)

#### W

Wi-Fi Direct drukāšana [43](#page-52-0)